# Proiettore Dell™ S300wi Guida all'uso

### **Note e avvisi**

 $\mathcal{L}_\text{max}$  and  $\mathcal{L}_\text{max}$  and  $\mathcal{L}_\text{max}$ 

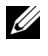

**NOTA:** La dicitura NOTA indica informazioni importanti che contribuiscono a migliorare l'utilizzo del proiettore.

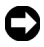

**AVVISO:** La dicitura AVVISO indica un danno potenziale all'hardware o perdita di dati e spiega come evitare il problema.

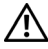

**ATTENZIONE: La dicitura ATTENZIONE indica un rischio di danni materiali, lesioni personali o morte.**

**Le informazioni contenute nel presente documento sono soggette a modifiche senza preavviso. © 2010 Dell Inc. Tutti i diritti riservati.**

È severamente vietata la riproduzione di questi materiali, con qualsiasi strumento, senza l'autorizzazione scritta di Dell Inc.

Marchi utilizzati in questo testo: *Dell* ed il logo *DELL* sono marchi della Dell Inc.; *DLP* ed il logo *DLP* sono marchi della TEXAS INSTRUMENTS INCORPORATED; *Microsoft* e *Windows* sono marchi o marchi registrati della Microsoft Corporation negli Stati Uniti e/o in altri paesi.

Altri marchi di fabbrica e nomi commerciali possono essere utilizzati in questo documento sia in riferimento alle aziende che rivendicano il marchio e i nomi sia in riferimento ai prodotti stessi. Dell Inc. nega qualsiasi partecipazione di proprietà relativa a marchi di fabbrica e nomi commerciali diversi da quelli di sua proprietà.

**Modello S300wi**

**Aprile 2010 Rev. A00**

# **Sommario**

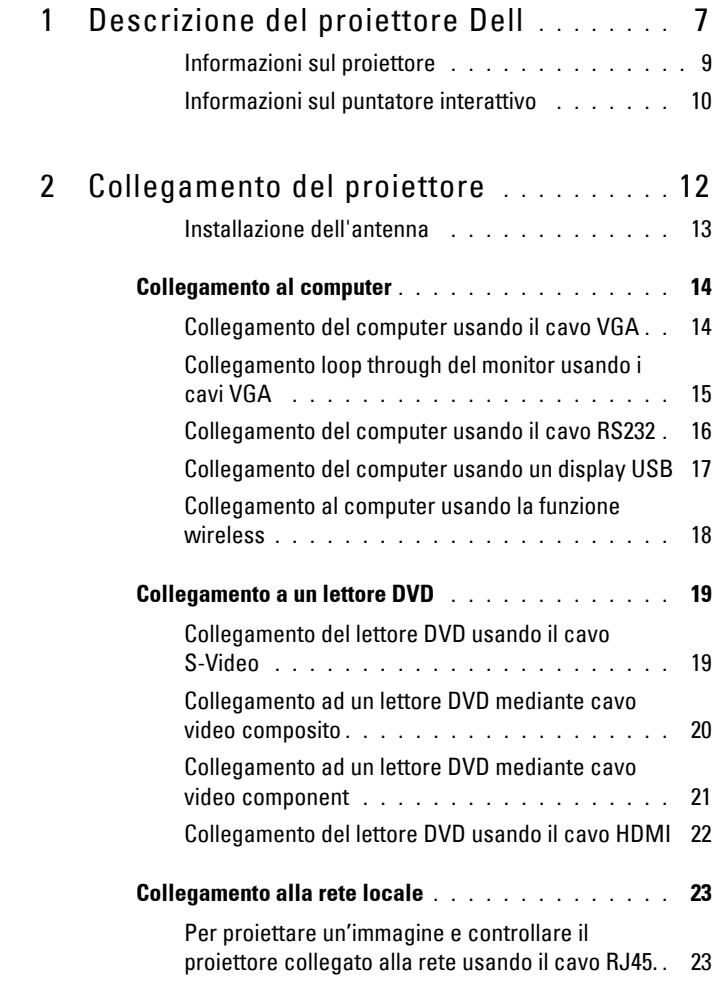

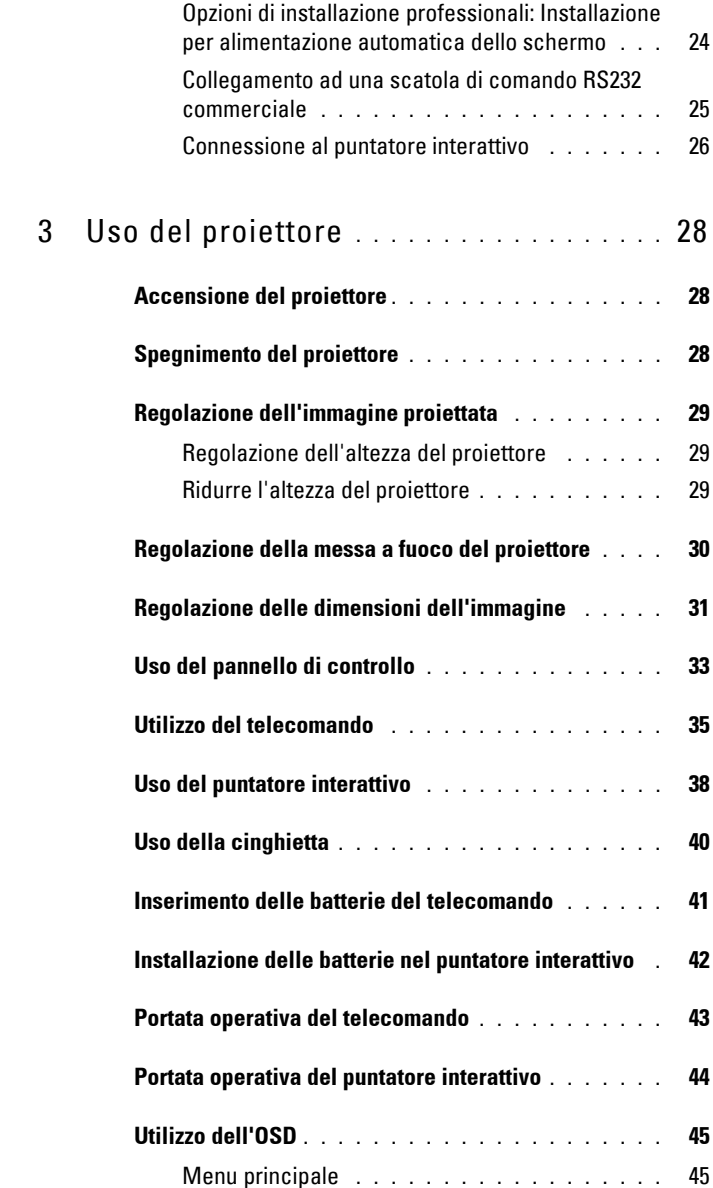

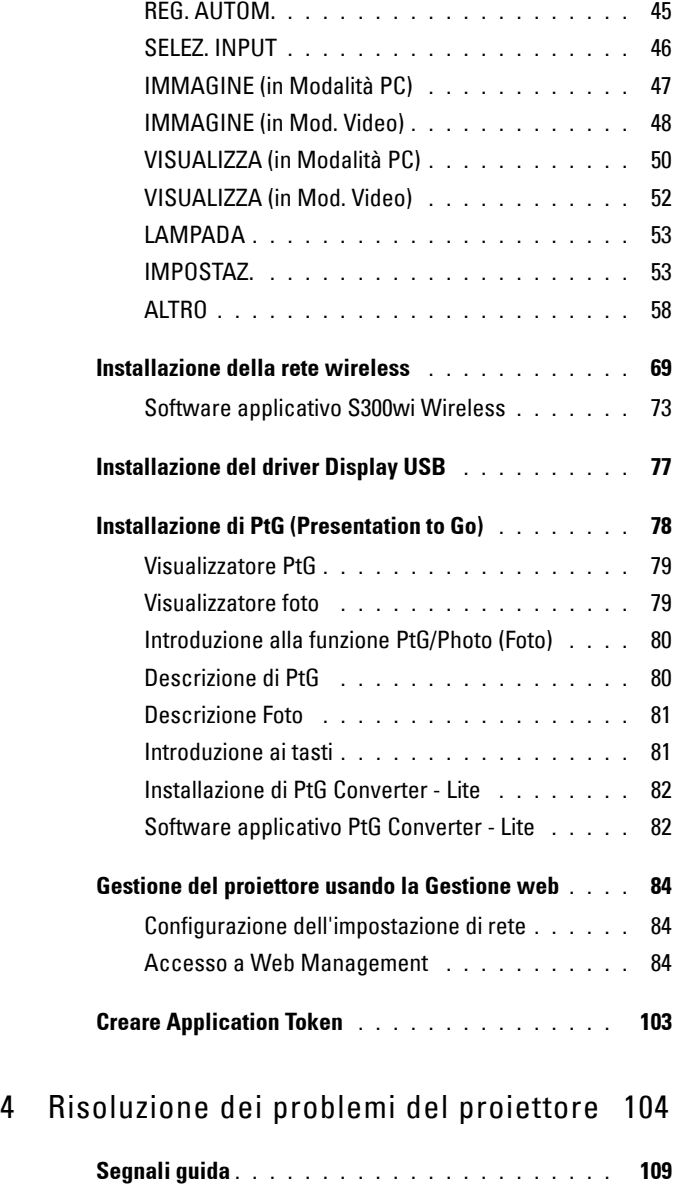

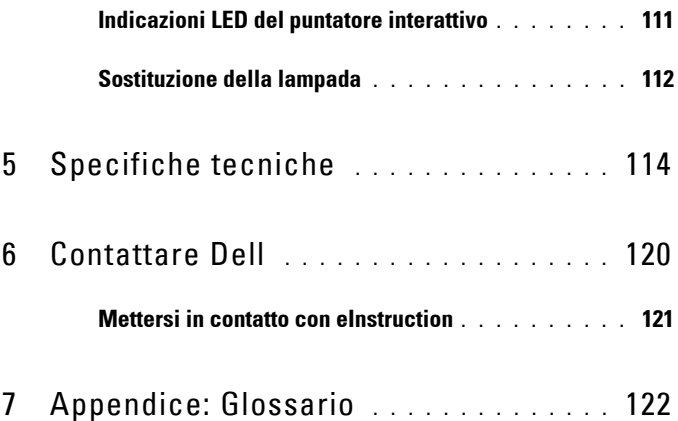

# **1**

# <span id="page-6-0"></span>**Descrizione del proiettore Dell**

Il proiettore viene fornito con gli elementi indicati di seguito. Assicurarsi che la fornitura sia completa e rivolgersi a Dell™ se manca qualcosa.

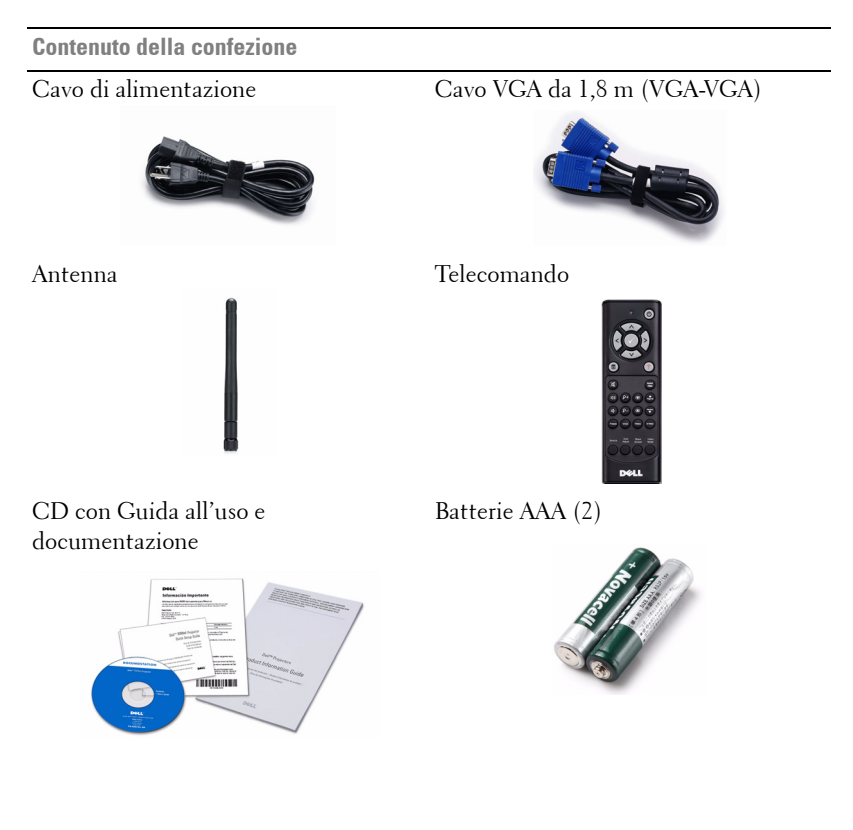

**Contenuto della confezione (continua)**

Cavo USB (USB-A a USB-B) Puntatore interattivo

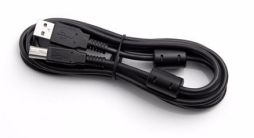

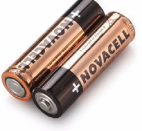

Cinghietta Pennini

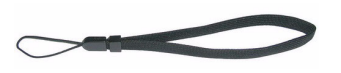

Cavo Mini USB da 5 m (USB-A / Mini USB-B)

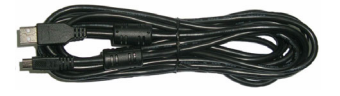

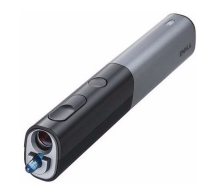

Batterie alcaline AA (2) CD Interwrite Workspace

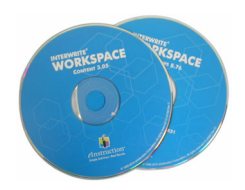

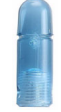

#### <span id="page-8-0"></span>**Informazioni sul proiettore**

**Veduta superiore Veduta inferiore**

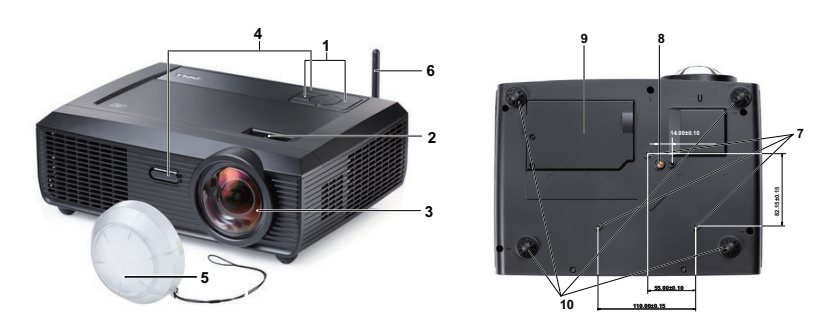

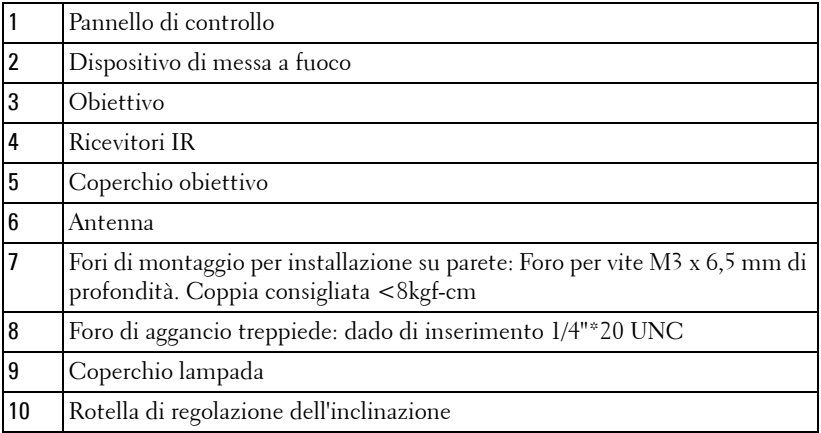

#### <span id="page-9-0"></span>**Informazioni sul puntatore interattivo**

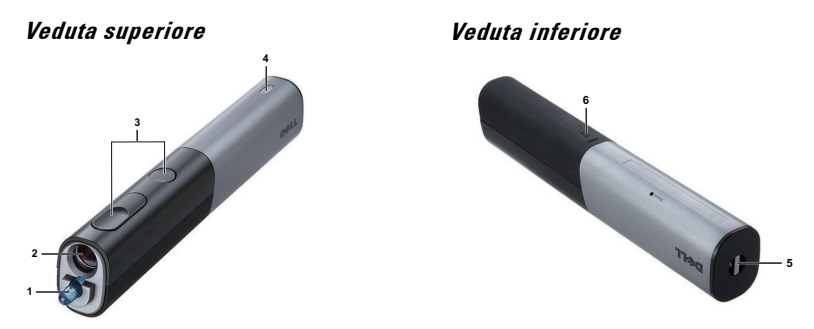

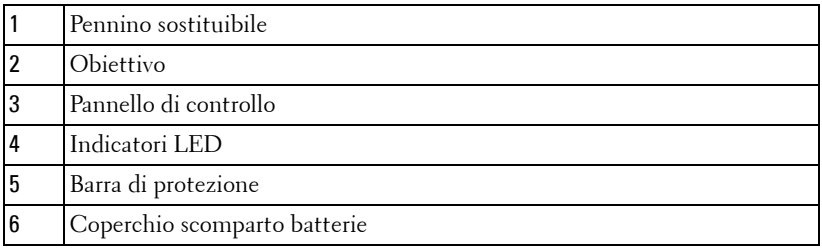

#### **ATTENZIONE: Istruzioni per la sicurezza**

- <span id="page-9-1"></span>Non usare il proiettore accanto ad apparecchi che generano molto calore.
- Non usare il proiettore in aree dove è presente molta polvere. La polvere potrebbe causare guasti al sistema e il proiettore potrebbe chiudersi automaticamente.
- Accertarsi che il proiettore sia montato in un'area ben ventilata.
- Non bloccare le prese d'aria e le aperture del proiettore.
- Accertarsi che il proiettore funzioni nell'intervallo di temperatura ambiente (da 5 a 35 °C).
- Non toccare la presa di ventilazione in quanto potrebbe essere estremamente calda all'accensione del proiettore o subito dopo averlo spento.
- Non guardare l'obiettivo con il proiettore acceso per evitare lesioni agli occhi.
- Non posizionare alcun oggetto in prossimità o davanti al proiettore e non coprire l'obiettivo quando il proiettore è acceso in quanto il calore potrebbe fondere o bruciare l'oggetto.
- Non usare il proiettore wireless vicino a persone con pacemaker cardiaco.
- Non usare il proiettore wireless vicino ad attrezzature mediche.

**11** Non usare il proiettore wireless vicino a forni microonde.

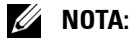

- Non tentare di installare da sé il proiettore sulla parete. L'installazione deve essere eseguita da un tecnico qualificato.
- Kit raccomandato per l'installazione su parete del proiettore (numero parte: 4TVT8/V3RTH). Per altre informazioni fare riferimento al sito del supporto Dell all'indirizzo: **support.dell.com**.
- Fare riferimento alle *Informazioni sulla sicurezza*, in dotazione al proiettore, per altre informazioni.
- Il proiettore S300wi è progettato solo per l'uso in interni.

# **2**

## <span id="page-11-1"></span><span id="page-11-0"></span>**Collegamento del proiettore**

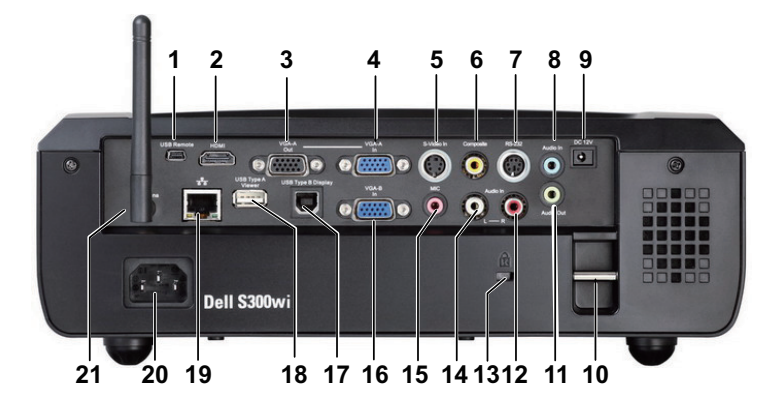

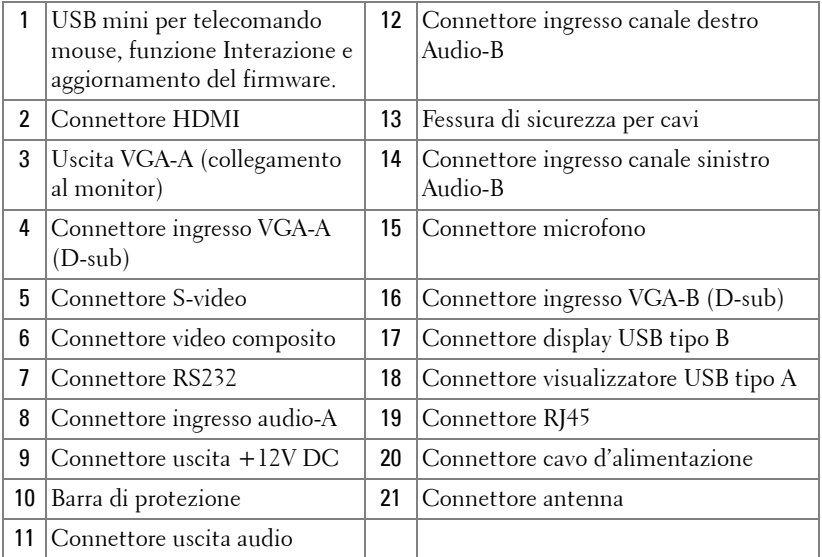

#### **ATTENZIONE: Attenersi alle istruzioni per la sicurezza prima di iniziare una qualsiasi delle procedure di questa sezione, come descritto a [pagina 10](#page-9-1).**

#### <span id="page-12-0"></span>**Installazione dell'antenna**

Il proiettore è dotato di un'antenna per la rete wireless. Fare riferimento a ["Installazione della rete wireless" a pagina 69.](#page-68-1)

1 Avvitare l'antenna nel connettore sulla parte posteriore del proiettore.

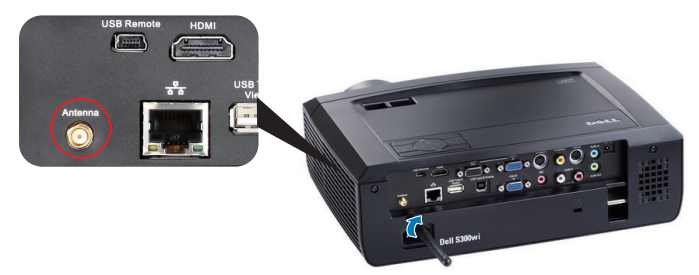

2 Sollevare l'antenna in posizione, come mostrato.

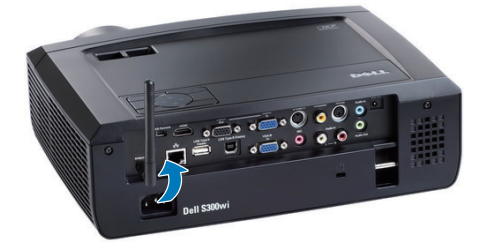

## <span id="page-13-0"></span>**Collegamento al computer**

#### <span id="page-13-1"></span>**Collegamento del computer usando il cavo VGA**

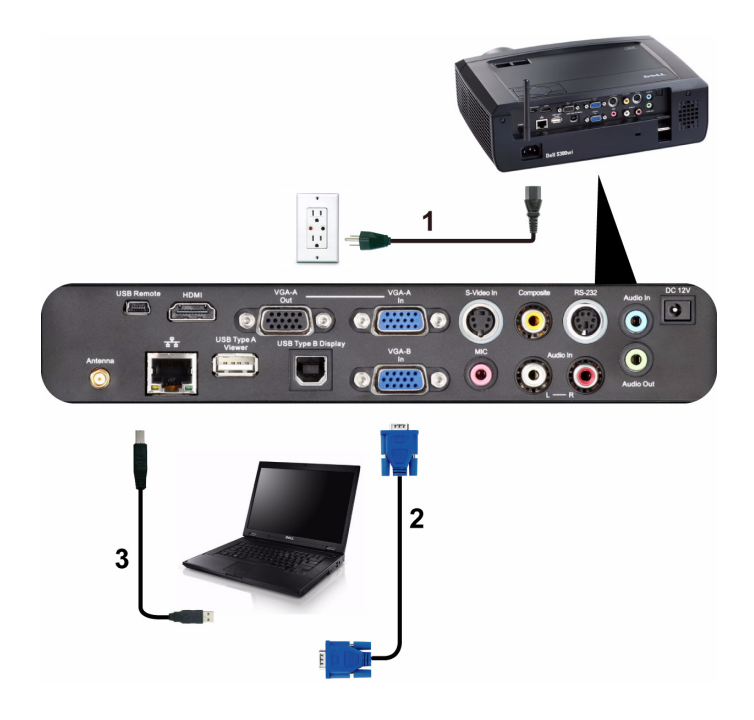

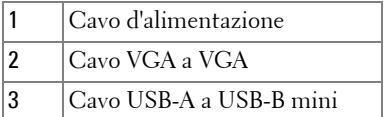

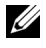

**NOTA:** Il cavo USB mini deve essere collegato se si vuole usare la funzione Pagina su e Pagina giù del telecomando.

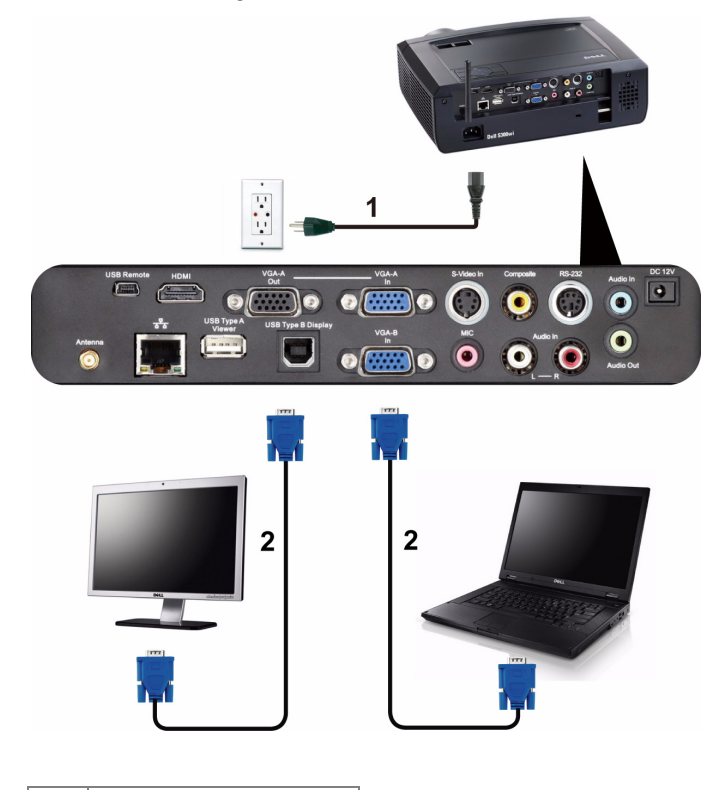

#### <span id="page-14-0"></span>**Collegamento loop through del monitor usando i cavi VGA**

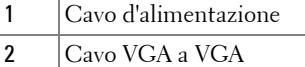

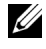

**NOTA:** Con il proiettore viene consegnato un solo cavo VGA. Sul sito Dell, all'indirizzo www.dell.com, si può acquistare un altro cavo VGA

#### <span id="page-15-0"></span>**Collegamento del computer usando il cavo RS232**

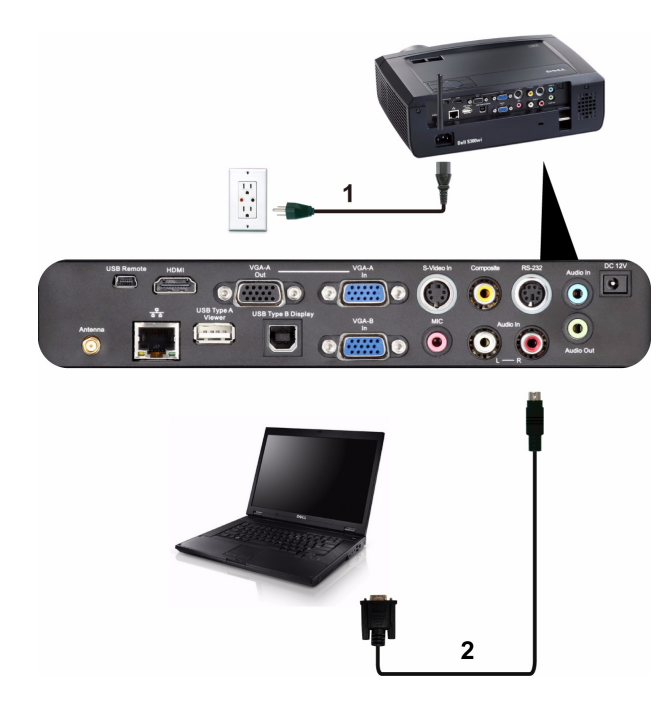

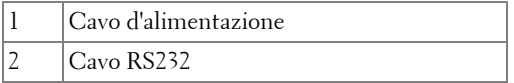

**NOTA:** Il cavo RS232 non viene consegnato con il proiettore. Per il cavo e per il software del telecomando RS232, chiedere ad un installatore professionista.

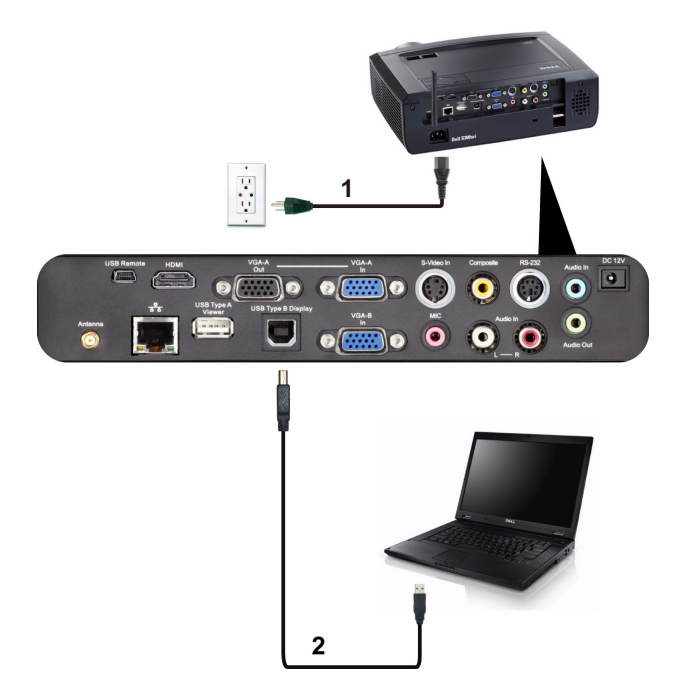

#### <span id="page-16-0"></span>**Collegamento del computer usando un display USB**

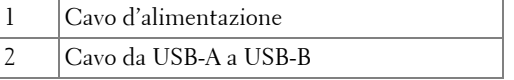

**NOTA:** Fare riferimento alla sezione "Installazione del driver Display USB" a [pagina 77](#page-76-1) per i dettagli sull'installazione del driver USB.

#### <span id="page-17-0"></span>**Collegamento al computer usando la funzione wireless**

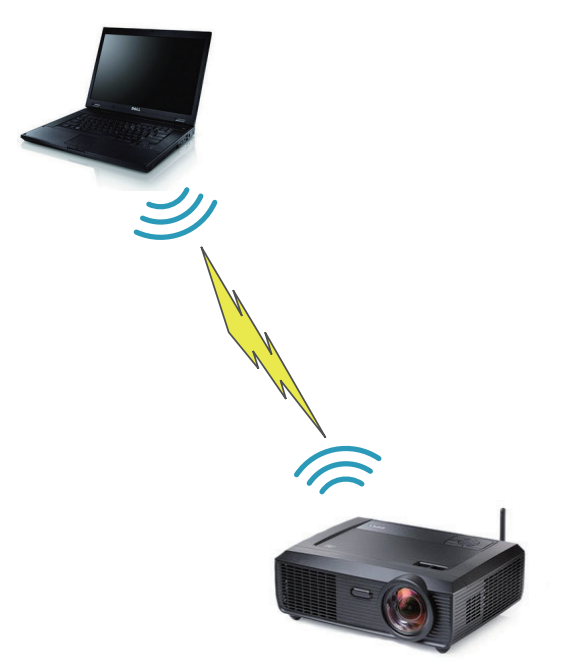

*MOTA:* Il computer deve essere dotato di funzione wireless e configurato in modo appropriato per rilevare la connessione wireless. Fare riferimento alla documentazione del computer per informazioni su come configurare la connessione wireless.

## <span id="page-18-0"></span>**Collegamento a un lettore DVD**

#### <span id="page-18-1"></span>**Collegamento del lettore DVD usando il cavo S-Video**

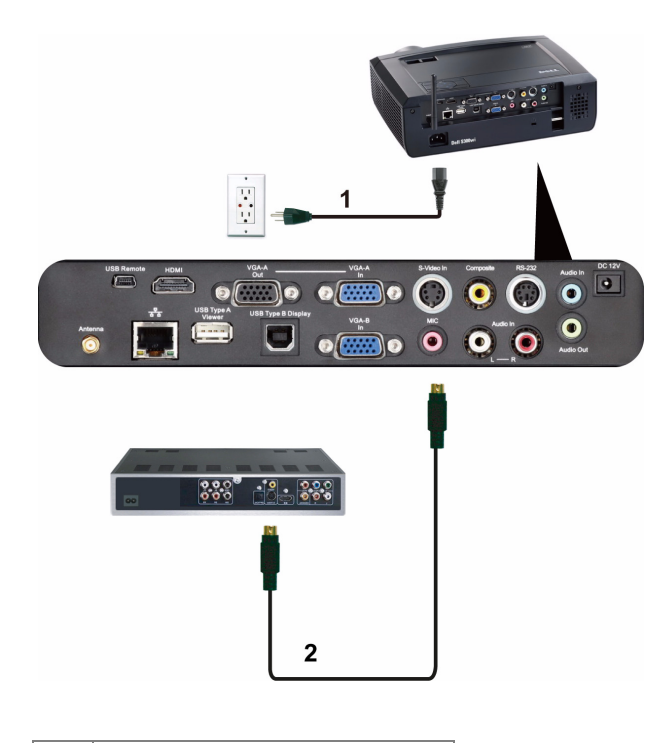

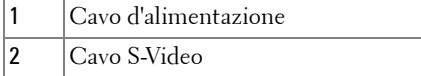

**NOTA:** Il cavo S-Video non è fornito in dotazione al proiettore. Sul sito Dell, all'indirizzo www.dell.com, si può acquistare il cavo di prolunga S-Video (50 ft/100 ft).

#### <span id="page-19-0"></span>**Collegamento ad un lettore DVD mediante cavo video composito**

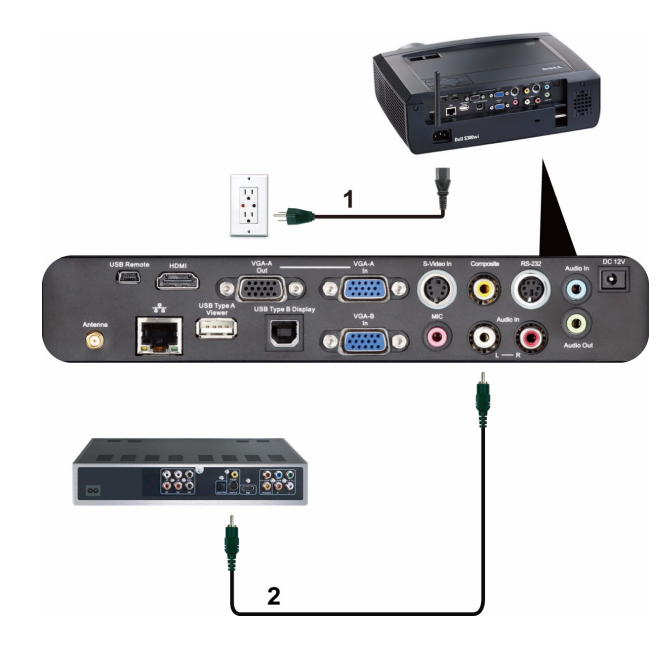

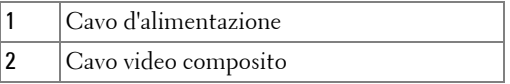

**NOTA:** Il cavo video composito non viene consegnato con il proiettore. Sul sito Dell, all'indirizzo www.dell.com, si può acquistare il cavo di prolunga video composito (50 ft/100 ft).

#### <span id="page-20-0"></span>**Collegamento ad un lettore DVD mediante cavo video component**

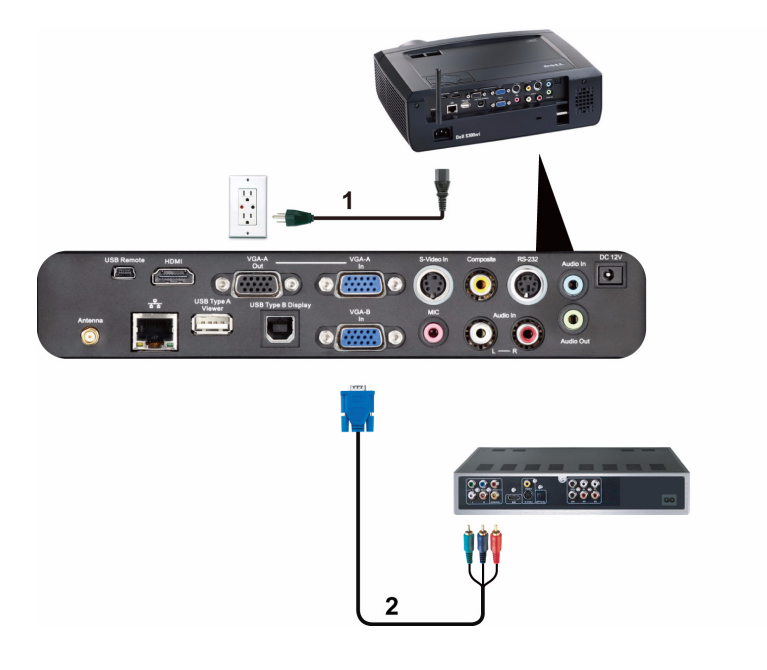

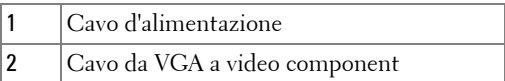

**NOTA:** Il cavo da VGA a video component non viene consegnato con il proiettore. Sul sito Dell, all'indirizzo www.dell.com, si può acquistare il cavo di prolunga video componente (50 ft/100 ft).

#### <span id="page-21-0"></span>**Collegamento del lettore DVD usando il cavo HDMI**

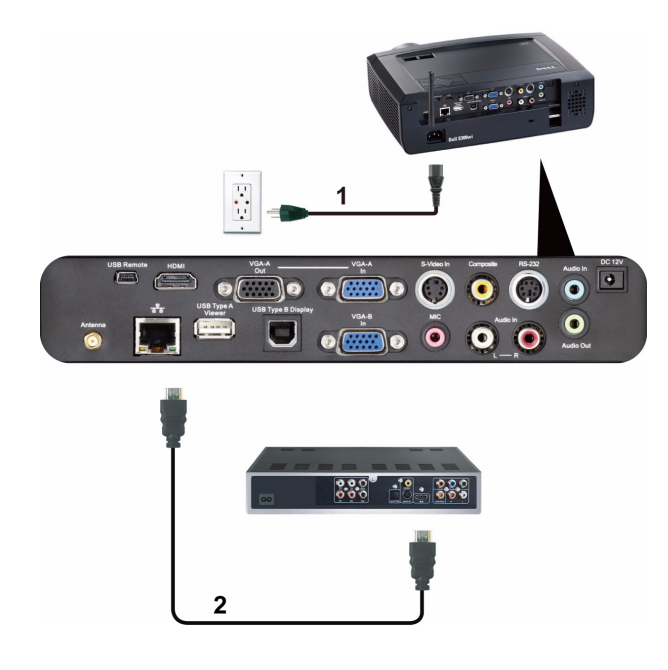

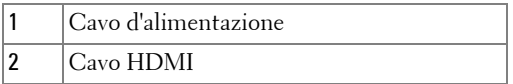

**NOTA:** Il cavo HDMI non viene consegnato con il proiettore. Sul sito Dell, all'indirizzo www.dell.com, si può acquistare il cavo HDMI.

## <span id="page-22-0"></span>**Collegamento alla rete locale**

<span id="page-22-1"></span>**Per proiettare un'immagine e controllare il proiettore collegato alla rete usando il cavo RJ45.**

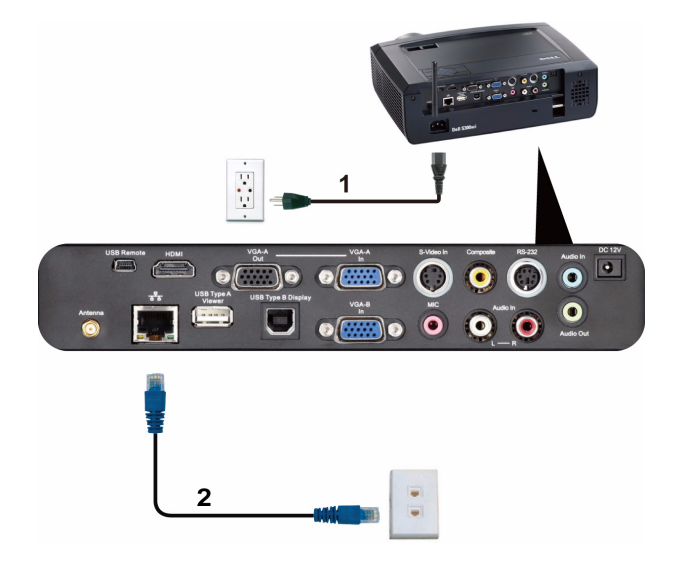

Rete locale (LAN)

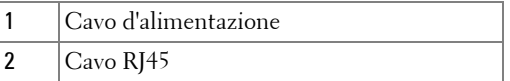

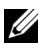

**NOTA:** Il cavo RJ45 non viene consegnato con il proiettore. Sul sito Dell, all'indirizzo www.dell.com, si può acquistare il cavo RJ45.

#### <span id="page-23-0"></span>**Opzioni di installazione professionali: Installazione per alimentazione automatica dello schermo**

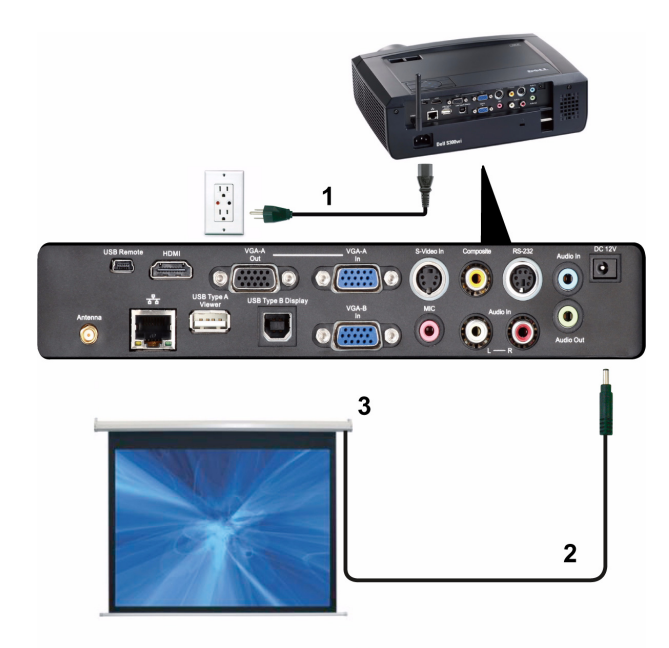

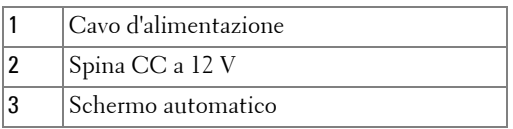

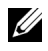

**NOTA:** Utilizzare una spina CC a 12 V da 1,7 mm (ID) x 4,00 mm (OD) x 9,5 mm (Shaft) per collegare lo schermo automatico al proiettore.

Spina CC a 12 V

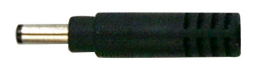

#### <span id="page-24-0"></span>**Collegamento ad una scatola di comando RS232 commerciale**

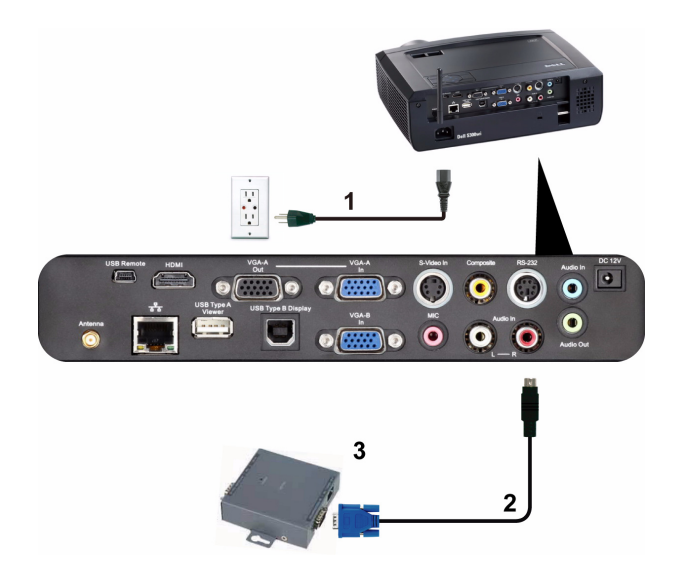

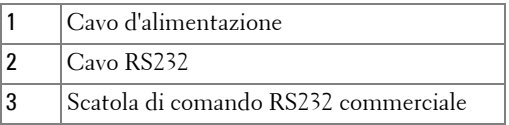

**NOTA:** Il cavo RS232 non viene consegnato con il proiettore. Per ottenere il cavo, chiedere ad un installatore professionista.

#### <span id="page-25-0"></span>**Connessione al puntatore interattivo**

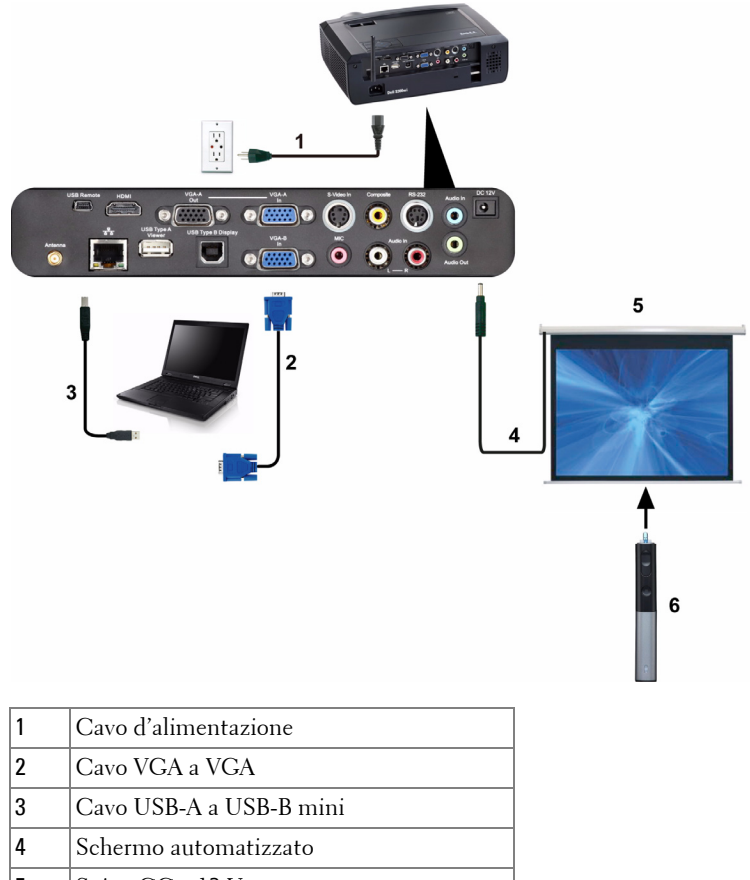

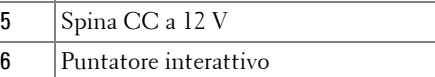

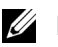

#### *M* NOTA:

- 1 L'interazione è supportata solo con le seguenti modalità d'ingresso: VGA e HDMI dal PC, Display wireless, display USB e display LAN.
- 2 Per abilitare il puntatore interattivo è necessaria la 2<sup>ª</sup> connessione tra il computer ed il proiettore. Ci sono a disposizione 3 opzioni di connessione tra il computer ed il proiettore:
- a Usando il cavo USB mini
- b Usando il cavo LAN (è necessario installare il software applicativo Dell Wireless)
- c Usando il cavo WLAN (è necessario installare il software applicativo Dell Wireless)

Se si usa la connessione LAN o WLAN, prima assicurarsi che la rete / rete wireless sia accesa.

- 3 Lo schermo automatizzato è optional.
- 4 Se la distanza tra il PC/notebook ed il proiettore è superiore ai 5 metri, si raccomanda di installare un hub USB.

## <span id="page-27-0"></span>**Uso del proiettore**

## <span id="page-27-1"></span>**Accensione del proiettore**

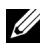

**NOTA:** Accendere il proiettore prima di accendere l'origine (computer, lettore DVD, ecc.). La spia di colore blu sul pulsante **Alimentazione** lampeggia finché non viene premuto.

- **1** Rimuovere il copriobiettivo.
- **2** Collegare il cavo d'alimentazione e gli appropriati cavi segnale al proiettore. Per informazioni sul collegamento del proiettore, consultare ["Collegamento del](#page-11-1)  [proiettore" a pagina 12.](#page-11-1)
- **3** Premere il tasto **Alimentazione** (fare riferimento a ["Uso del pannello di](#page-32-0)  [controllo" a pagina 33](#page-32-0) per trovare il tasto **Alimentazione**).
- **4** Accendere l'origine video (computer, lettore DVD, ecc.).
- **5** Collegare l'origine al proiettore con il cavo appropriato. Per le istruzioni su come effettuare il collegamenti dell'origine al proiettore, consultare ["Collegamento del proiettore" a pagina 12.](#page-11-1)
- **6** Per impostazione predefinita, l'origine di ingresso del proiettore è impostata su VGA-A. Se necessario, modificare l'origine del proiettore.
- **7** Se al proiettore sono collegate più origini, premere il tasto **Origine** sul telecomando o sul pannello di controllo per selezionare l'origine desiderata. Fare riferimento a ["Uso del pannello di controllo" a pagina 33](#page-32-0) e ["Utilizzo del](#page-34-0)  [telecomando" a pagina 35](#page-34-0) per trovare il tasto **Origine**.

## <span id="page-27-2"></span>**Spegnimento del proiettore**

- **AVVISO:** Scollegare il proiettore dalla corrente dopo averlo spento eseguendo correttamente i seguenti passaggi.
- **1** Premere il tasto **Alimentazione**. Attenersi alle istruzioni mostrate su schermo per spegnere in modo appropriato il proiettore.
- **NOTA:** Sullo schermo appare il messaggio "**Premere il tasto Alimentazione per spegnere il proiettore**". Il messaggio scompare dopo 5 secondi oppure premere il tasto Menu per cancellarlo.
- **2** Premere nuovamente il tasto **Alimentazione**. Le ventole di raffreddamento continuano a funzionare per 120 secondi.
- **3** Per spegnere rapidamente il proiettore, tenere premuto per 1 secondo il tasto Alimentazione mentre le ventole di raffreddamento del proiettore sono ancora in funzione.

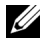

**NOTA:** Prima di riaccendere il proiettore, attendere 60 secondi per consentire alla temperatura interna di stabilizzarsi.

**4** Scollegare il cavo di alimentazione dalla presa elettrica e dal proiettore.

## <span id="page-28-0"></span>**Regolazione dell'immagine proiettata**

#### <span id="page-28-1"></span>**Regolazione dell'altezza del proiettore**

- **1** Sollevare il proiettore all'altezza voluta ed usare le due rotelle frontali di regolazione dell'inclinazione per regolare l'angolazione.
- **2** Usare le due rotelle di regolazione dell'inclinazione per regolare l'angolazione.

#### <span id="page-28-2"></span>**Ridurre l'altezza del proiettore**

**1** Abbassare il proiettore ed usare le due rotelle frontali di regolazione dell'inclinazione per regolare l'angolazione.

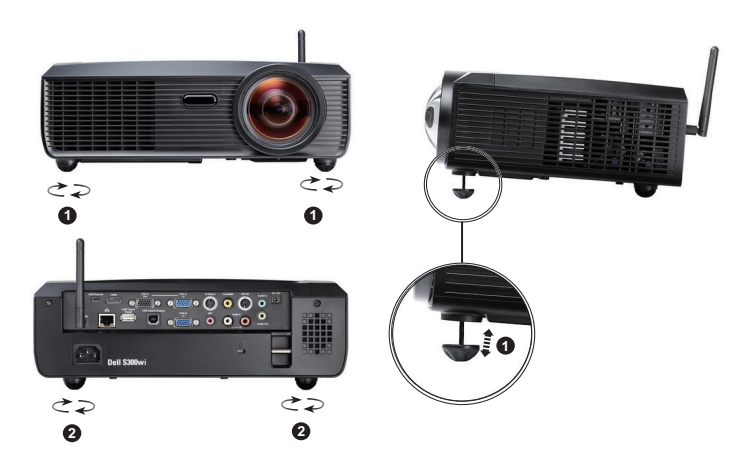

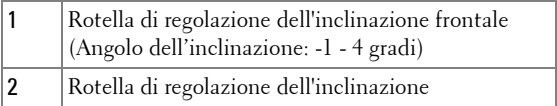

## <span id="page-29-0"></span>**Regolazione della messa a fuoco del proiettore**

- **ATTENZIONE: Per evitare di danneggiare il proiettore, assicurarsi che il piedino d'elevazione sia completamente sollevato prima di spostare il proiettore o di metterlo nella sua custodia protettiva.**
	- **1** Ruotare il dispositivo di messa a fuoco finché l'immagine è chiara. Il proiettore può essere messo a fuoco su distanze da 49,99 cm fino a 330,10 cm (da 0,5 m fino a 3,3 m).

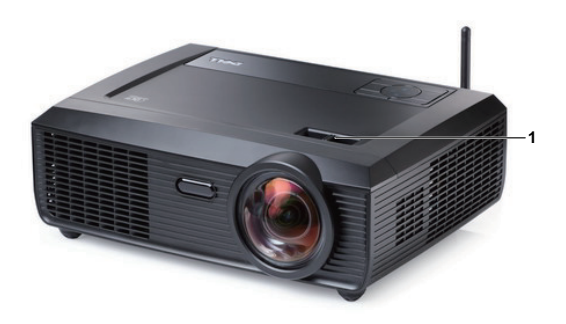

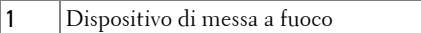

## <span id="page-30-0"></span>**Regolazione delle dimensioni dell'immagine**

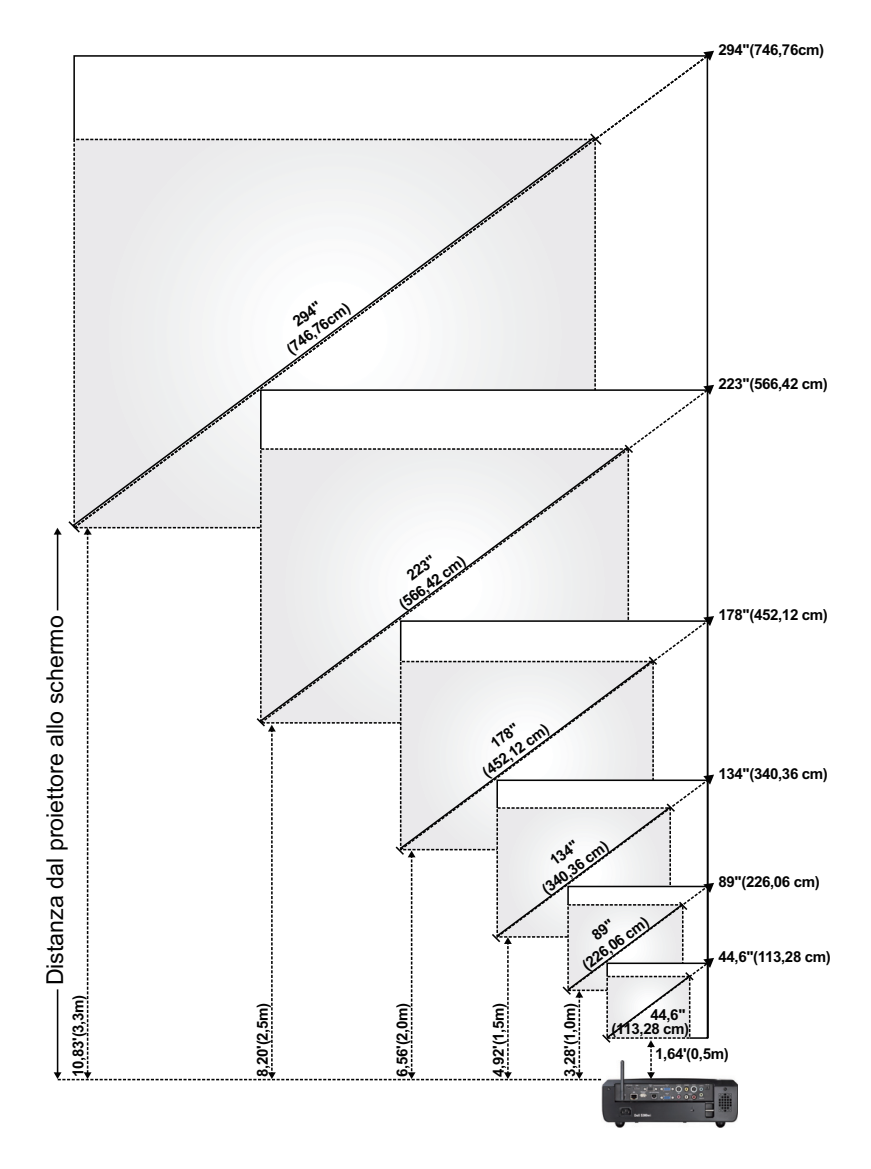

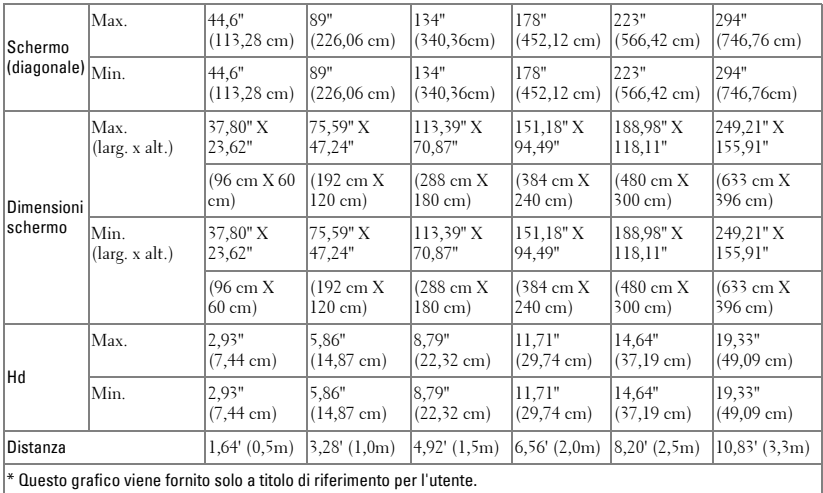

## <span id="page-32-0"></span>**Uso del pannello di controllo**

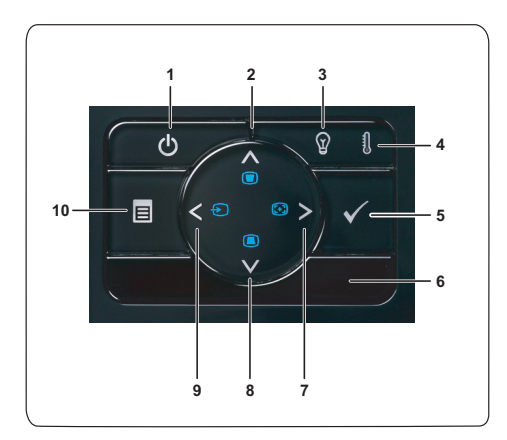

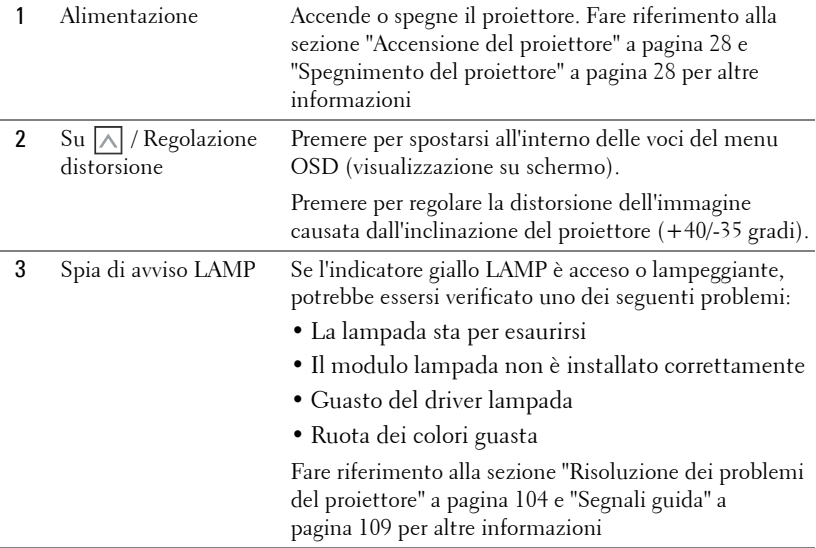

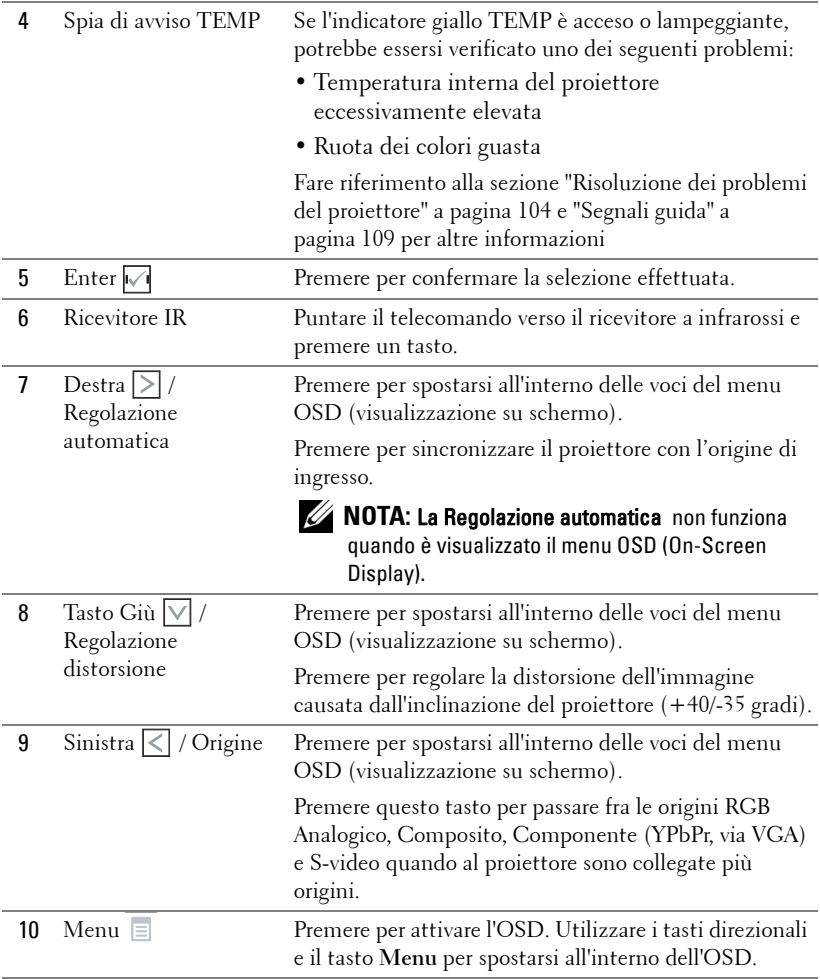

## <span id="page-34-0"></span>**Utilizzo del telecomando**

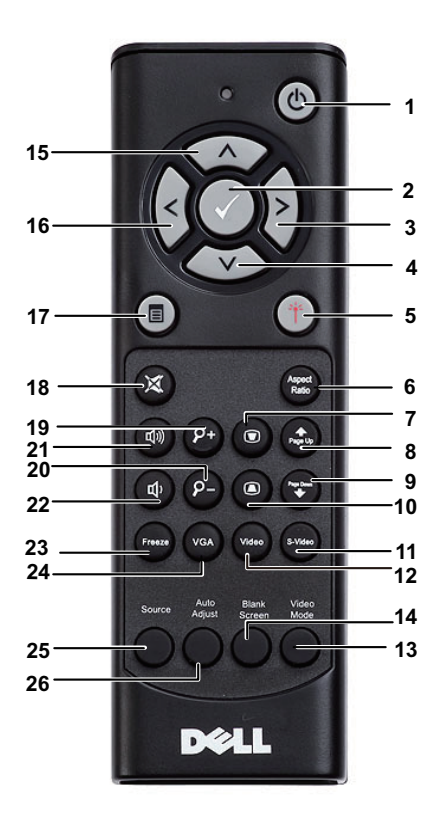

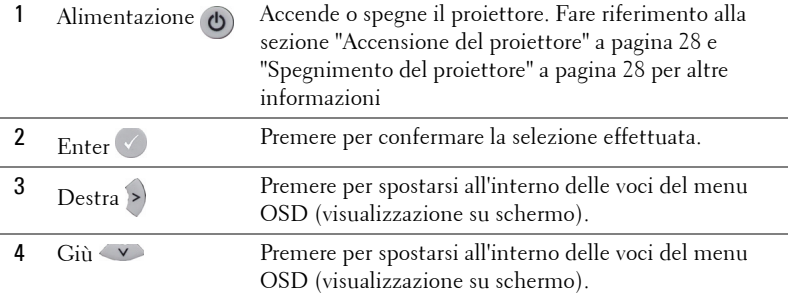

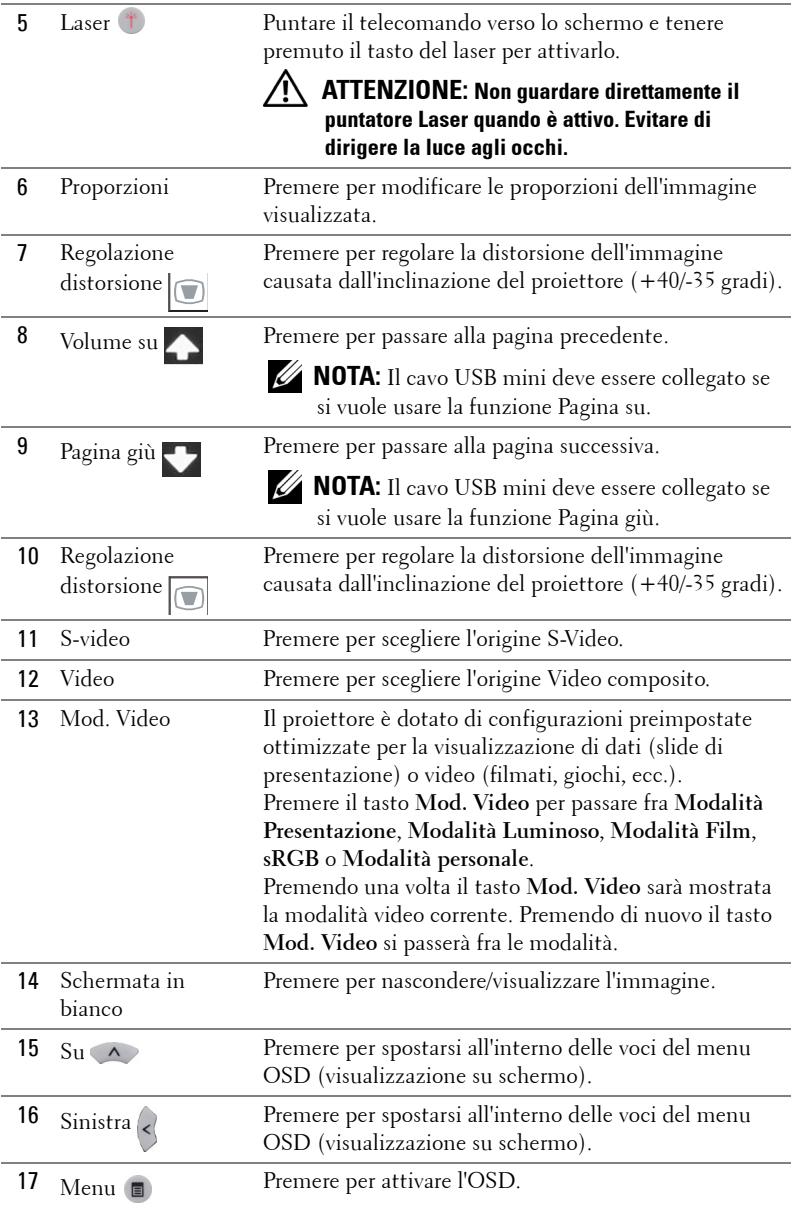
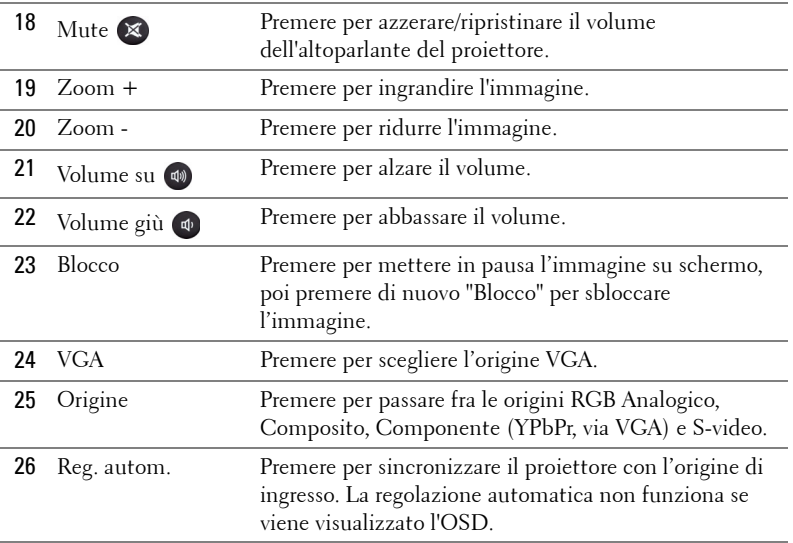

## <span id="page-37-0"></span>**Uso del puntatore interattivo**

**Veduta superiore Veduta inferiore**

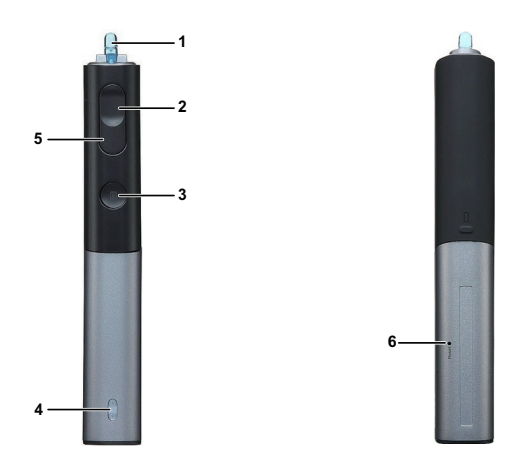

1 Pennino sostituibile Premere il pennino per disegnare o scrivere. Quando il pennino è attivato, funziona come il clic del tasto sinistro del mouse per disegnare o scrivere.

## *A* NOTA:

- Se il pennino è attivato, il puntatore passerà alla modalità Disegno e le funzioni dei tasti saranno disabilitate.
- Quando il pennino si consuma, sostituirlo con uno nuovo come mostrato di seguito.

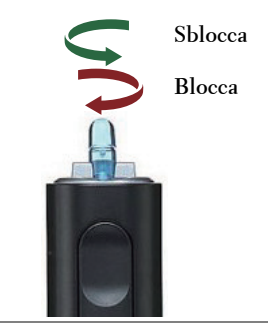

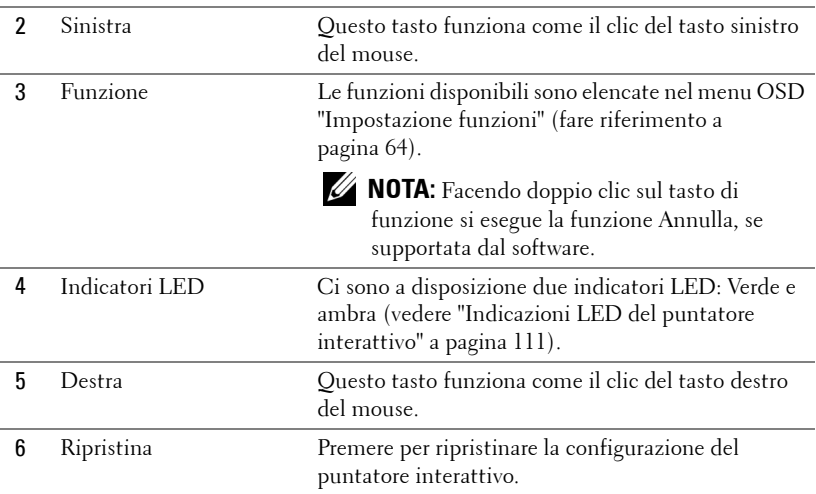

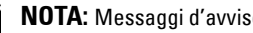

#### **NOTA:** Messaggi d'avviso OSD – Batteria scarica

- Il messaggio Batteria scarica appare quando la carica delle batterie è inferiore ai 2V. In queste condizioni, il puntatore può funzionare per circa  $1\sim$ 2 ore.
- Il puntatore sarà disabilitato quando la carica delle batterie è inferiore a 1,8V.

#### **NOTA:** Messaggi d'avviso OSD - Fuori portata

Nelle situazioni che seguono il sensore esce dal campo di portata operativa:

- Il puntatore non punta verso lo schermo.
- Il puntatore è troppo lontano dallo schermo.
- La luminosità del proiettore è troppo bassa per essere rilevata.

#### **NOTA:** Combinazioni dei tasti

- **Sinistra + Funzione:** Sullo schermo appare il menu Informazioni puntatore.
- **Destra + Funzione:** Sullo schermo appare il menu Impostazione funzioni. Usare il tasto sinistra/destra per spostarsi verso l'alto/il basso ed usare il tasto di funzione per confermare/applicare.
- Quando nel menu Impostazione funzioni è selezionata la voce Cambio, premere il tasto di funzione per selezionare la modalità Normale / Disegno / Stabile.

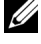

**NOTA:** Il puntatore interattivo non supporta la funzione mouse di Windows "Inverti pulsante secondario e primario".

# **Uso della cinghietta**

Usare la cinghietta come precauzione nel caso si perda la presa del puntatore interattivo e prevenire danni al puntatore, agli oggetti circostanti, e lesioni alle persone.

**1** Infilare il cordone della cinghietta nel gancio.

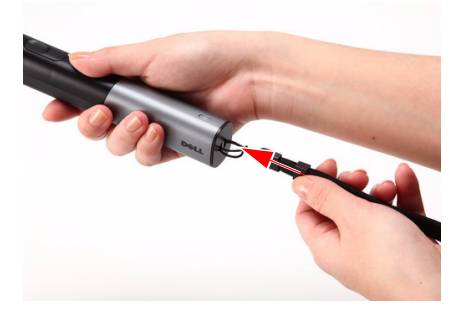

**2** Infilare al polso la cinghietta.

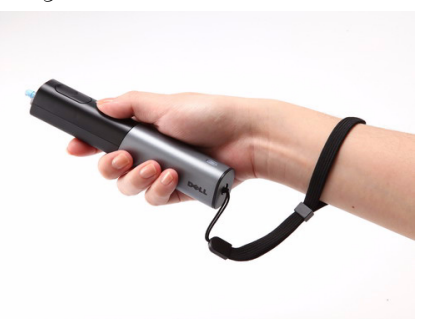

## **Inserimento delle batterie del telecomando**

**NOTA:** Rimuovere le batterie dal telecomando quando non viene utilizzato.

**1** Premere la linguetta per sollevare il coperchio del vano batterie.

**2** Controllare la polarità (+/-) sulle batterie.

**3** Inserire le batterie e allineare correttamente la polarità in base all'indicazione nel vano batterie.

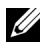

**NOTA:** Non mischiare batterie di tipo diverso e non usare insieme batterie nuove e vecchie.

**4** Posizionare di nuovo il coperchio batterie.

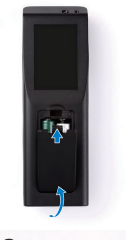

**1**

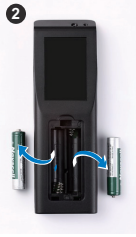

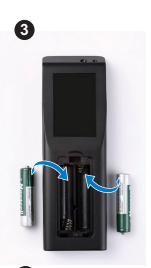

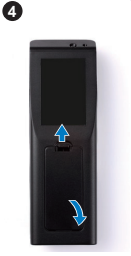

## **Installazione delle batterie nel puntatore interattivo**

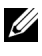

**NOTA:** Rimuovere le batterie dal puntatore interattivo quando non è usato per lunghi periodi.

**1** Premere la linguetta per sollevare il coperchio dello scomparto batterie.

**2** Controllare la polarità (+/-) sulle batterie.

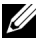

**NOTA:** Si raccomanda di usare batterie alcaline AA 1.5V per una maggiore durata. La durata può variare in base alle diverse marche/produttori di batterie alcaline.

**3** Inserire le batterie osservando le stampigliature della polarità dello scomparto.

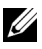

**NOTA:** Non mischiare batterie di tipo diverso e non usare insieme batterie nuove e vecchie.

**4** Rimettere il coperchio dello scomparto.

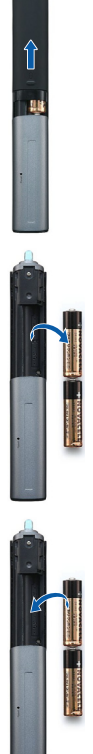

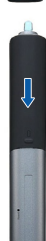

## **Portata operativa del telecomando**

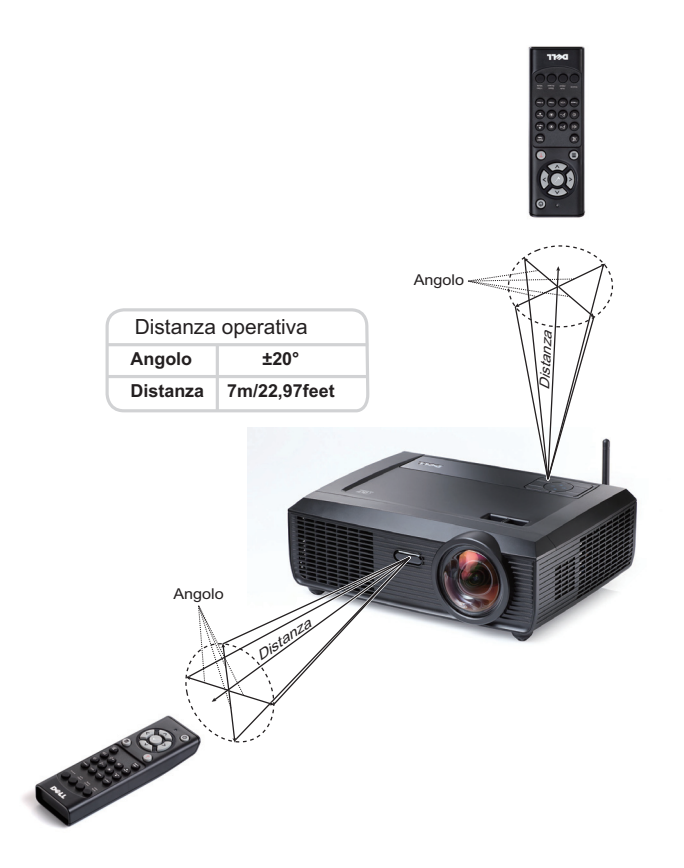

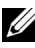

**NOTA:** La distanza operativa attuale potrebbe differire leggermente da quella dell'illustrazione. Le batterie scariche impediscono inoltre al telecomando di azionare correttamente il proiettore.

## **Portata operativa del puntatore interattivo**

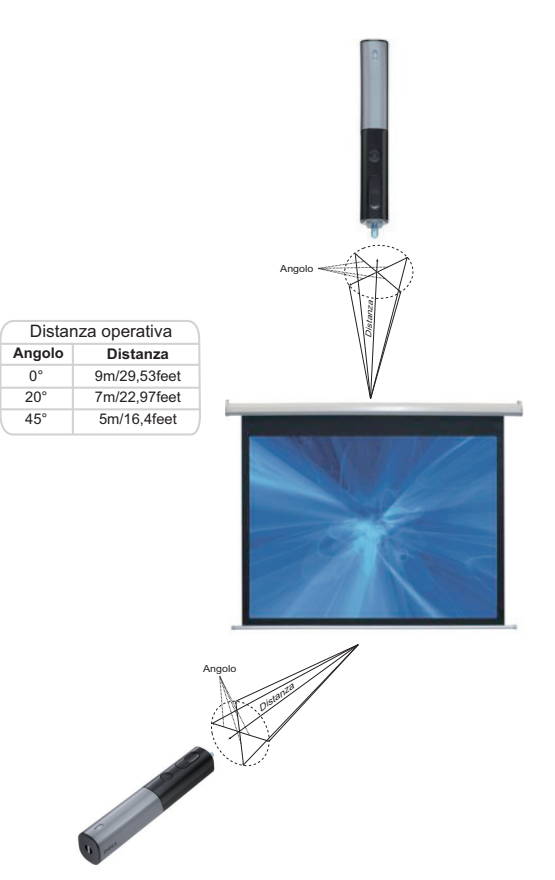

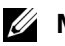

### **NOTA:**

- Il proiettore ha: luminosità di 2000 lm, dimensioni immagine di 100 pollici, modalità Luminoso.
- Può supportare più puntatori (fino a 7) collegati da un proiettore, però i puntatori non possono essere usati simultaneamente.
- La distanza operativa attuale potrebbe differire leggermente da quella dell'illustrazione.
- La diminuzione della luminosità del proiettore influenzerà la portata operativa del puntatore.

# **Utilizzo dell'OSD**

- Il proiettore dispone di un menu OSD multilingue che può essere visualizzato con o senza la presenza di un'origine di ingresso.
- Premere il tasto Menu del pannello di controllo o del telecomando per accedere al menu principale.
- Per spostarsi all'interno delle schede del menu principale, premere  $\leq \circ$   $\geq$  sul pannello di controllo del proiettore o sul telecomando.
- Per selezionare un menu secondario, premere il tasto  $\sqrt{\phantom{a}}$  del pannello di controllo del proiettore o del telecomando.
- Per selezionare una opzione, premere il tasto  $\wedge$  o  $\vee$  del pannello di controllo del proiettore o del telecomando. Quando una voce di menu è selezionata assume un colore blu scuro.
- Usare i tasti  $\leq$  o  $\geq$  sul pannello di controllo o sul telecomando per regolare le impostazioni.
- Per tornare indietro al menu principale, visualizzare la scheda Indietro e premere il tasto  $\sqrt{\ }$  sul pannello di controllo o sul telecomando.
- Per uscire dall'OSD, visualizzare la scheda ESCI o premere il tasto  $\sqrt{\phantom{a}}$  o il tasto **Menu** direttamente sul pannello di controllo o sul telecomando.

#### **Menu principale**

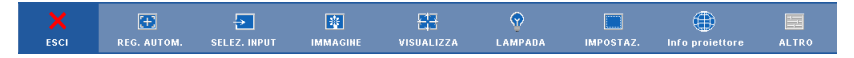

### **REG. AUTOM.**

La funzione Regolazione auto regola automaticamente **Horizontal**, **Vertical**, **Frequenza** e **Allineamento** in modalità PC. Sullo schermo appare il seguente messaggio mentre è in corso la regolazione automatica:

Attendere....

## <span id="page-45-0"></span>**SELEZ. INPUT**

Il menu Selez. input consente di selezionare la sorgente di ingresso del proiettore.

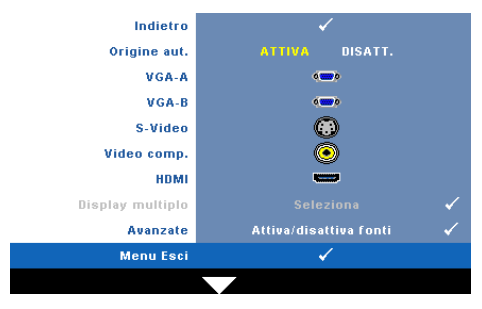

**ORIGINE AUT.—**Selezionare **Disatt.** (opzione predefinita) per bloccare il segnale di ingresso corrente. Se si preme il tasto **Sorgente** quando si imposta la modalità **Origine aut.** su **DISATT.**, è possibile selezionare manualmente il segnale di ingresso. Selezionare **Attiva** per rilevare automaticamente i segnali d'ingresso disponibili. Se si preme il tasto **Sorgente** quando Origine aut.

è impostata su ATTIVA, sarà trovato automaticamente il successivo segnale d'ingresso disponibile.

**VGA-A—**Premere  $\sqrt{ }$  per rilevare il segnale VGA-A.

**VGA-B**—Premere  $\sqrt{ }$  per rilevare il segnale VGA-B.

**S-VIDEO—**Premere **I**I per rilevare il segnale S-video.

**VIDEO COMP.—**Premere **|**√| per rilevare il segnale video composito.

**HDMI**—Premere  $\sqrt{ }$  per rilevare il segnale HDMI.

**Display multiplo—**Premere  $\sqrt{ }$  per attivare il menu SELEZ. INPUT - Display multiplo.

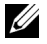

**ZZ NOTA:** Le funzioni Display wireless, Display USB e Visualizzatore USB del menu Display multiplo possono essere usate dopo avere abilitato la funzione "Wireless/Rete" nel menu principale - IMPOSTAZ. Per impostazione predefinita la funzione "Wireless/Rete " è disabilitata.

**AVANZATE—**Premere  $\sqrt{ }$  per attivare il menu Selez. input - Avanzate.

## **SELEZ. INPUT - Display multiplo**

Il menu SELEZ. INPUT - Display multiplo permette di attivare Display wireless), Display USB e Visualizzatore USB.

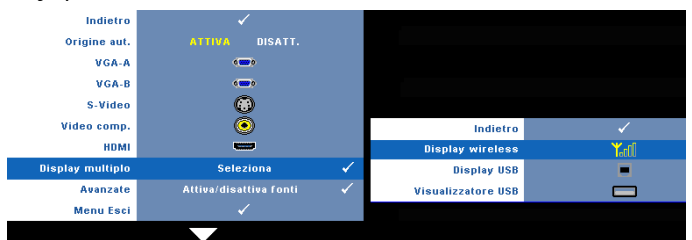

**Display wireless—Premere <sub>[14]</sub>** per accedere alla schermata Wireless Guide (Guida Wireless) del proiettore. Fare riferimento a "Schermata Guida wireless" a [pagina 70](#page-69-0). **Display USB—**Permette di visualizzare sul proiettore lo schermo del PC/notebook usando un cavo USB. Fare riferimento a ["Installazione del driver Display USB" a](#page-76-0)  [pagina 77.](#page-76-0)—

**Visualizzatore USB—**Permette di visualizzare foto e file PtG della chiavetta Flash USB. Fare riferimento a ["Installazione di PtG \(Presentation to Go\)" a pagina 78.](#page-77-0)

#### **SELEZ. INPUT - AVANZATE**

Il menu Selezione ingresso - Avanzate consente di abilitare o disabilitare le origini di ingresso.

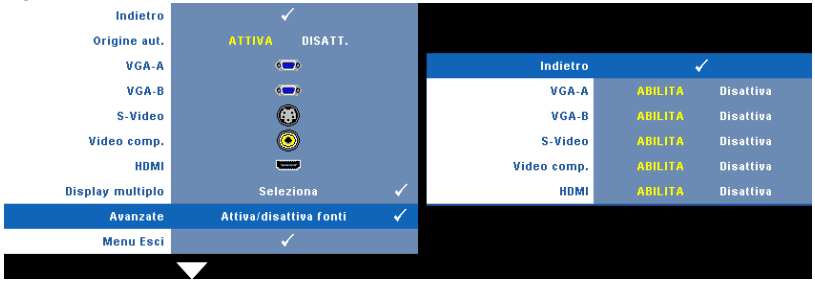

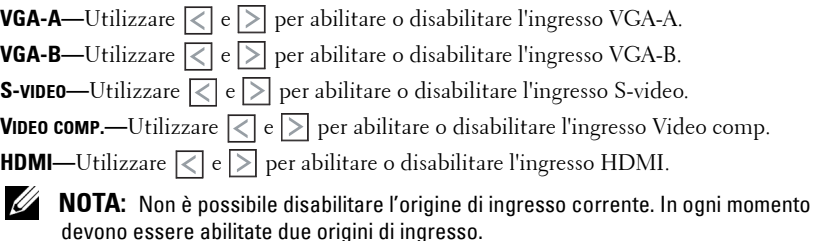

### **IMMAGINE (in Modalità PC)**

Utilizzando il menu **Immagine** è possibile regolare le impostazioni di visualizzazione del proiettore. Il menu Immagine fornisce le seguenti opzioni:

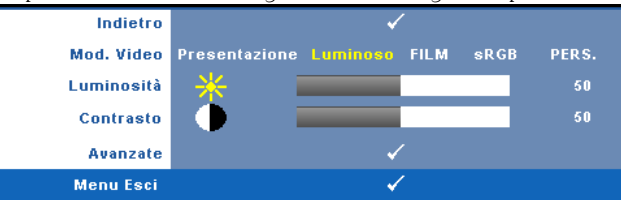

**MOD. VIDEO—**Consente di ottimizzare l'immagine visualizzata: **Presentazione**, **Luminoso**, **Film**, **sRGB** (garantisce una rappresentazione del colore più precisa) e **Pers.** (eseguire le impostazioni preferite).

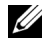

**NOTA:** Se si regolano le impostazioni di Luminosità, Contrasto, Saturazione, Nitidezza, Tinta e Avanzate, il proiettore passa automaticamente a Pers.

**LUMINOSITÀ**—Utilizzare  $\leq$  e  $\geq$  per regolare la luminosità dell'immagine.

**CONTRASTO—**Usare  $\leq$  e  $\geq$  per regolare il contrasto dello schermo.

**AVANZATE—**Premere **V** per attivare il menu Immagine avanzata. Fare riferimento a ["IMMAGINE - AVANZATE" a pagina 49.](#page-48-0)

## **IMMAGINE (in Mod. Video)**

Utilizzando il menu **Immagine** è possibile regolare le impostazioni di visualizzazione dei propri proiettori. Il menu Immagine fornisce le seguenti opzioni:

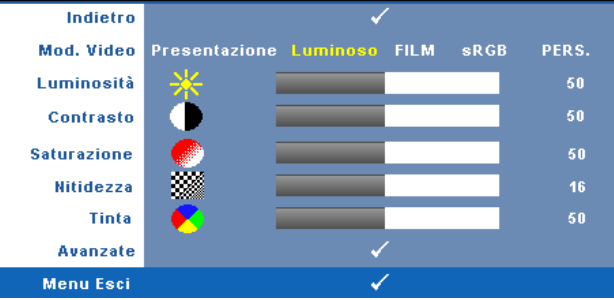

**MOD. VIDEO—**Consente di ottimizzare l'immagine visualizzata: **Presentazione**, **Luminoso**, **Film**, **sRGB** (garantisce una rappresentazione del colore più precisa) e **Pers.** (eseguire le impostazioni preferite).

**NOTA:** Se si regolano le impostazioni di Luminosità, Contrasto, Saturazione, Nitidezza, Tinta e Avanzate, il proiettore passa automaticamente a Pers.

**LUMINOSITÀ**—Utilizzare < e per regolare la luminosità dell'immagine.

**CONTRASTO—Usare**  $\leq$  **e**  $\geq$  **per regolare il contrasto dello schermo.** 

**SATURAZIONE—**Consente di regolare l'origine video da bianco e nero a colori. Premere  $|\langle \rangle|$  per diminuire la quantità di colore nell'immagine e premere  $|\rangle$  per aumentare la quantità di colore nell'immagine e premere.

**NITIDEZZA—**Premere |<| per ridurre la nitidezza e |>| per aumentarla.

**TINTA—**Premere  $|\langle \rangle|$  per aumentare la quantità di verde presente nell'immagine e  $|\rangle$ per aumentare la quantità di rosso presente nell'immagine (solo per NTSC).

**AVANZATE—**Premere **[** $\sqrt{ }$ ] per attivare il menu Immagine avanzata. Fare riferimento a "[IMMAGINE - AVANZATE"](#page-48-0), di seguito.

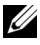

**NOTA: Saturazione, Nitidezza e Tinta** sono le uniche opzioni disponibili quando la sorgente di ingresso è da composito o S-video.

#### <span id="page-48-0"></span>**IMMAGINE - AVANZATE**

Utilizzando il menu Immagine avanzata è possibile regolare le impostazioni di visualizzazione del proiettore. Il menu Immagine avanzata fornisce le seguenti opzioni:

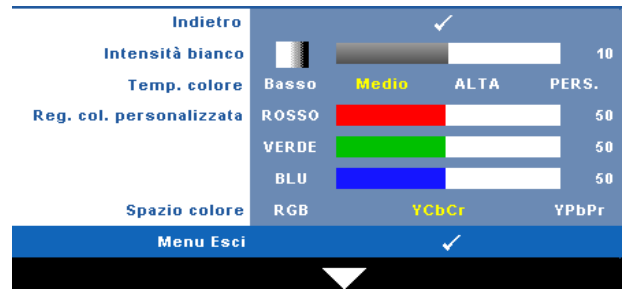

**INTENSITÀ BIANCO—Usare < e per regolare l'intensità del bianco per la** visualizzazione.

**TEMP. COLORE—**Consente di regolare la temperatura colore. La schermata appare più fredda a temperature colore più alte e più calda a temperature più basse. Quando si regolano i valori nel menu **Regol. colore**, viene attivata la modalità Pers. I valori vengono salvati nella modalità Pers.

**REG. COL. PERSONALIZZATA—**Consente di regolare manualmente i colori rosso, verde e blu.

**SPAZIO COLORE—**Consente di selezionare lo spazio colore; le opzioni sono: RGB, YCbCr e YPbPr.

## **VISUALIZZA (in Modalità PC)**

Utilizzando il menu **Visualizza** è possibile regolare le impostazioni di visualizzazione del proiettore. Il menu Immagine fornisce le seguenti opzioni:

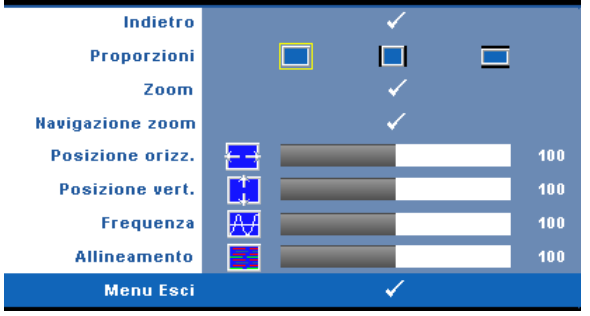

**PROPORZIONI—**permette di selezionare un rapporto di formato per impostare le proporzioni dello schermo.

- Origine— Selezionare Origine per mantenere il rapporto proporzioni dell'immagine proiettata in base all'origine dell'ingresso.
- $\bullet$   $\Box$  4:3 L'origine dell'ingresso scala per adattarsi allo schermo proietta un'immagine 4:3.
- Wide La sorgente di ingresso modifica le proporzioni per adattarsi alla larghezza dello schermo e proiettare immagini a schermo ampio.

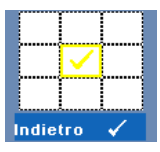

**ZOOM—**Premere per attivare il menu **Zoom**.

Selezionare l'area da zumare e premere  $\sqrt{\phantom{a}}$  per visualizzare l'immagine zumata.

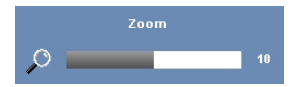

Regolare la scala dell'immagine premendo  $\leq$  o  $\geq$  e premere  $\sqrt{ }$  per visualizzare.

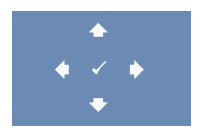

**NAVIGAZIONE ZOOM—**Premere per attivare il menu **Navigazione zoom**.

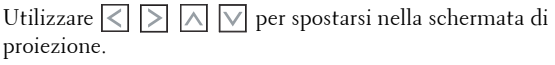

**POSIZIONE ORIZZ.—**Premere **| e** per spostare l'immagine a sinistra e  $\geq$  per spostarla a destra.

**POSIZIONE VERT.—**Premere  $\leq$  per spostare l'immagine in basso e  $\geq$  per spostarla in alto.

**FREQUENZA—**Consente di modificare la frequenza di clock dei dati del display in modo che coincida con la frequenza della scheda video del computer. Se viene visualizzata un'onda verticale intermittente, usare l'opzione **Frequenza** per minimizzare tali barre. Questa funzione consente una regolazione approssimativa del segnale.

**ALLINEAMENTO—**Sincronizza la fase del segnale visualizzato con la scheda video. Se l'immagine su schermo sfarfalla o è instabile, usare la funzione **Allineamento** per correggerla. Questa funzione consente una regolazione ottimale del segnale.

## **VISUALIZZA (in Mod. Video)**

Utilizzando il menu **Visualizza** è possibile regolare le impostazioni di visualizzazione del proiettore. Il menu Immagine fornisce le seguenti opzioni:

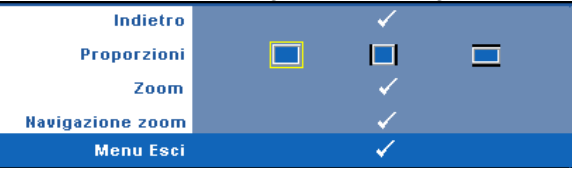

**PROPORZIONI—**permette di selezionare un rapporto di formato per impostare le proporzioni dello schermo.

- Originale Selezionare Originale per mantenere il rapporto proporzioni dell'immagine proiettata in base all'origine dell'ingresso.
- $\Box$  4:3 L'origine dell'ingresso scala per adattarsi allo schermo proietta un'immagine 4:3.
- Wide La sorgente di ingresso modifica le proporzioni per adattarsi alla larghezza dello schermo e proiettare immagini a schermo ampio.

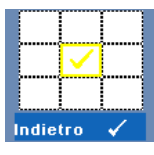

**ZOOM—**Premere per attivare il menu **Zoom**.

Selezionare l'area da zumare e premere  $\vee$  per visualizzare l'immagine zumata.

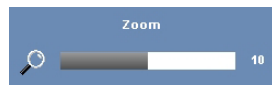

Regolare la scala dell'immagine premendo  $\leq$  o  $\geq$  e premere  $\sqrt{ }$  per visualizzare.

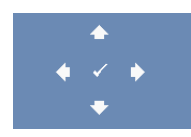

**NAVIGAZIONE ZOOM—**Premere per attivare il menu **Navigazione zoom**.

Utilizzare  $\leq$   $\geq$   $\geq$   $\sim$   $\leq$  per spostarsi nella schermata di proiezione.

### **LAMPADA**

Il menu Lamp (Lampada) fornisce le seguenti opzioni:

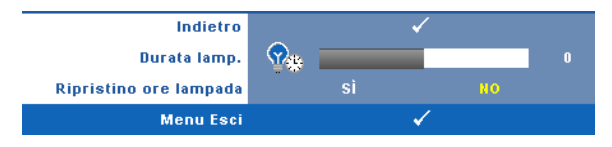

**DURATA LAMP.—**Visualizza le ore di uso dal momento in cui è stato reimpostato il timer della lampada.

**RIPRISTINO ORE LAMPADA—**Selezionare **Si** per ripristinare il timer della lampada.

### **IMPOSTAZ.**

Il menu IMPOSTAZ. permette di regolare le impostazioni di Lingua, Mod. Proiettore, Correzione vert., Visualizzazione 3D, Standby uscita VGA e Wireless/Rete..

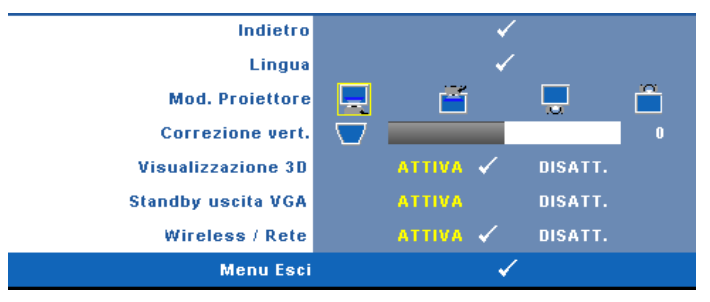

LINGUA—Consente di impostare la lingua dell'OSD. Premere **VI** per attivare il menu **Lingua**.

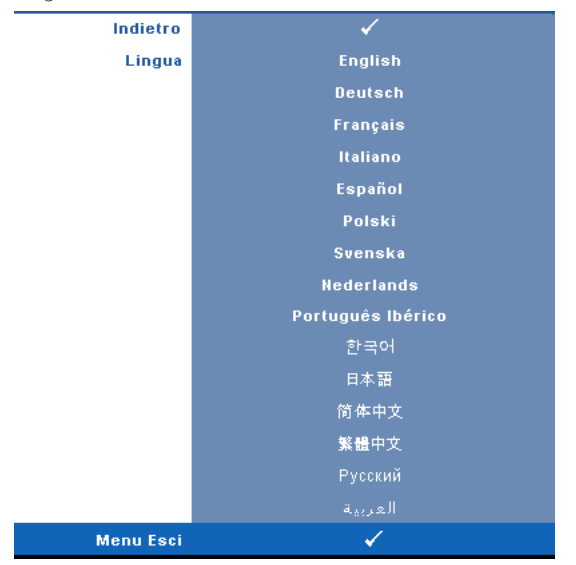

**MOD. PROIETTORE—**consente di selezionare la modalità del proiettore, in base a come è montato l'apparecchio.

- **I** Proiezione frontale-Scrivania impostazione predefinita.
- Proiezione frontale-Supporto da parete Il proiettore capovolge l'immagine di proiettori installati su parete.
- Proiezione posteriore-Scrivania Il proiettore inverte l'immagine così da potere eseguire la proiezione da dietro uno schermo trasparente.

• Proiezione posteriore-Supporto da parete — Il proiettore inverte e capovolge l'immagine. La proiezione può essere eseguita da dietro uno schermo trasparente con proiettori installati su soffitto.

**NOTA:** NON si consiglia di attivare la funzione Interazione in modalità di proiezione posteriore.

**CORREZIONE VERT.—**Regolare manualmente la distorsione dell'immagine verticale causata dall'inclinazione del proiettore.

**VISUALIZZAZIONE 3D—**Selezionare ATTIVA per avviare la funzione di Visualizzazione 3D. Per impostazione predefinita la funzione è disattivata.

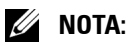

- 1. Per creare un'esperienza 3D saranno necessari degli altri componenti, includendo:
	- a PC/notebook con una scheda video quad buffer e uscita segnale da 120 Hz.
	- b Occhiali 3D "Active" con DLP Link™.
	- c Contenuti 3D. Fare riferimento alla "Nota 4".
	- d Lettore 3D. (Esempio: Lettore stereoscopico...)
- 2. Abilitare la funzione 3D quando è soddisfatta una qualsiasi delle seguenti condizioni:
	- a PC/notebook con scheda grafica con segnale d'uscita 120Hz che impiega un cavo VGA o HDMI.
	- b Inviare una serie di contenuti 3D via Video e S-Video.
- 3. Quando il proiettore rileva uno degli ingressi (detti in precedenza), la funzione Visualizzazione 3D abilitata nel menu OSD IMPOSTAZ. - > Visualizzazione 3D funziona.
- 4. La temporizzazione 3D correntemente supportata è la seguente:
	- a VGA/HDMI 1280 x 720 120 Hz
	- b Composito/S-Video 60 Hz
	- c Componente 480i
- 5. Il segnale VGA raccomandato per il notebook è la modalità d'uscita singola (la modalità doppia non è raccomandata)

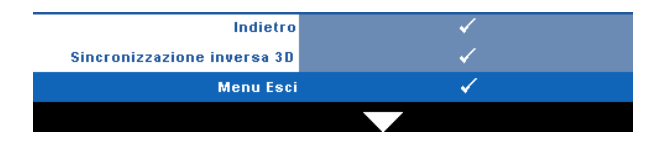

**Sincronizzazione inversa 3D—**Se, mentre si indossano gli occhiali DLP 3D, si vedono immagini mediocri o sovrapposte, eseguire il comando 'Inverti' per ottenere la migliore corrispondenza sinistra/destra della sequenza immagini ed ottenere le immagini corrette. (Per occhiali DLP 3D)

**STANDBY USCITA VGA—**Selezionare Attiva o Disattiva per attivare/disattivare la funzione d'uscita VGA quando il proiettore è in stato di standby. L'impostazione predefinita è Disattiva.

**WIRELESS / RETE—**Selezionare **ATTIVA** per attivare la funzione Wireless/Rete. Premere per configurare le impostazioni della funzione **Wireless/Rete**.

#### <span id="page-55-0"></span>**WIRELESS/RETE**

Il menu Wireless/Rete permette di configurare le impostazioni della connessione di rete.

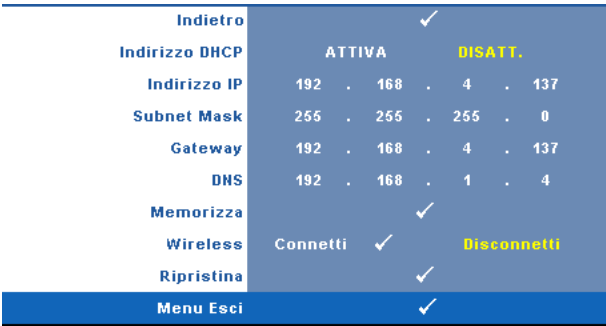

**INDIRIZZO DHCP—**Se un server DHCP è presente nella rete cui il proiettore è connesso, l'indirizzo IP verrà automaticamente acquisito quando si seleziona DHCP **Attiva**. Se DHCP è **Disatt.**, impostare manualmente Indirizzo IP, Subnet Mask e Gateway. Usare  $|\wedge|$   $|\vee|$  per selezionare il numero di Indirizzo IP, Subnet Mask e Gateway. Premere Enter per confermare ciascun numero e poi usare  $\leq$   $\geq$  per impostare la voce successiva.

**INDIRIZZO IP—**Assegnare automaticamente o manualmente l'indirizzo IP al proiettore connesso alla rete.

**SUBNET MASK—**Configurare la Subnet Mask della connessione di rete.

**GATEWAY—**Verificare l'indirizzo del Gateway con l'amministratore di rete/di sistema se viene configurato manualmente.

**DNS—**Verificare l'indirizzo IP del server DNS con l'amministratore di rete/di sistema se viene configurato manualmente.

**MEMORIZZA—**Premere  $\sqrt{ }$  per salvare le modifiche apportate alla configurazione della rete.

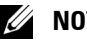

- *M* NOTA:
	- **1** Usare il tasto  $\boxed{\wedge}$  e  $\boxed{\vee}$  per selezionare Indirizzo IP, Subnet Mask, Gateway, DNS e Memorizza.
	- **2** Premere il tasto  $\sqrt{ }$  per accedere a Indirizzo IP, Subnet Mask, Gateway o DNS ed impostare il valore. (L'opzione selezionata è evidenziata di colore giallo)
		- **a** Usare il tasto  $\leq$  e  $\geq$  per selezionare l'opzione.
		- **b** Usare il tasto  $\boxed{\wedge}$  e  $\boxed{\vee}$  per impostare il valore.
		- **c** Al termine della configurazione, premere il tasto  $\sqrt{ }$  per uscire.
- 3 Se sono configurati Indirizzo IP, Subnet Mask, Gateway e DNS, selezionare Memorizza e premere il tasto  $\sqrt{ }$  per archiviare le impostazioni.
- 4 Se si sceglie di uscire senza salvare le impostazioni, il sistema manterrà le impostazioni precedenti.

**WIRELESS—**L'impostazione predefinita è **Connetti** . Selezionare **Disconnetti** per disabilitare la connessione wireless ed usare solo la rete LAN.

**NOTA:** Si raccomanda di usare le impostazioni predefinite per la connessione wireless.

**RIPRISTINA—**Premere  $\sqrt{ }$  per ripristinare la configurazione di rete.

#### **INFORMAZIONI**

Il menu Informazioni visualizza le impostazioni attuali del proiettore.

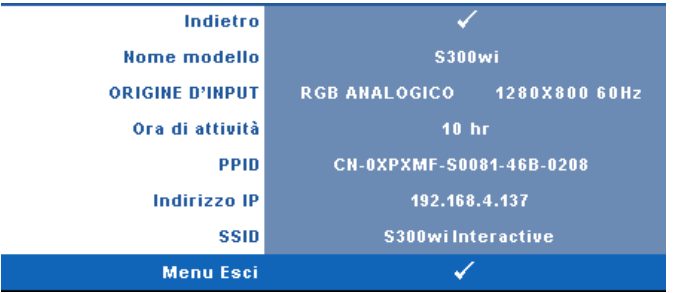

### **ALTRO**

Il menu ALTRO permette di modificare le impostazioni di menu, schermo, audio, alimentazione, sicurezza, Didascalie (solo per NTSC) ed Interazione. È inoltre possibile eseguire Mod. di prova e Ripr. pred.

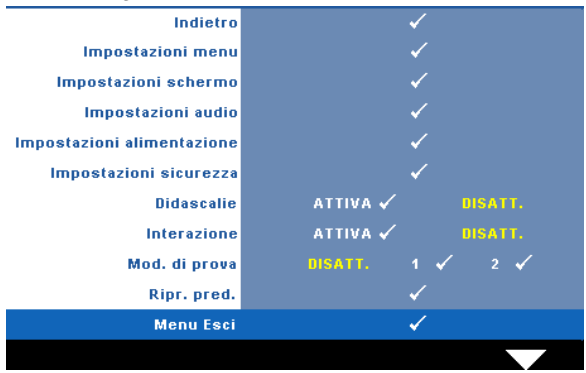

**IMPOSTAZIONI MENU—**Selezionare e premere  $\sqrt{\ }$  per attivare le impostazioni del menu. Impostazioni menu è costituito dalle seguenti opzioni:

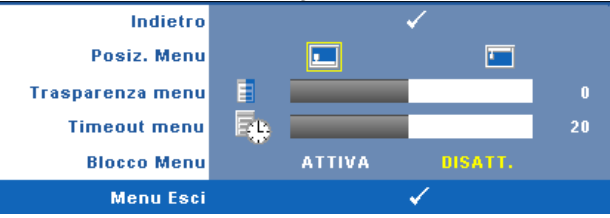

**POSIZ. MENU—**Consente di modificare la posizione dell'OSD sullo schermo.

**TRASPARENZA MENU—**Selezionare per modificare il livello di trasparenza dello sfondo dell'OSD.

**TIMEOUT MENU—**Consente di regolare l'ora per un timeout OSD. Come impostazione predefinita, l'OSD scompare dopo 20 secondi di inattività.

**BLOCCO MENU—**Selezionare **Attiva** per attivare il blocco menu e nascondere il menu OSD. Selezionare **DISATT.** per disabilitare la funzione Blocco Menu. Se si desidera disabilitare la funzione Blocco Menu e far scomparire l'OSD, premere il tasto **Menu** sul pannello di controllo o sul telecomando per 15 secondi, quindi disabilitare la funzione.

**IMPOSTAZIONI SCHERMO-**Selezionare e premere  $\sqrt{\ }$  per attivare le impostazioni dello schermo. Il menu Impostazioni schermo è costituito dalle seguenti opzioni:

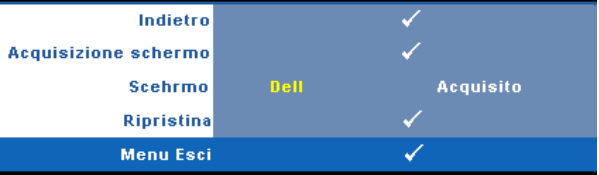

**ACQUISIZIONE SCHERMO—**Selezionare e premere  $\sqrt{ }$  per acquisire lo schermo; sullo schermo appare il seguente messaggio.

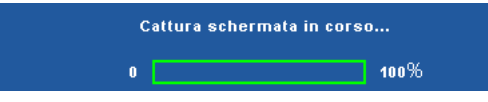

**NOTA:** Per acquisire un'immagine intera, assicurarsi che il segnale di ingresso collegato al proiettore abbia una risoluzione di 1280 x 800.

**SCHERMO—**Selezionare **Dell** per utilizzare il logo Dell come sfondo. Selezionare **Acquisito** per impostare come sfondo l'immagine acquisita.

**RIPRISTINA**—Selezionare e premere <sub>[17]</sub> per eliminare l'immagine acquisita e reimpostare le impostazioni predefinite.

**IMPOSTAZIONI AUDIO—**Selezionare e premere  $\sqrt{ }$  per modificare le impostazioni audio. Il menu Impostazioni audio è costituito dalle seguenti opzioni:

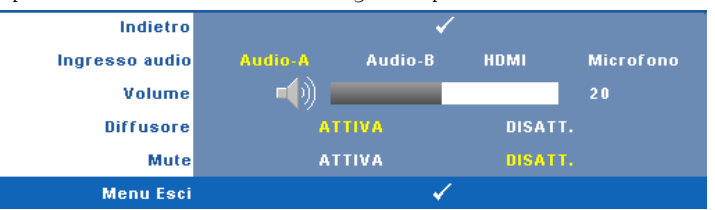

**INGRESSO AUDIO—**Selezionare l'origine di ingresso audio; le opzioni sono: Audio-A, Audio-B, HDMI e Microfono.

**VOLUME—**Premere  $\leq$  per abbassare il volume e  $\geq$  per aumentarlo.

**DIFFUSORE—**Selezionare **Attiva** per abilitare il diffusore. Selezionare **Disatt.** per disabilitare il diffusore.

**MUTE—**Consente di disattivare l'audio in ingresso e uscita.

**IMPOSTAZIONI ALIMENTAZIONE—**Selezionare e premere  $\sqrt{\ }$  per attivare le impostazioni di alimentazione. Il menu Impostazioni alimentazione è costituito dalle seguenti opzioni:

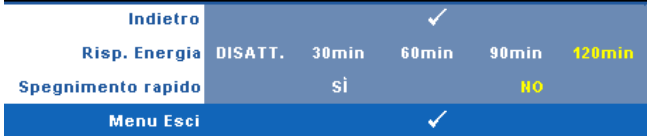

**RISP. ENERGIA—**Selezionare **Disatt.** per disabilitare la modalità Risparmio energetico. Per impostazione predefinita, il proiettore è impostato per entrare in modalità Risparmio energetico dopo 120 minuti di inattività. Sullo schermo appare un messaggio di avviso con un conto alla rovescia di 60 secondi prima di entrare in modalità Risp. Energia. Premere un tasto qualsiasi durante il conto alla rovescia per arrestare la modalità Risp. Energia.

È inoltre possibile impostare un altro ritardo per entrare in modalità Risp. Energia. Il ritardo è il tempo che dovrà attendere il proiettore in assenza di segnale affinché entri in modalità Risparmio energetico. Risparmio energetico può essere impostato su 30, 60, 90 o 120 minuti.

Se non viene rilevato nessun segnale in ingresso durante il periodo di ritardo, il proiettore spegne la lampada ed entra in modalità Risparmio energetico. Se un segnale di ingresso viene rilevato entro il periodo di ritardo, il proiettore si accende automaticamente. Se non viene rilevato nessun segnale di ingresso entro due ore durante la modalità Risp. Energia, il proiettore passa alla modalità Spento. Per accendere il proiettore, premere il pulsante Alimentazione.

**SPEGNIMENTO RAPIDO—**Selezionare **Sì** per spegnere il proiettore con una singola pressione del tasto **Alimentazione**. Questa funzione consente di spegnere velocemente il proiettore con una maggiore velocità della ventola. Durante lo spegnimento potrebbe avvertirsi un rumore a volume leggermente più alto.

**NOTA:** Prima di riaccendere il proiettore, attendere 60 secondi per consentire alla temperatura interna di stabilizzarsi. Il proiettore impiega più tempo ad accendersi se si prova ad accenderlo immediatamente. La ventola di raffreddamento funziona a piena velocità per circa 30 secondi al fine di stabilizzare la temperatura interna.

**IMPOSTAZIONI SICUREZZA—**Selezionare e premere <sub>[11]</sub> per attivare le impostazioni di sicurezza. Il menu Impostazioni sicurezza consente di attivare e impostare la protezione tramite password.

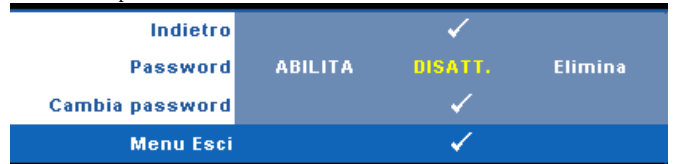

**PASSWORD—**Quando la protezione tramite password è abilitata, viene visualizzata una schermata per la protezione con password che richiede di immettere una password al momento dell'inserimento del cavo di alimentazione nella presa elettrica e l'apparecchio viene acceso per la prima volta. Per impostazione predefinita, questa funzione è disabilitata. Per attivare questa funzione, selezionare **Abilita**. Se la password è preimpostata, digitare prima la password, quindi selezionare la funzione. Questa funzione di protezione tramite password verrà attivata la volta successiva che verrà acceso il proiettore. Se viene abilitata questa funzione, verrà richiesto di immettere la password del proiettore dopo l'accensione del proiettore.

- 1 Richiesta di prima immissione della password:
- **a** Andare al menu Altro, premere  $\sqrt{\ }$  e poi selezionare Password ed **Abilita** per abilitare l'impostazione della password.

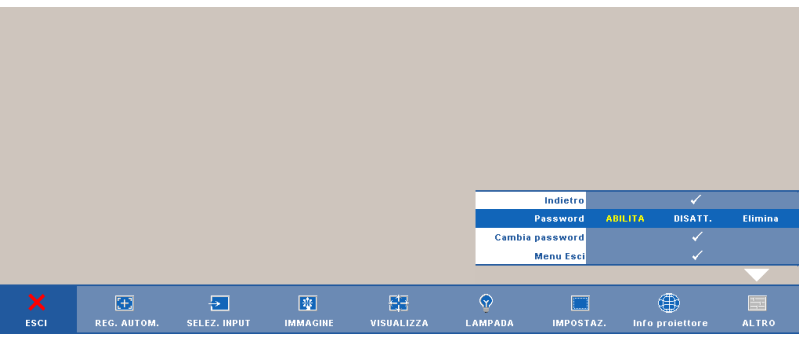

**b** Abilitando la funzione password, apparirà una schermata con dei caratteri; usarla per inserire un numero composto di 4 numeri e poi premere  $\sqrt{ }$ .

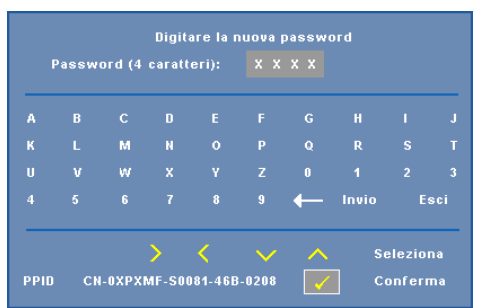

- **c** Per confermare, immettere di nuovo la password.
- **d** Se la verifica della password ha esito positivo, è possibile riprendere ad accedere alle funzioni del proiettore e alle relative utilità.

2 In caso di password non corretta, si avranno a disposizione altre 2 possibilità. Dopo tre tentativi falliti, il proiettore si spegnerà automaticamente.

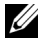

**■ NOTA:** Se si dimentica la password, contattare DELL™ o personale di assistenza qualificato.

- 3 Per disabilitare la funzione Password, selezionare **Disatt.**.
- 4 Selezionare **Elimina** per eliminare la password.

**CAMBIA PASSWORD—**Inserire la password originale, poi inserire la nuova password e confermare di nuovo la nuova password.

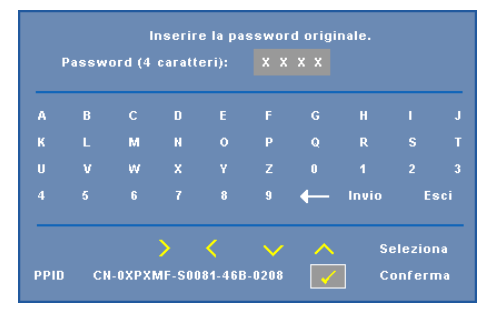

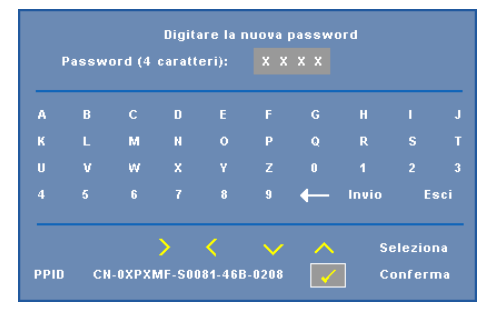

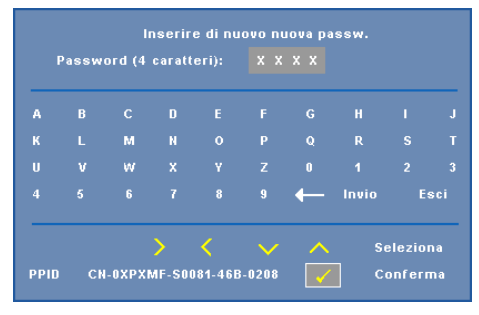

**DIDASCALIE—**Selezionare **Attiva** per attivare le didascalie e il menu Didascalie. Selezionare l'opzione appropriata di Didascalie: CC1, CC2, CC3 e CC4.

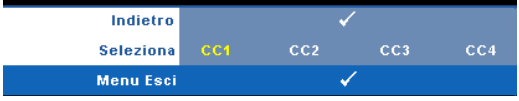

#### **NOTA:** L'opzione Didascalie è disponibile solo per NTSC.

<span id="page-63-0"></span>**INTERAZIONE—**Selezionare **ATTIVA** per abilitare la funzione Interazione ed attivare il menu Interazione. Il menu Interazione consiste delle opzioni che seguono:

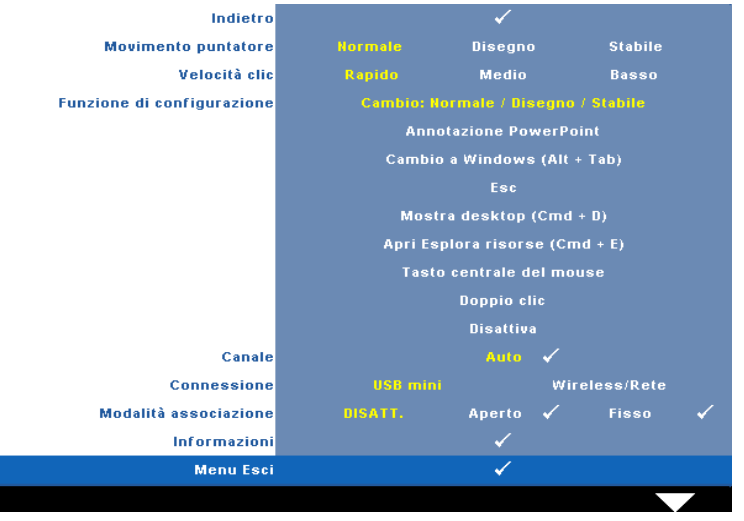

#### *<u>M</u>* NOTA:

- 1. Assicurarsi che il puntatore interattivo sia collegato. Fare riferimento a ["Connessione al puntatore interattivo" a pagina 26.](#page-25-0)
- 2. Il puntatore interattivo non può essere usato nelle seguenti circostanze:
	- a In modalità estesa.
	- b Quando la funzione Visualizzazione 3D è abilitata e al proiettore è collegata un'origine ingresso 120Hz.

**MOVIMENTO PUNTATORE—**Permette di selezionare la modalità Movimento puntatore: Normale, Disegno e Stabile.

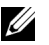

#### *M* NOTA:

- 1. Collegare il proiettore al computer usando un cavo USB-B mini o LAN oppure usando la connessione wireless.
- 2. L'interazione è supportata solo con le seguenti modalità d'ingresso: VGA e HDMI dal PC, Display wireless, Display USBe display LAN.
	- **Normale —** In modalità Normale premere il tasto sinistro del puntatore interattivo per bloccare temporaneamente la posizione del puntatore. Questa modalità è più adatta per usare il puntatore interattivo come un mouse, e.g. per le funzioni clic tasto sinistro e doppio clic.
- **Disegno —** In modalità Disegno il puntatore può muoversi liberamente per disegnare. Questa modalità è più adatta per disegnare o scrivere sullo schermo.
- **Stabile —** In modalità Stabile tenere premuto il tasto sinistro del puntatore interattivo per limitare il puntatore al movimento verticale o orizzontale. Se il tasto sinistro è rilasciato, il puntatore interattivo riprende il suo movimento libero. Questa modalità è più adatta per disegnare linee verticali o orizzontali sullo schermo.

**VELOCITà CLIC—**Permette di impostare la pausa del mouse. Questa funzione è disponibile solo in modalità Normale. Le opzioni disponibili sono: Rapido, Medio, Basso.

- **Rapido —** Imposta il tempo di blocco del puntatore sul valore minimo di 0,5 secondi.
- **Medio —** Imposta il tempo di blocco del puntatore sul valore medio di 1,0 secondi.
- **Basso —** Imposta il tempo di blocco del puntatore sul valore massimo di 1,5 secondi.

**FUNZIONE DI CONFIGURAZIONE—**Permette di impostare le funzioni del tasto di funzione del puntatore interattivo. Le opzioni disponibili sono: **Cambio: Normale/Disegno/Stabile**, **Annotazione PowerPoint**, **Cambio a Windows (Alt+Tab)**, **Esc**, **Mostra desktop (Cmd+D)**, **Apri Esplora risorse (Cmd+E)**, **Tasto centrale del mouse**, **Doppio clic** e **Disattiva** (fare riferimento a ["Uso del](#page-37-0)  [puntatore interattivo" a pagina 38](#page-37-0)).

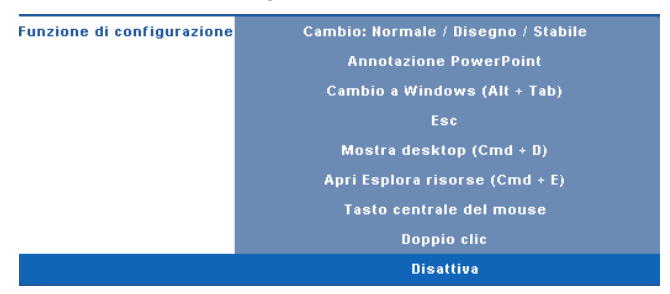

- **Cambio: Normale/Disegno/Stabile —** Funzione simile a quella di cambio fra le modalità **Normale**, **Disegno** e **Stabile** .
- **Annotazione PowerPoint —** Funzione simile a quella d'annotazione delle presentazioni PowerPoint.
- **Cambio a Windows (Alt+Tab) —** Funzione simile a quella di cambio finestra, che agisce come i tasti della tastiera Alt+Tab.
- **Esc —** Funzione simile a quella del tasto Esc della tastiera.
- **Mostra desktop (Cmd+D) —** Funzione simile a quella per mostrare il desktop, riducendo a icona tutte le finestre.
- **Apri Esplora risorse (Cmd+E) —** Funzione simile a quella per aprire Windows Explorer.
- **Tasto centrale del mouse —** Funzione simile a quella della rotella del mouse.
- **Doppio clic —** Funzione simile a quella del doppio clic.
- **Disattiva —** Disabilita il tasto di funzione.

**CANALE—**Permette di impostare la selezione dei canali su **Auto** o **Manuale**.

- **Auto —** Il canale è selezionato automaticamente.
- **Manuale —** Il canale è selezionato manualmente. C'è a disposizione un totale di 15 canali.

**CONNESSIONE—**Permette di impostare la selezione del connettore su USB mini o Wireless/Rete.

**MODALITÀ ASSOCIAZIONE—**Permette di impostare la modalità d'accoppiamento su aperta o fissa.

• **Modalità Aperto -** Quando si seleziona Aperto, seguire le istruzioni su schermo per impostare il puntatore interattivo sulla modalità aperta. (Questa modalità permette al puntatore interattivo di essere usato con qualsiasi proiettore quando è puntato verso lo schermo.)

```
1. Premere un tasto qualsiasi per riattivare la penna.
2. Rivolgere la penna lontano dallo schermo.
3. Tenere premuti la funzione "Pen" (Penna) e il tasto "Nib" per 5 secondi in
  modalità di associazione e il LED verde lampeggerà due volte.
4. Rivolgere la penna verso lo schermo.
```
- **Modalità Fisso -** Quando si seleziona Fisso, seguire le istruzioni su schermo per completare l'accoppiamento tra il proiettore ed il puntatore interattivo. (Questa modalità garantisce l'accoppiamento tra il puntatore interattivo ed il proiettore designato.)
	- 1. Premere un tasto qualsiasi per riattivare la penna.
	- 2. Rivolgere la penna lontano dallo schermo.
	- 2. Tenere premuto per 5 secondi il tasto "Function",
		- il LED verde lampeggia e la penna accede allo stato d'accoppiamento.
	- 4. Rivolgere la penna verso lo schermo.

 $\sin \sqrt{2}$ 

5. Selezionare "Si" per avviare l'accoppiamento.

Dopo avere eseguito l'accoppiamento, il puntatore si fisserà automaticamente al proiettore ogni volta che sarà acceso.

Annulla V

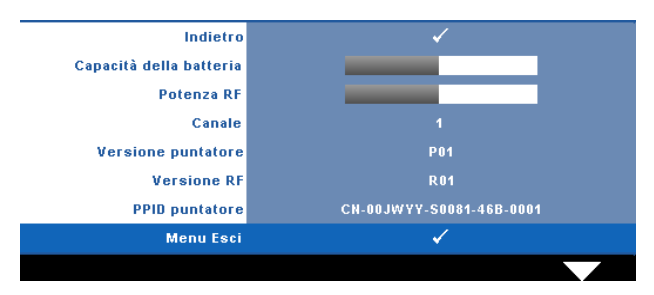

**INFORMAZIONI—**Permette di visualizzare le informazioni del puntatore interattivo.

**MOD. DI PROVA—**Mod. di prova viene utilizzato per testare messa a fuoco e risoluzione.

La funzione **Mod. di prova** può essere abilitata o disabilitata selezionando **DISATTIVA**, **1** o **2**. Si può anche invocare il **Mod. di prova 1** tenendo premuti per 2 secondi simultaneamente i tasti  $\left| \Xi \right|$  e  $\left| \Sigma \right|$  del pannello di controllo. Si può anche invocare il Modello di prova 2 tenendo premuti per 2 secondi simultaneamente i tasti  $\vert \equiv \vert$  e  $\vert \leq \vert$  del pannello di controllo.

Mod. di prova 1:

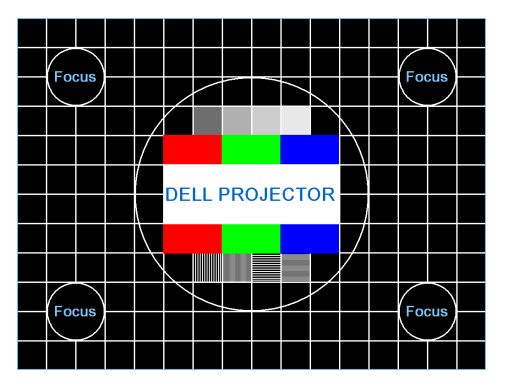

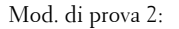

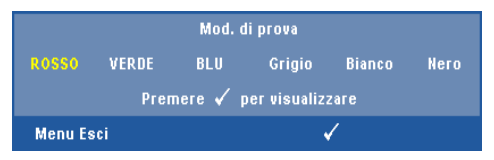

**RIPR. PRED.**—Selezionare e premere <sub>[10]</sub> per ripristinare le impostazioni predefinite; appare il seguente messaggio di avviso.

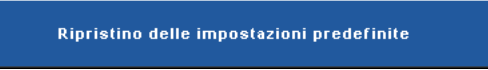

Le voci ripristinate includono le impostazioni sia delle origini PC, sia delle origini Video.

## **Installazione della rete wireless**

**NOTA:** Il computer deve soddisfare i seguenti requisiti minimi del sistema:

Sistema operativo:

• Windows

Microsoft Windows 2000 con Service Pack 4 o più recente, Windows XP Home o Professional Service Pack 2 32-bit (raccomandato), Windows Vista 32-bit e Windows 7 Home o Professional 32-bit o 64-bit

• MAC

MacBook o versione più recente, MacOS 10.5 o versione più recente

Requisiti minimi dell'hardware:

- **a** Intel Pentium III-800 MHZ (o superiore)
- **b** 256MB di RAM necessari, 512 MB o più raccomandati.
- **c** 10MB di spazio libero su disco
- **d** Super VGA con supporto 800 x 600, 16 bit, High Color o risoluzione maggiore raccomandata (PC e schermo)
- **e** Scheda Ethernet (10 / 100 bps) per la connessione Ethernet
- **f** Scheda WLAN supportata per la connessione WLAN (qualsiasi dispositivo Wi-Fi compatibile NDIS 802.11b o 802.11g)

Browser Web

Microsoft Internet Explorer 6.0, 7.0 (raccomandato) o 8.0, Firefox 1.5 o 2.0 e Safari 3.0 o versione più recente.

Per usare il proiettore in wireless, è necessario completare le procedure che seguono:

- 1 Installare l'antenna wireless. Fare riferimento a ["Installazione dell'antenna" a](#page-12-0)  [pagina 13.](#page-12-0)
- 2 Abilitare la connessione wireless al proiettore. Fare riferimento a ["WIRELESS/RETE" a pagina 56.](#page-55-0)

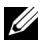

**NOTA:** Quando si attiva la funzione wireless, attendere circa 50 secondi per il riavvio della funzione Wireless/Rete.

<span id="page-69-0"></span>3 Nel menu SELEZ. INPUT, selezionare Display multiplo e poi selezionare Display wireless nel menu secondario. Fare riferimento a ["SELEZ. INPUT" a pagina 46.](#page-45-0) Appare la schermata **Guida wireless**, come mostrato di seguito.

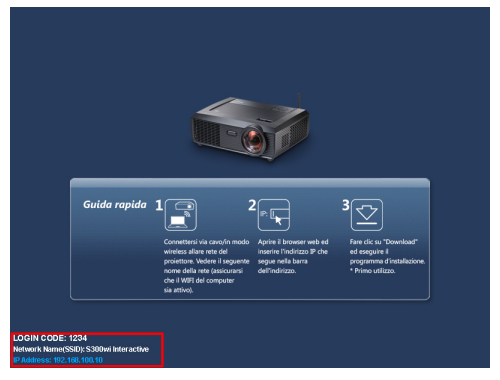

- 4 Annotare **CODICE DI ACCESSO** , **NOME DELLA RETE (SSID)** ed **INDIRIZZO IP**. Queste informazioni saranno necessarie inseguito per accedere alla rete.
- 5 Collegare il computer alla rete **S300wi**.

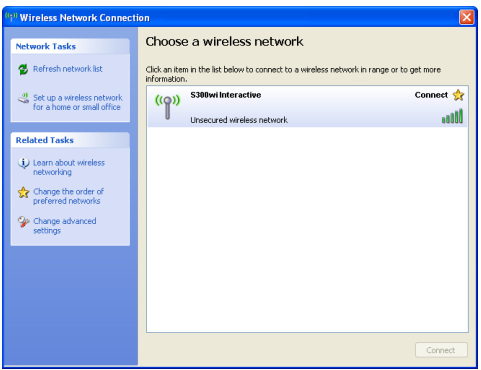

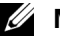

#### *<u>/</u>* NOTA:

- Il computer deve essere dotato della funzione di rete wireless per rilevare la connessione.
- Quando ci si collegare alla rete **S300wi**, si perderà la connettività wireless con le altre reti wireless.
- 6 Aprire il browser Internet. Si sarà diretti automaticamente alla pagina **Gestione web di S300w**.

**NOTA:** Se la pagina web non si carica automaticamente, nella barra dell'indirizzo del browser web inserire l'indirizzo IP annotato dallo schermo del proiettore.

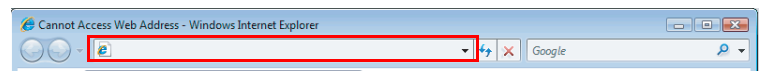

7 Si apre la pagina **Gestione web di S300w**. La prima volta, fare clic su **Scarica**.

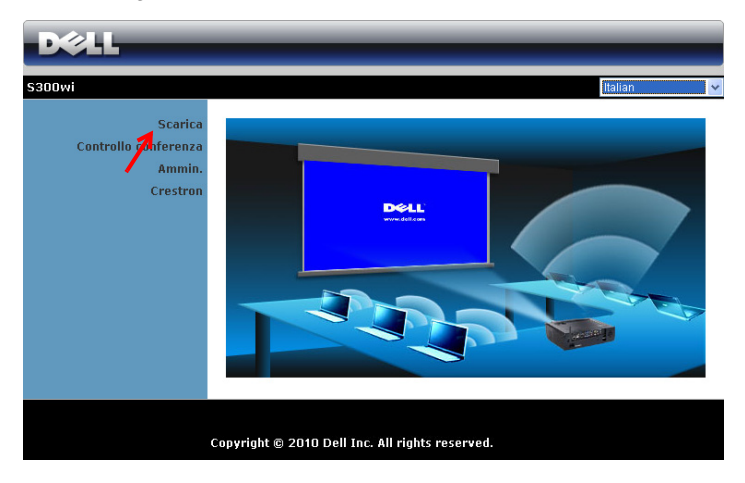

8 Selezionare il sistema operativo appropriato e poi fare clic su **Scarica** .

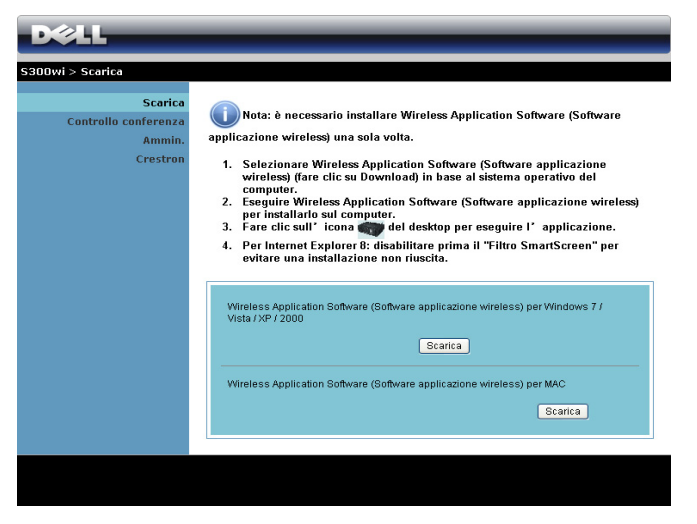

- 9 Fare clic su **Run (Esegui)** per procedere con l'installazione del software.
- **NOTA:** Si può scegliere di salvare il file ed eseguire l'installazione in un secondo tempo. Per farlo, fare clic su

Save (Salva).

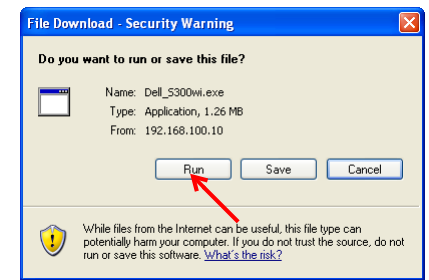

**NOTA:** Potrebbe apparire il messaggio d'avviso che segue; selezionare rispettivamente Run (Esegui) e Allow (Consenti).

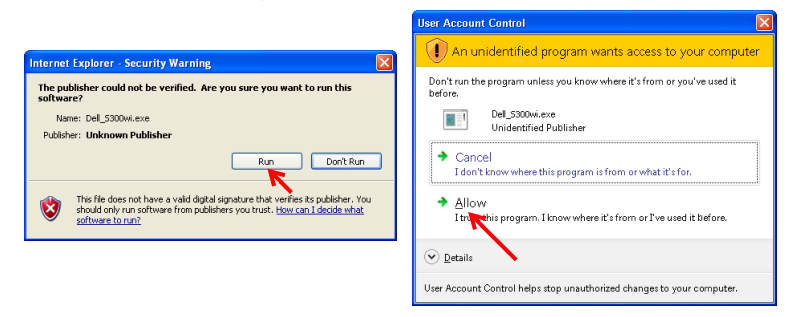
**NOTA:** Se non è possibile installare l'applicazione perché non si possiede il diritto a farlo, rivolgersi all'amministratore della rete.

10 Il software d'installazione si avvierà. Seguire le istruzioni su schermo per completare l'installazione .

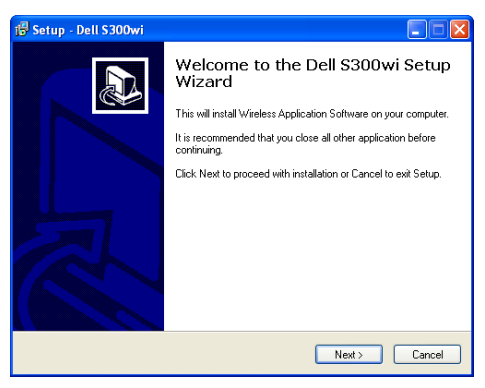

### **Software applicativo S300wi Wireless**

Dopo avere completato l'installazione, il software applicativo S300wi Wireless si avvierà e cercherà automaticamente il proiettore. Appare la schermata che segue.

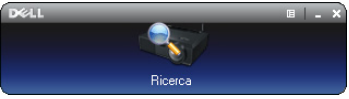

#### **Entra**

Per comunicare colo proiettore, inserire il Codice di accesso fornito al punto 4 di "[Installazione della rete wireless](#page-68-0), poi fare clic su **OK**.

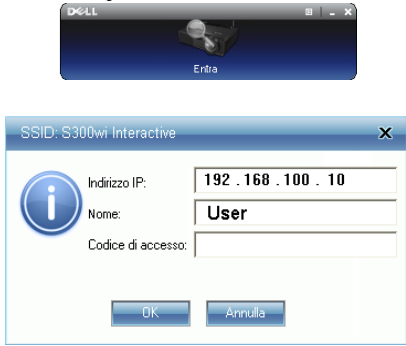

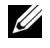

**NOTA:** Se l'indirizzo IP non è rilevato, inserire l'indirizzo IP visualizzato nell'angolo in basso a sinistra dello schermo.

#### **Capire la funzione dei tasti**

Dopo avere eseguito correttamente l'accesso, sullo schermo del computer appare la barra del menu che segue.

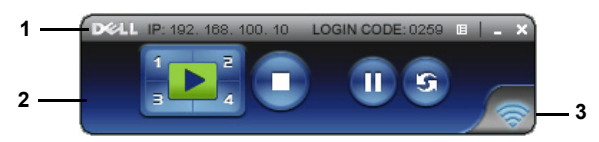

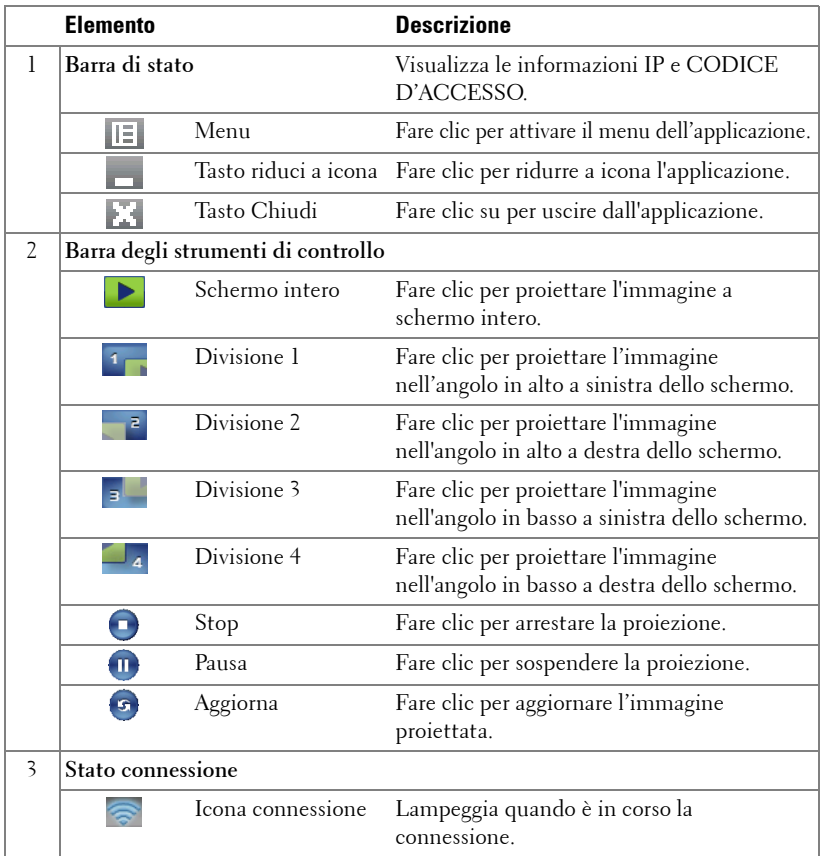

#### **Proiettare una presentazione**

- Per proiettare una presentazione, fare clic su uno qualsiasi dei tasti di proiezione  $\mathbf{E}$ .
- Fare clic su  $\bullet$  per sospendere la proiezione. L'icona diventa di colore verde.
- Fare di nuovo clic su **n** per continuare con la presentazione.
- Fare clic su **p** per arrestare la presentazione.

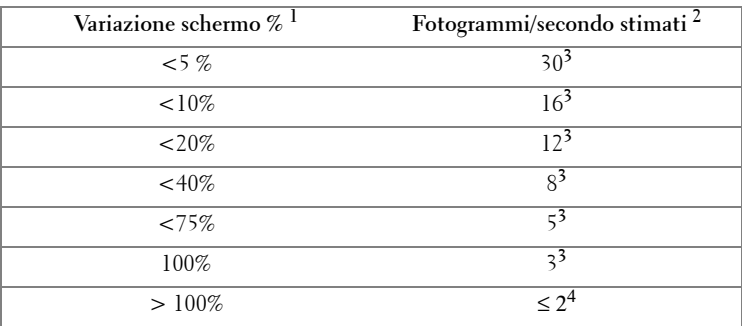

#### **Velocità fotogrammi della presentazione wireless**

#### *M* NOTA:

- **1** La percentuale di variazione schermo si basa sulla risoluzione 1024 x 768. Esempio: visualizzando una sequenza video 320 x 240 su un desktop 1024 x 768, la variazione schermo 9,8%.
- **2** L'effettiva velocità fotogrammi può variare in base a molti fattoti, come l'ambiente di rete, i contenuti dell'immagine, le condizioni del segnale, posizione e prestazioni della CPU.
- **3** In un ambiente WLAN pulito che impiega la connessione 802.11g e nessun allungamento dello schermo.
- **4** Compresso a 1024 x 768 e sotto 802.11g.

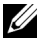

**NOTA:** Il computer non accederà allo stato S1 (modalità di standby) / S3 (modalità d'inattività) / S4 (modalità d'ibernazione) quando esegue una presentazione wireless, Display USB e Visualizzatore USB.

**NOTA:** Le informazioni che seguono sono solo per la modalità di presentazione dati wireless. L'immagine potrebbe essere visualizzata lentamente oppure non essere visualizzata in modo irregolare quando si visualizzano sequenze video o animazioni; fare riferimento alla tabella che segue sulla velocità dei fotogrammi.

#### **Utilizzare il menu**

 $\overline{\phantom{0}}$ 

Fare clic su  $\mathbf{F}$  per visualizzare il menu.

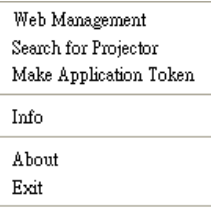

**WEB MANAGEMENT (GESTIONE WEB)—**Fare clic per aprire la pagina Web Management (Gestione web). Fare riferimento a ["Gestione del proiettore usando la Gestione web" a](#page-83-0)  [pagina 84.](#page-83-0)

**SEARCH FOR PROJECTOR (CERCA PROIETTORE)—**Fare clic per cercare il proiettore ed eseguire la connessione wireless.

**MAKE APPLICATION TOKEN (ESEGUIT TOKEN APPLICAZIONE)—**Fare clic per creare Token applicazione. Fare riferimento a ["Creare Application Token" a pagina 103](#page-102-0).

**INFO—**Fare clic per visualizzare le informazioni del sistema.

**ABOUT (INFORMAZIONI)—**Fare clic per visualizzare la versione dell'applicazione.

**EXIT (ESCI)—**Fare clic su questo pulsante per chiudere l'applicazione.

## **Installazione del driver Display USB**

Per usare il Display USB è necessario completare le fasi che seguono:

1 Abilitare la connessione Wireless/Rete sul proiettore. Fare riferimento a ["WIRELESS/RETE" a pagina 56.](#page-55-0)

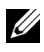

**NOTA:** Quando si attiva la funzione wireless, attendere circa 50 secondi per il riavvio della funzione Wireless/Rete.

- 2 Collegare il cavo USB al proiettore ed al computer. Fare riferimento a ["Collegamento del computer usando un display USB" a pagina 17.](#page-16-0)
- 3 Nel menu SELEZ. INPUT, selezionare Display multiplo e poi selezionare Display USB nel menu secondario. Fare riferimento a ["SELEZ. INPUT - Display](#page-45-0)  [multiplo" a pagina 46.](#page-45-0)
- 4 La prima volta che si usa questa modalità, il proiettore richiede automaticamente l'installazione dei driver che seguono. Avviare manualmente l'installazione facendo clic su "dousb\_install.Cab" nel CD Drive.
	- Devices with Removable Storage (2)

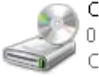

CD Drive (G:) USB Display 0 bytes free of 886 KB CDES

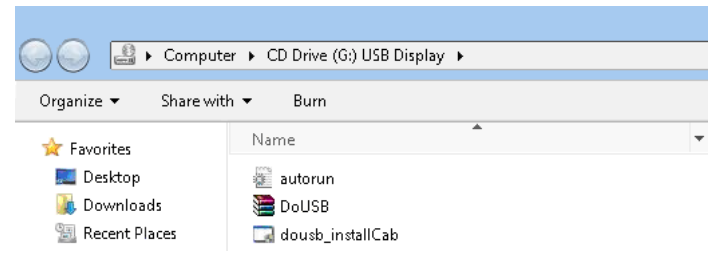

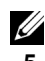

**NOTA:** Se appare la finestra "AutoPlay" (Esecuzione automatica), chiuderla.

5 Il sistema inizierà l'installazione del driver Remote NDIS sul computer.

#### *M* NOTA:

- Se appare un messaggio d'avviso, ignorarlo e proseguire con l'installazione.
- Potrebbe essere necessario possedere il livello d'accesso amministratore per installare il software.

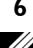

6 Si avvia la visualizzazione dello schermo del computer usando il cavo USB.

**NOTA:** Quando il computer si riattiva dalla modalità di standby o ibernazione, anche lo schermo sul collegamento USB può essere riattivato automaticamente. Se non si riattiva automaticamente, è necessario scollegare e ricollegare il cavo USB.

## **Installazione di PtG (Presentation to Go)**

I requisiti minimi del sistema per installare PtG sono:

Sistema operativo:

- Windows

Microsoft Windows XP Home o Professional Service Pack 2/3 32-bit (raccomandato), Windows Vista 32-bit e Windows 7 Home or Professional 32-bit or 64-bit

- Office 2003 e Office 2007

Per usare il Visualizzatore USB è necessario completare le fasi che seguono:

1 Abilitare la connessione Wireless/Rete sul proiettore. Fare riferimento a ["WIRELESS/RETE" a pagina 56.](#page-55-0)

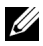

**NOTA:** Quando si attiva la funzione wireless, attendere circa 50 secondi per il riavvio della funzione Wireless/Rete.

2 Collegare la chiavetta Flash USB al proiettore.

*U* NOTA:

- Sono supportate solo foto di formato JPEG da 10Mb 40M pixel.
- Il convertitore PtG può convertire in file PowerPoint in file PtG. Fare riferimento alla sezione ["Software applicativo PtG Converter - Lite" a pagina 82](#page-81-0)
- "PtG Converter Lite" può essere scaricato dal sito Dell Support all'indirizzo: support.dell.com.
- 3 Nel menu SELEZ. INPUT, selezionare Display multiplo e poi selezionare Visualizzatore USB nel menu secondario. Fare riferimento a ["SELEZ. INPUT -](#page-45-0)  [Display multiplo" a pagina 46.](#page-45-0) Appare la **Schermata di PtG (Presentation to Go Screen)**.

#### **Visualizzatore PtG**

Quando pronto, il sistema resterà su questa pagina.

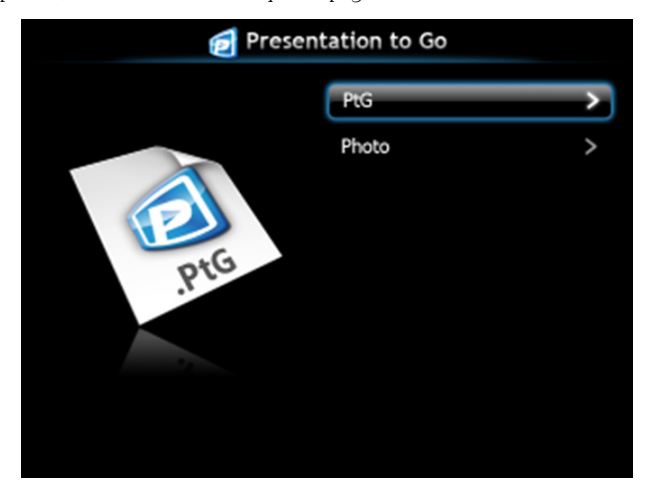

#### **Visualizzatore foto**

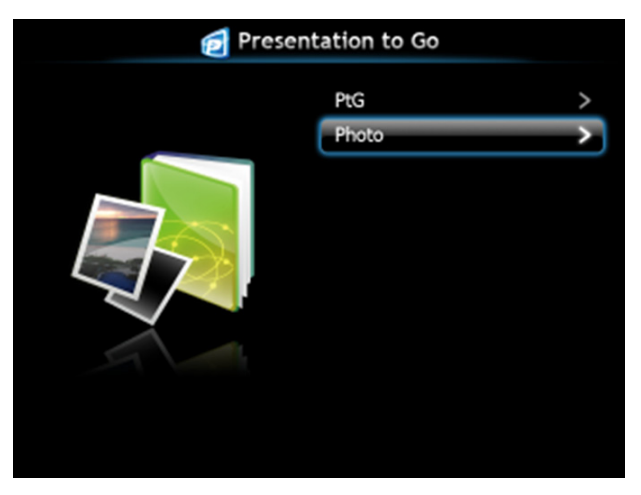

#### **Introduzione alla funzione PtG/Photo (Foto)**

Mostra file PtG e foto validi archiviati nella chiavetta USB.

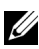

**NOTA:** Se è rilevato un solo disco, il sistema ignorerà questa fase.

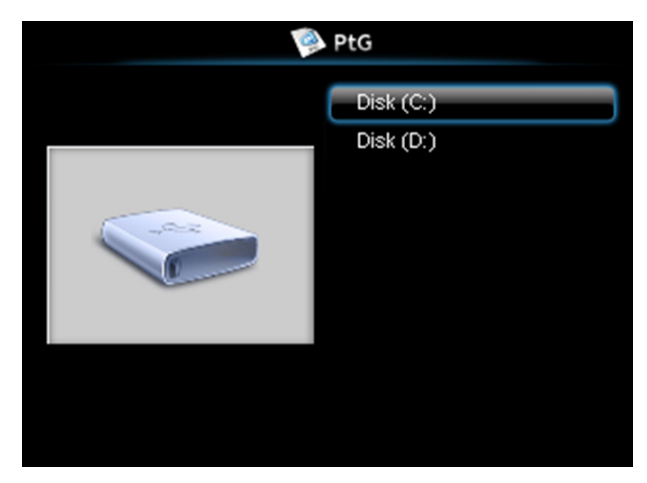

#### **Descrizione di PtG**

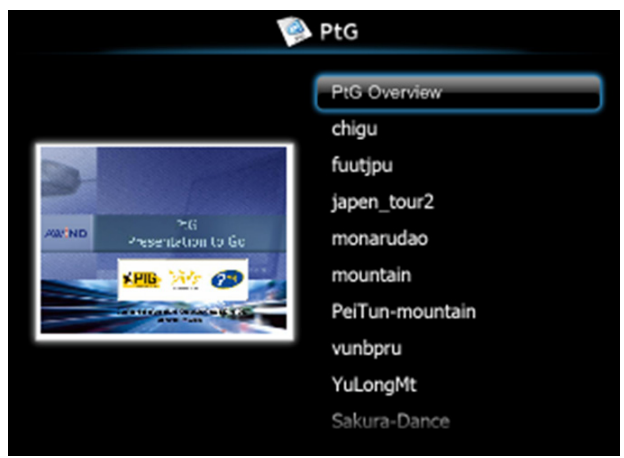

#### **Descrizione Foto**

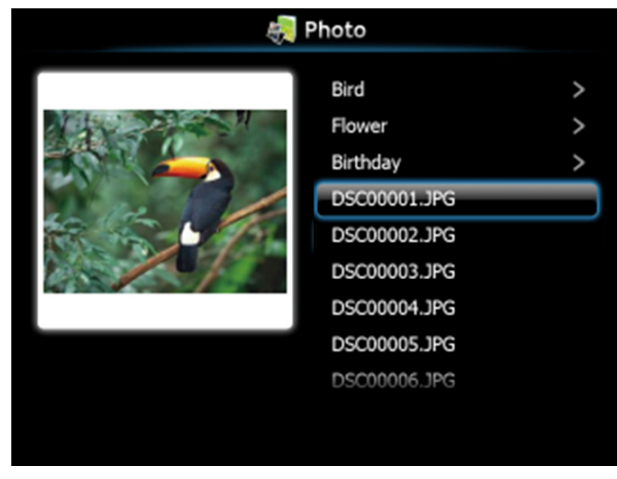

**NOTA:** Supporta 14 lingue per il formato dei nomi dei file (Lingua: English, Olandese, Francese, Tedesco, Italiano, Giapponese, Coreano, Polacco, Portoghese, Russo, Cinese semplificato, Spagnolo, Svedese e Cinese tradizionale).

#### **Introduzione ai tasti**

Usare il tasto su, giù e sinistra per navigare ed usare il tasto  $\sqrt{\ }$  del pannello di controllo del proiettore o del telecomando per selezionare.

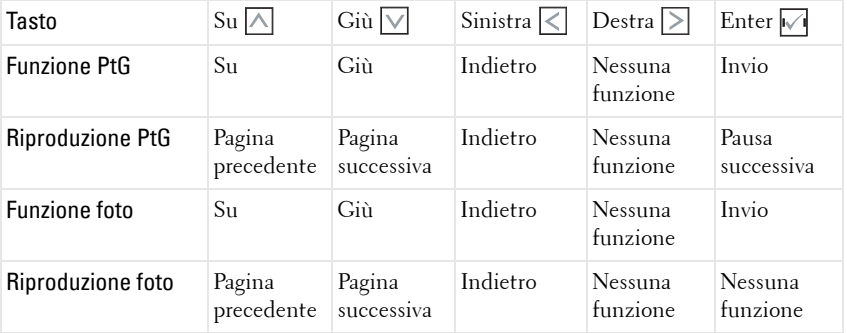

**NOTA:** Se si accede al menu OSD mentre si usa PtG, la funzione dei tasti su, giù e sinistra per la navigazione PtG è disabilitata.

#### **Installazione di PtG Converter - Lite**

Seguire le istruzioni su schermo per completare l'installazione.

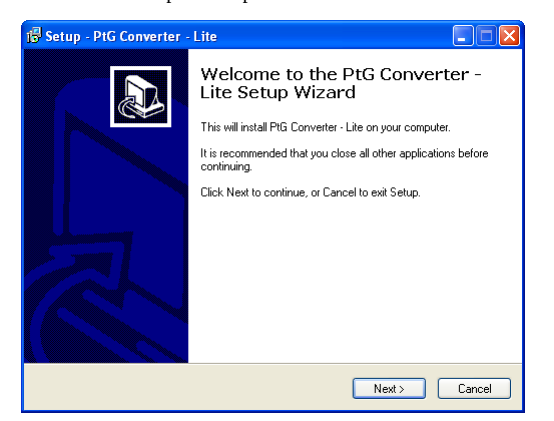

### <span id="page-81-0"></span>**Software applicativo PtG Converter - Lite**

Avviare "PtG Converter - Lite". Appare la schermata che segue.

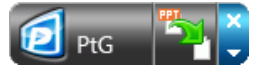

- 1 Fare clic su  $\mathbb{F}_1$  per avviare la conversione.
- 2 Selezionare il file PowerPoint che si vuole convertire.

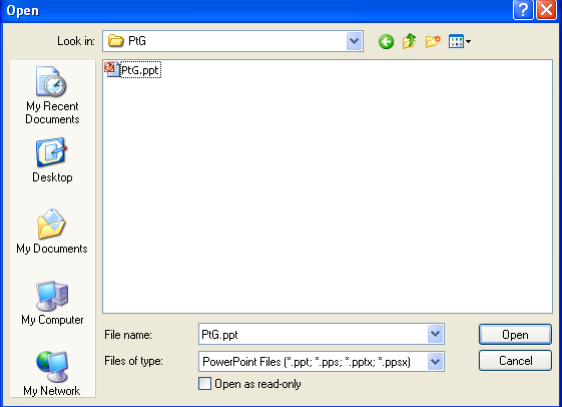

3 Fare clic sul tasto Browse (Sfoglia) per selezionare la cartella d'archiviazione e poi premere OK.

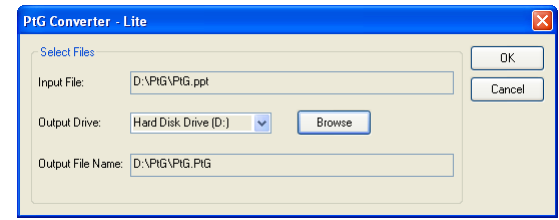

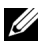

## **NOTA:**

- **1** Se sul computer non è installato MS PowerPoint, la conversione del file non riuscirà.
- **2** PtG Converter supporta solo un massimo di 20 pagine.
- **3** PtG Converter supporta solo la conversione di file .ppt in file .PtG.

## <span id="page-83-0"></span>**Gestione del proiettore usando la Gestione web**

#### **Configurazione dell'impostazione di rete**

Se il proiettore è collegato ad una rete, si può accedere al proiettore usando il browser web. Fare riferimento a ["WIRELESS/RETE" a pagina 56](#page-55-0) per configurare le impostazioni di rete.

#### **Accesso a Web Management**

Usare Internet Explorer 5.0, o versione più recente, oppure Firefox 1.5, o versione più recente, ed inserire l'indirizzo IP. Ora è possibile accedere a Web Management e gestire il proiettore da remoto.

#### **Pagina iniziale**

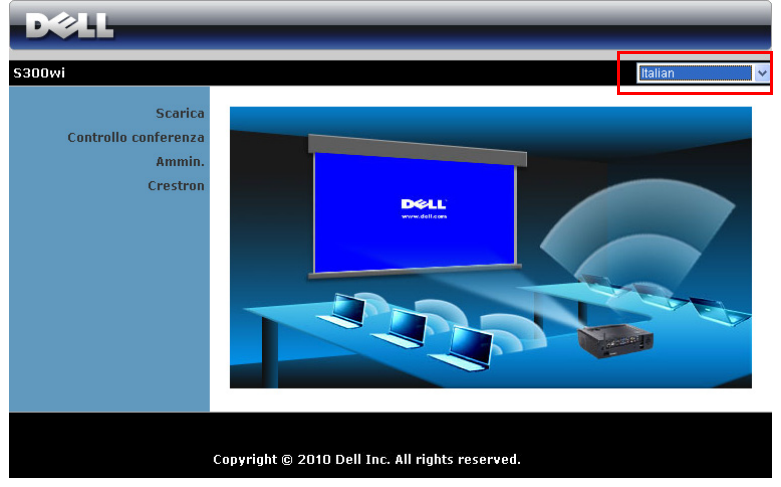

- Accedere alla homepage di Web Management immettendo l'indirizzo IP del proiettore sul browser. Fare riferimento a ["WIRELESS/RETE" a pagina 56](#page-55-0).
- Selezionare dall'elenco la lingua per la gestione web.
- Fare clic su qualsiasi voce di menu nella scheda di sinistra per accedere alla pagina.

#### **Scaricare il software applicativo Wireless**

Fare riferimento anche a ["Installazione della rete wireless" a pagina 69.](#page-68-0)

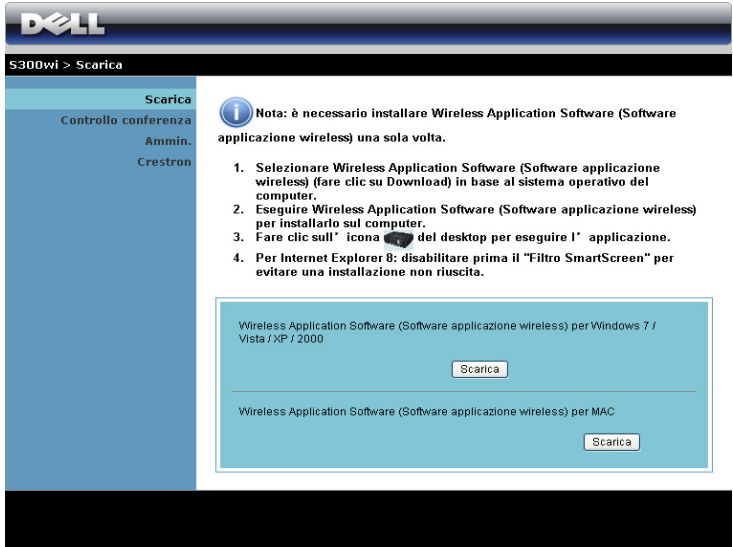

Fare clic sul tasto **Scarica** del sistema operativo corrispondente a quello del computer.

#### **Controllo conferenza**

Permette di ospitare presentazioni in conferenza usando origini diverse senza dovere usare i cavi del proiettore e permette di controllare come ciascuna presentazione apparirà sullo schermo.

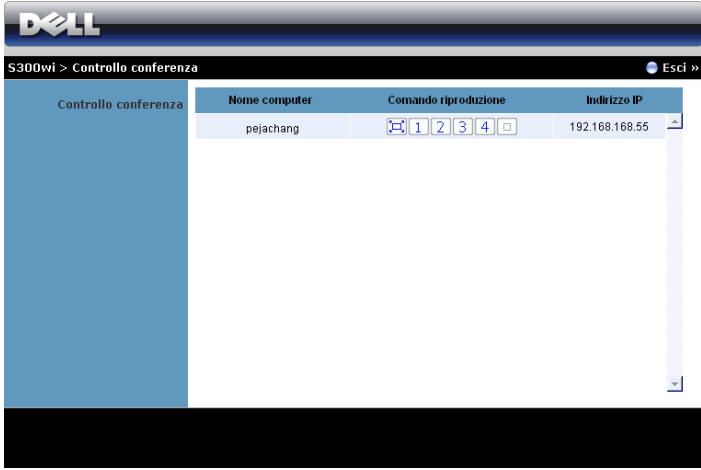

**NOTA:** Senza Conference Play Control, l'ultimo utente che preme il tasto "Play" (Esegui) dell'applicazione prenderà il controllo dell'intero schermo di proiezione.

**Nome computer:** Elenca i computer collegati per il controllo conferenza.

**Comando riproduzione**: Fare clic sui tasti per controllare come la proiezione di ciascun computer apparirà sullo schermo.

- $\boxed{ \Box }$  Proiezione a schermo intero La presentazione del computer occupa l'intero schermo.
- Divisione 1 La presentazione del computer appare nell'angolo in alto a sinistra dello schermo.
- Divisione 2 La presentazione del computer appare nell'angolo in alto a destra dello schermo.
- Divisione 3 La presentazione del computer appare nell'angolo in basso a sinistra dello schermo.
- $\vert 4 \vert$  Divisione 4 La presentazione del computer appare nell'angolo in basso a destra dello schermo.
- $\Box$  Stop La proiezione dal computer è arrestata.

**Indirizzo IP**: Mostra l'indirizzo IP di ciascun computer.

**NOTA:** Fare clic su Esci per terminare la conferenza.

## **Proprietà di gestione**

**Ammin.**

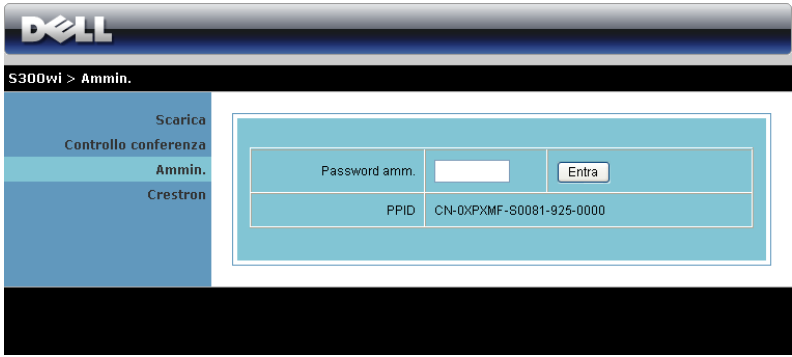

È necessaria una password amministratore per accedere alla pagina Ammin..

• **Password amm.**: Inserire la password amministratore e poi fare clic su **Entra**. La password predefinita è "admin". Fare riferimento a ["Cambia password" a](#page-91-0)  [pagina 92](#page-91-0) per cambiare la password.

#### **Stato sistema**

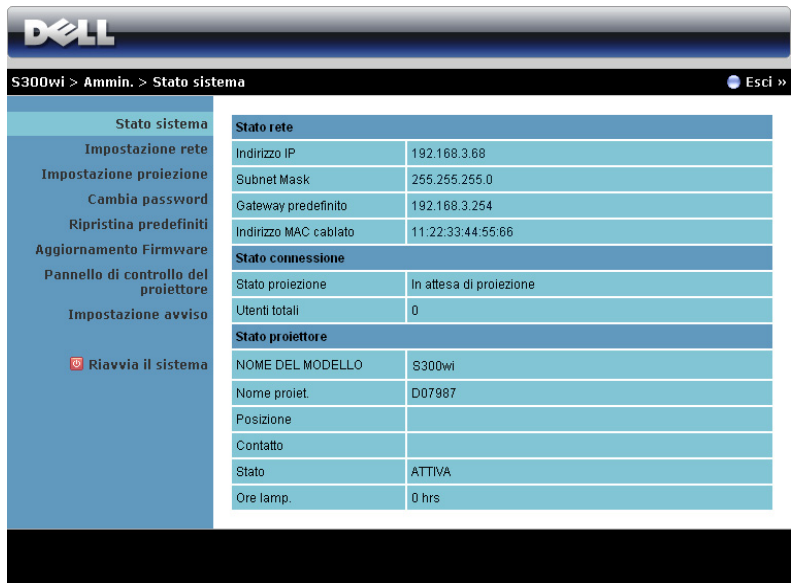

Visualizza le informazioni di **Stato Rete**, **Stato Connessione** e **Stato Proiettore**.

#### **Impostazione rete**

Fare riferimento alla sezione OSD a [pagina 56](#page-55-0).

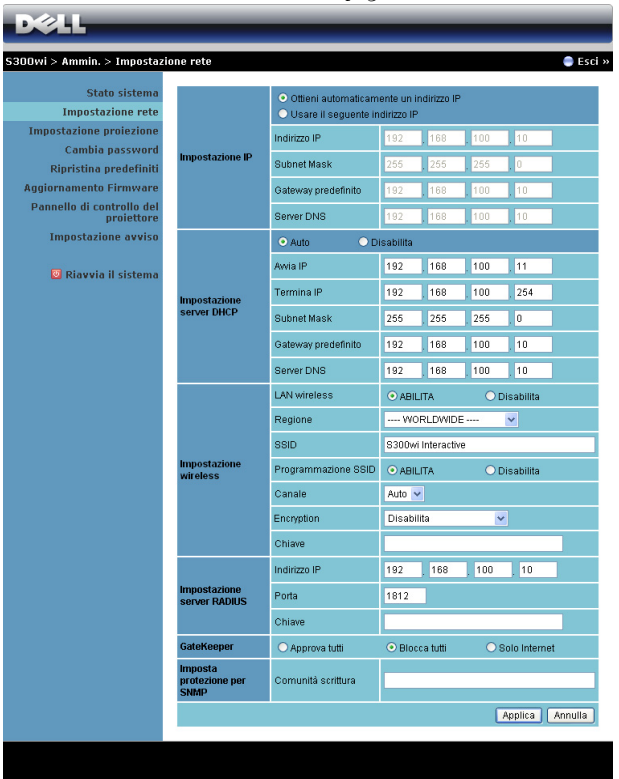

#### **Impostazione IP**

• Scegliere **Ottieni automaticamente un indirizzo IP** per assegnare automaticamente un indirizzo IP al proiettore o **Ottieni il seguente indirizzo IP**  per assegnare manualmente l'indirizzo IP.

**Impostazione server DHCP**

• Scegliere **Automatico** per configurare automaticamente **Avvia IP**, **Termina P**, **Subnet Mask**, **Gateway predefinito** e **Server DNS** da un server DHCP oppure **Disabilita** per disabilitare questa funzione.

**Impostazione wireless**

• Scegliere **Abilita** per impostare **Region**, **SSID**, **Programmazione SSID** , **Canale**, **Encryption** e **Chiave**. Scegliere **Disabilita** per disabilitare la configurazione wireless.

**SSID**: La lunghezza massima è di 32 caratteri.

 **Codifica** : Si può disabilitare la chiave WPA oppure selezionarne una a 64 bit o 128-bit in formato ASCII o HEX.

**Chiave**: Se la codifica è abilitata, il valore della chiave deve essere impostato in base alla modalità di codifica selezionata.

#### **Impostazione Server RADIUS**

• Inserire le informazioni di indirizzo IP, porta e chiave.

#### **GateKeeper**

• Ci sono 3 opzioni:

**Apprcva tutti**: Permette agli utenti di accedere alla rete usando il proiettore wireless.

**Blocca tutti**: Impedisce agli utenti di accedere alla rete usando il proiettore wireless.

**Solo Internet**: Impedisce agli utenti di accedere alla rete, tuttavia conserva la capacità di connessione ad Internet.

#### **Imposta protezione per SNMP**

• Inserire le informazioni dellaComunità scrittura.

Fare clic sul tasto **Applica** per salvare ed applicare le modifiche. Il proiettore deve essere riavviato perché le modifiche abbiano effetto.

#### **Impostazione proiezione**

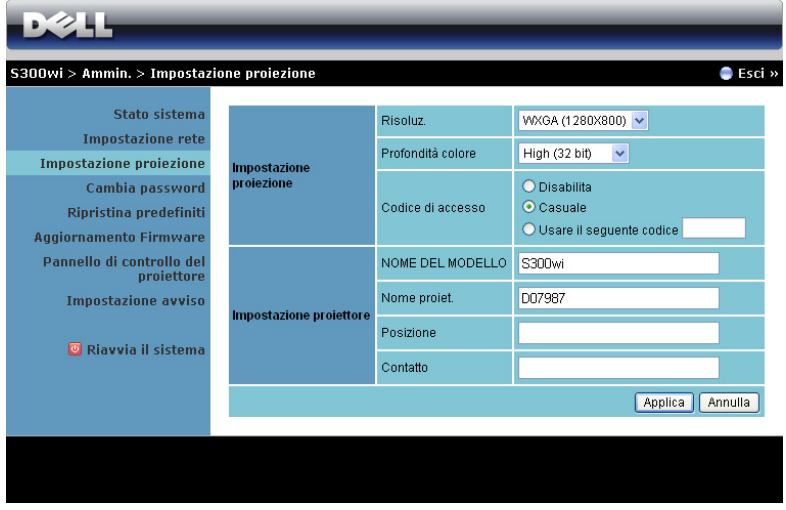

#### **Impostazione proiezione**

- **Risoluz.**: Permette di selezionare la risoluzione. Le opzioni sono: XGA (1024 x 768) e WXGA (1280 x 800).
- **Profondità colore**: Permette di selezionare la profondità colore per ottenere presentazioni dai colori più vivaci. Le opzioni sono: Normal (Normale) (16 bit) e High (Alta) (32 bit).
- **Codice di accesso**: Selezionare come si vuole che il proiettore generi il codice d'accesso. Ci sono 3 opzioni:
	- **Disabilita**: Il codice d'accesso non sarà necessario quando si accede al sistema.
	- **Casuale**: L'impostazione predefinita è **Casuale**. Il Codice di accessosarà generato a caso.
	- **Usare il seguente codice** : Inserire un codice di 4 cifre. Questo codice sarà usato per accedere al sistema.

#### **Impostazione proiezione**

• Configura le informazioni di **Nome del modello**, **Nome proiet. Posizione** e **Contatto** (fino a 21 caratteri per ciascun campo).

Fare clic sul tasto **Applica** per salvare ed applicare le modifiche. Il proiettore deve essere riavviato perché le modifiche abbiano effetto.

#### <span id="page-91-0"></span>**Cambia password**

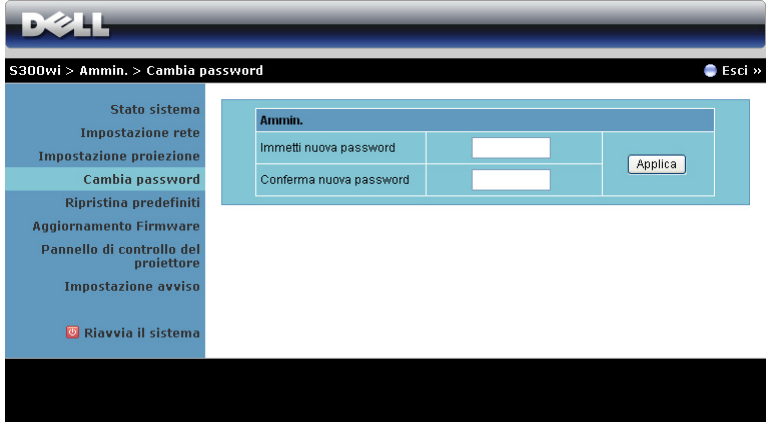

Questa pagina permette di modificare la password amministratore.

- **Immetti nuova password**: Inserire la nuova password.
- **Conferma nuova password** : Inserire di nuovo la password e fare clic su **Applica**.

*MOTA:* Contattare Dell se si dimentica la password amministratore.

#### **Ripristina predefiniti**

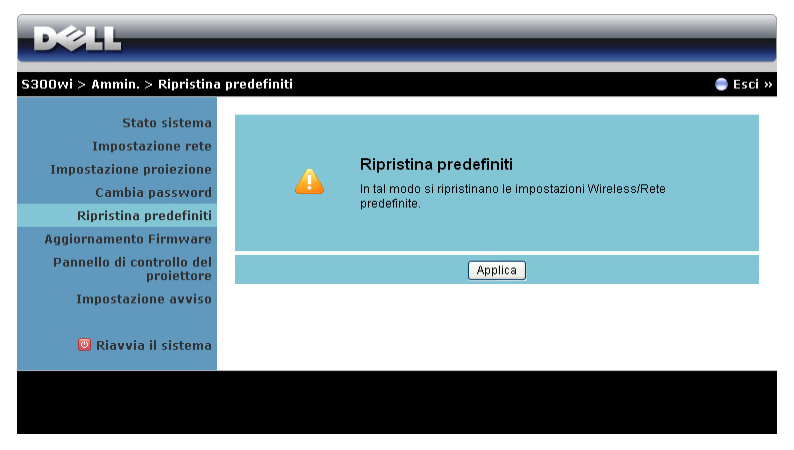

Fare clic sul tasto **Applica** per ripristinare tutte le impostazioni wireless/rete sui loro valori predefiniti.

#### **Aggiornamento Firmware**

Usare la pagina Firmware Update (Aggiornamento firmware) per aggiornare il firmware del proiettore.

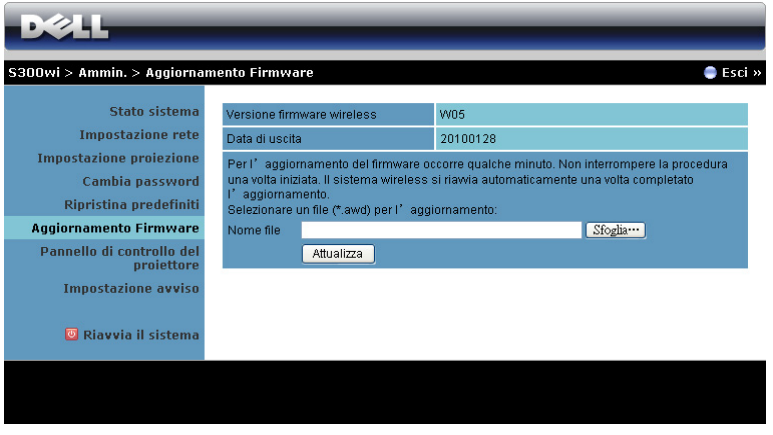

**NOTA:** Dopo avere aggiornato correttamente il firmware disabilitare e riabilitare la funzione Wireless/Rete usando il menu OSD per ripristinare la scheda di rete del proiettore.

Attenersi alle procedure che seguono per avviare l'aggiornamento del firmware:

- 1 Premere **Sfoglia** per selezionare il file da aggiornare.
- 2 Fare clic sul tasto **Attualizza** per avviare. Attendere mentre il sistema aggiorna il firmware del dispositivo.

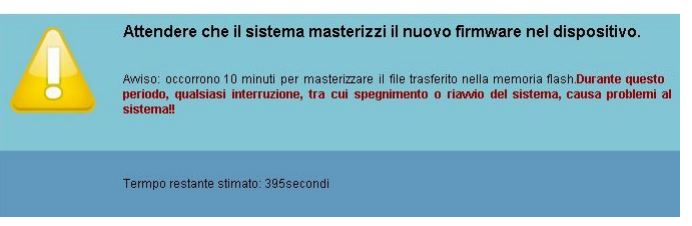

#### **ATTENZIONE: Non interrompere la procedura d'aggiornamento, diversamente di danneggia il sistema!**

3 Fare clic su **Conferma** al termine dell'aggiornamento.

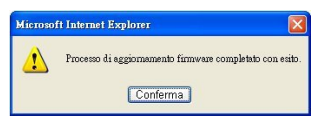

#### **Pannello di controllo del proiettore**

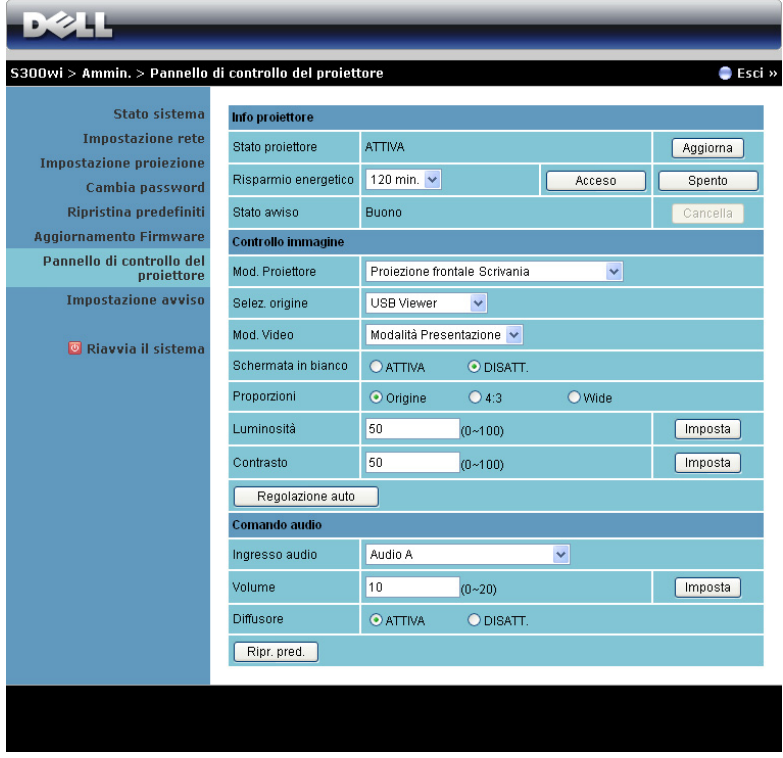

#### **Info proiettore**

- **Stato proiettore**: Vi sono 5 stati: Lampada accesa, Standby, Risp. Energia, Raffredd.e Riscaldamento. Fare clic sul tasto Aggiorna per aggiornare lo stato e le impostazioni di controllo.
- **Risparmio energetico** : Risp. Energia può essere impostato su Disatt., 30, 60, 90 o 120 minuti. Fare riferimento a ["Risp. energia" a pagina 60](#page-59-0) per altre informazioni.
- **Stato avviso**: Ci sono 3 stati d'allarme: Avviso lampada, Avviso scadenza lampada ed avviso temperatura. Il proiettore può bloccarsi in modalità di protezione se si attiva uno degli allarmi. Per uscire dalla modalità di protezione, fare clic sul tasto Clear (Cancella) per cancellare lo stato d'allarme prima di accendere il proiettore.

#### **Controllo immagine**

- **Mod. Proiettore**: Permette di selezionare la modalità del proiettore in base a come è montato quest'ultimo. Vi sono 4 modalità di proiezione: Proiezione frontale-Scrivania, Proiezione frontale-Supporto da parete, Proiezione posteriore-Scrivania e Proiezione posteriore-Supporto da parete.
- **Selez. origine**: il menu Selez. origine consente di selezionare l'origine in ingresso del proiettore. Si può selezionare VGA-A, VGA-B, S-Video, Video comp., HDMI, Display wireless, Display USB e Visualizzatore USB.
- **Mod. Video**: selezionare una modalità per ottimizzare l'immagine visualizzata sulla base dell'uso che si sta facendo del proiettore:
	- **Presentazione**: Meglio per diapositiva presentazione.
	- **Luminoso**: luminosità e contrasto massimi.
	- **Film**: per la visualizzazione di film e foto.
	- **sRGB**: Fornisce una rappresentazione più accurata dei colori.
	- **PERS.**: Impostazioni preferite dell'utente.
- **Schermata in bianco**: si può selezionare Attiva o Disatt.
- **Proporzioni**: permette di selezionare un rapporto di formato per impostare le proporzioni dello schermo.
- **Luminosità**: selezionare il valore per regolare la luminosità dell'immagine.
- **Contrasto**: selezionare il valore per regolare il contrasto di visualizzazione.

Fare clic sul tasto **Regolazione auto** per regolare automaticamente le impostazioni. **Comando audio**

- **Ingresso audio**: Premere per selezionare l'origine dell'ingresso. Le opzioni sono: Audio-A, Audio-B, HDMI e Microfono.
- **Volume**: Selezionare il valore (0~20) per il volume audio.
- **Diffusore**: Selezionare Attiva per abilitare la funzione audio, oppure selezionare Disattiva per disabilitare la funzione audio.

Fare clic sul tasto **Ripr. pred.** per ripristinare il sistema sulle impostazioni predefinite.

#### **Impostazione avviso**

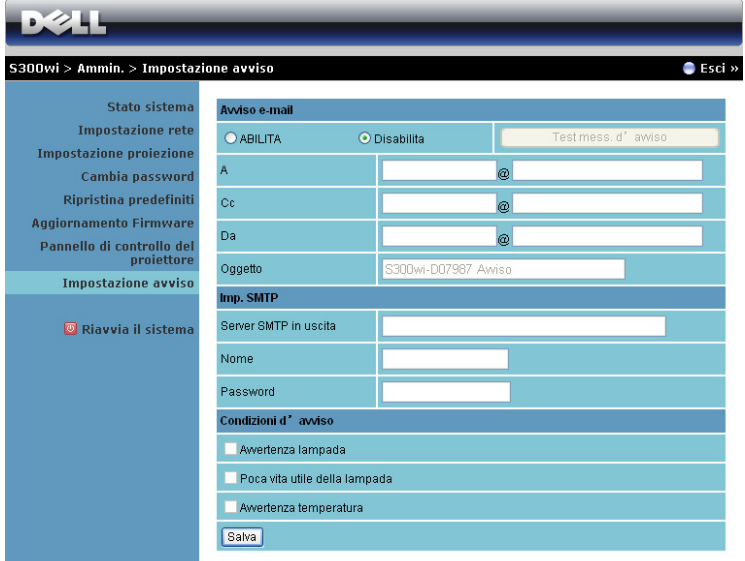

#### **Avviso e-mail**

- Avviso e-mail: Si può impostare se essere avvisati usando la posta elettronica (Abilita) o no (Disabilita).
- A/Cc/Da: Inserire l'indirizzo di posta elettronica del mittente (Da) e dei destinatari (A/Cc) per essere avvisati quando si verifica un'anomalia oppure quando si attiva un allarme.
- Oggetto: Inserire l'oggetto del messaggio.

Fare clic sul tasto **Test mess. d'avviso** per verificare le impostazioni del messaggio d'avviso.

#### **Imp. SMTP**

• **Server SMTP in uscita**, **Nome** e **Password** devono essere forniti dall'amministratore di rete o MIS.

#### **Condizioni d'avviso**

• si possono selezionare le anomalie o le avvertenze tramite e-mail. In caso di condizioni di avviso, verrà inviata un'e-mail ai destinatari (A/Cc).

Fare clic sul tasto **Salva** per salvare le impostazioni.

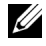

**NOTA:** L'avviso e-mail è progettato per funzionare insieme con un server SMPT standard che usa la porta predefinita 25. Non supporta la codifica e l'autenticazione (SSL o TLS).

#### **Riavvia il sistema**

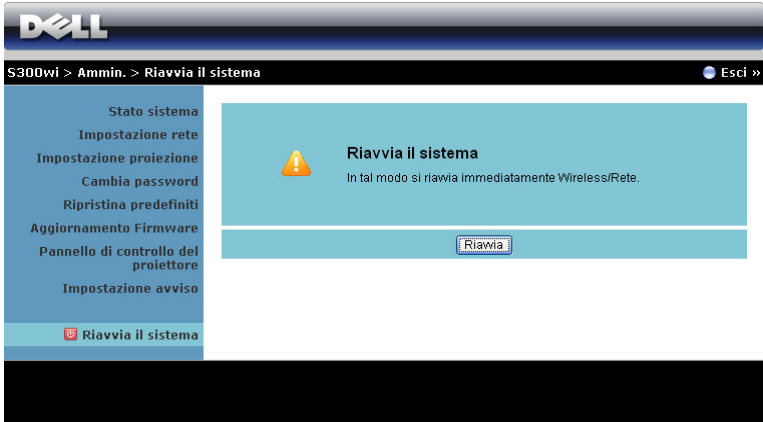

Fare clic su **Riavvia** per riavviare il sistema.

#### **Crestron**

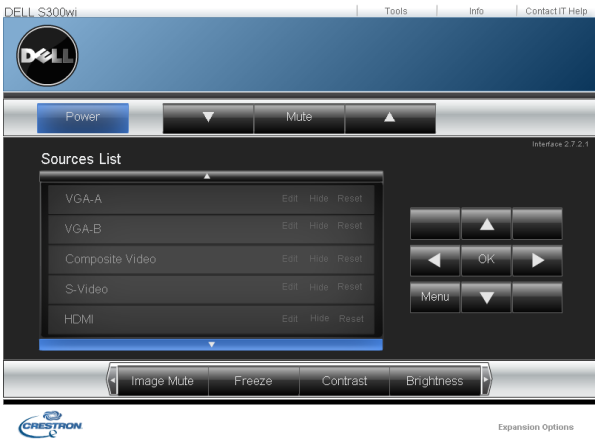

Per la funzione Crestron.

#### **SUGGERIMENTI:**

Vorrei accedere remotamente al proiettore da Internet. qual è l'impostazione ottimale del browser? Per un'impostazione ottimale del browser, agire come segue: **1** Aprire **Pannello di controllo Opzioni Internet Generale File temporanei di Internet Impostazioni Tutte le** 

**visite alle pagine**.

**2** Alcuni firewall o antivirus potrebbero bloccare l'applicazione HTTP.

Vorrei accedere remotamente al proiettore da Internet. Per accedere al proiettore da remoto tramite Internet, che numero di porta socket si deve aprire nel firewall?

Le seguenti sono le porte socket TCP/IP che usa il proiettore.

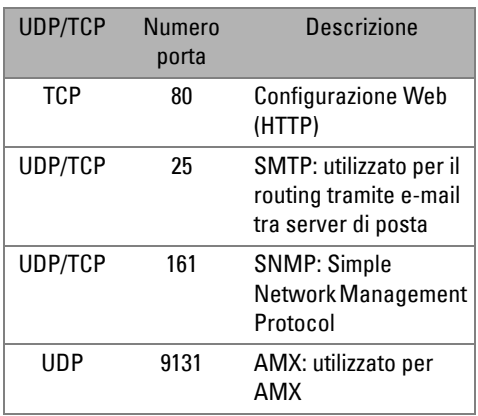

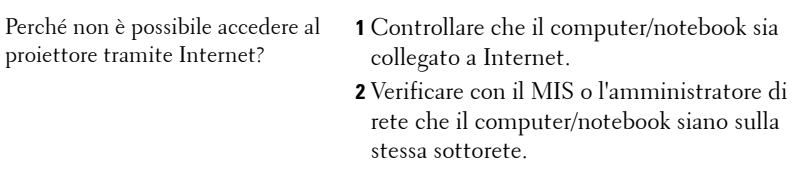

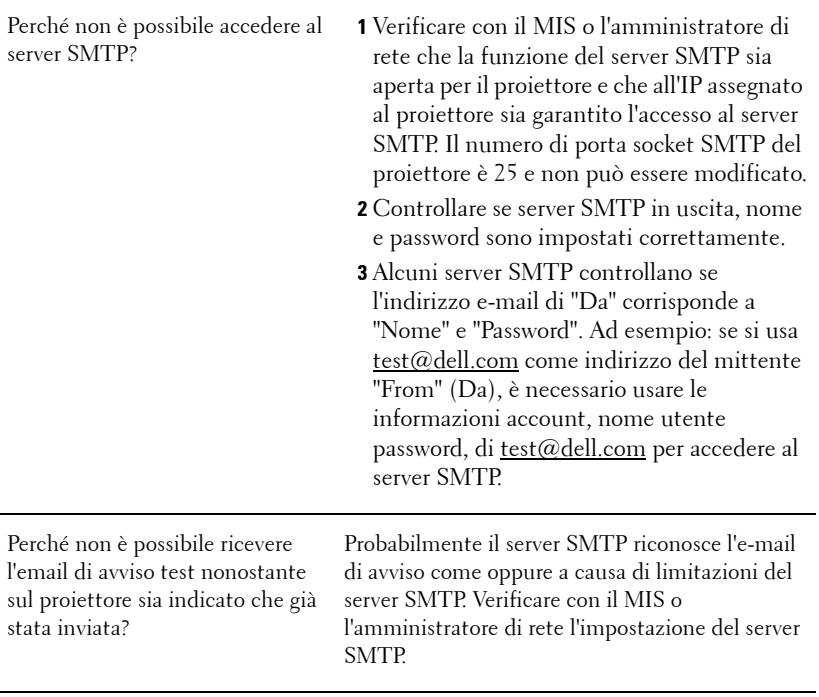

#### **Configurazione Firewall e FAQ**

Domanda: Perché non riesco ad accedere alla pagina di gestione web?

Risposta: La configurazione firewall del computer potrebbe impedire l'accesso alla pagina Web Management (Gestione web). Fare riferimento alle seguenti configurazioni.

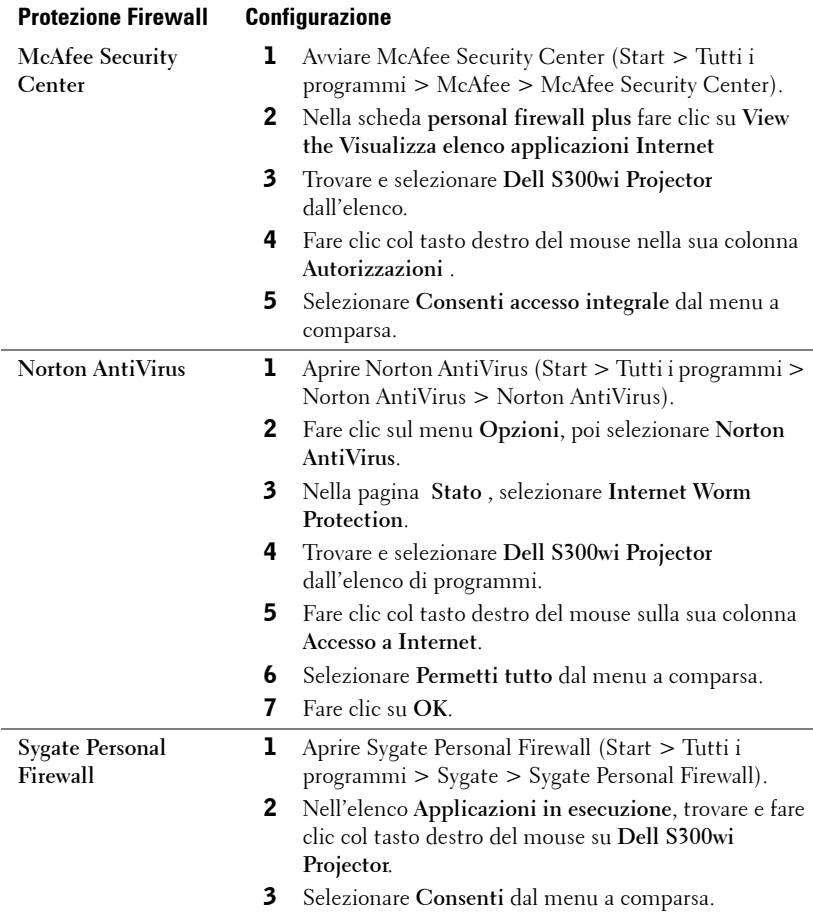

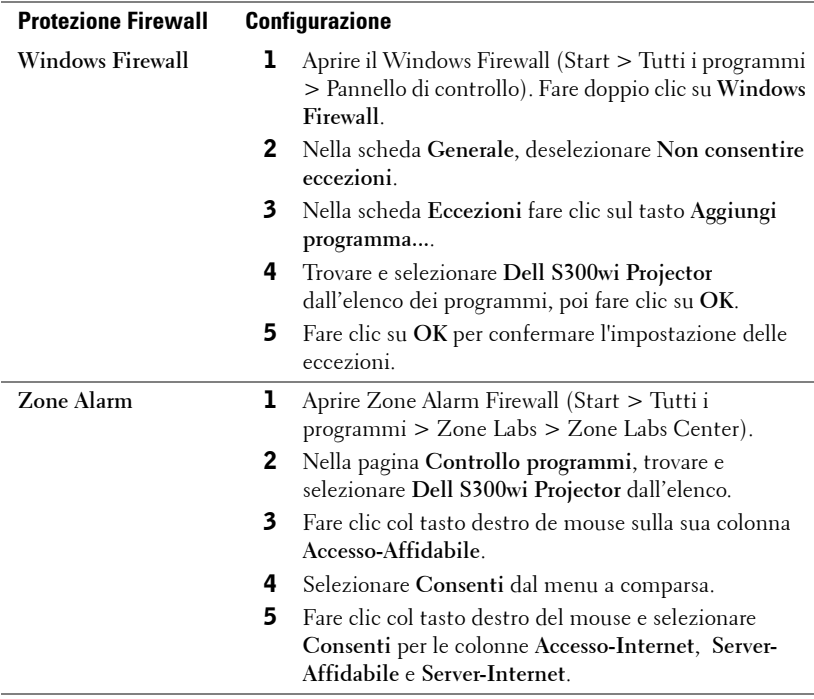

## <span id="page-102-0"></span>**Creare Application Token**

Application Token permette di eseguire la funzione Plug and Show usando un token USB.

- 1 Dal software applicativo, fare clic su  $\|\mathbf{F}\|$  > Make Application Token (Crea **Token applicazione)**.
- 2 Appare la seguente schermata: Fare clic su **Next (Avanti)**.

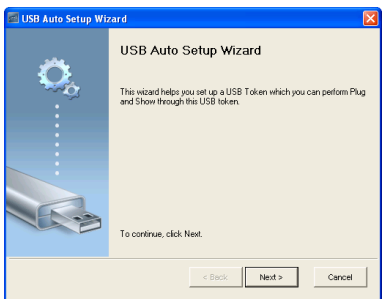

3 Inserire l'unità Flash in una porta USB del computer. Selezionare l'unità dall'elenco e poi fare clic su **Next (Avanti)**.

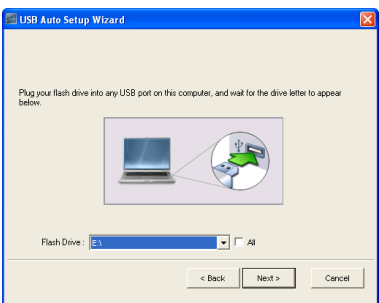

4 Fare clic su **Finish (Fine)** per chiudere la procedura guidata.

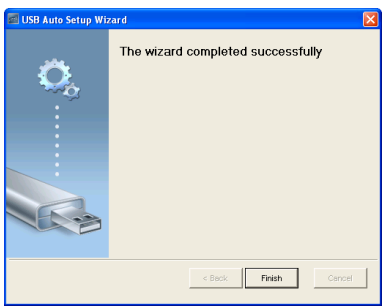

# **4**

# **Risoluzione dei problemi del proiettore**

Se si verificano problemi con il proiettore, consultare i seguenti consigli per la risoluzione dei problemi. Se il problema persiste, contattare Dell™ (fare riferimento alla sezione Contattare Dell™ a [pagina 120\)](#page-119-0).

Assenza di immagine sullo schermo

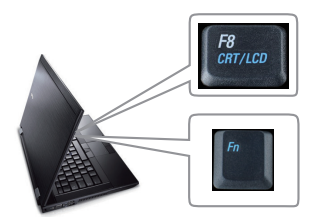

#### **Problema Possibile soluzione**

- Assicurarsi che il copriobiettivo sia stato rimosso e che il proiettore sia acceso.
- Assicurarsi di avere scelto l'origine corretta dell'ingresso nel menu SELEZ. INPUT.
- Assicurarsi che la porta video esterna sia abilitata. Se si usa un computer portatile Dell™, premere  $\lceil \frac{F}{F} \rceil$   $\lceil \frac{F}{F} \rceil$  (Fn+F8). Per altri computer, vedere la documentazione corrispondente. Se le immagini non sono visualizzate in modo appropriato, aggiornare il driver video del computer. Utenti computer Dell, visitare il sito: support.dell.com.
- Assicurarsi che tutti i cavi siano collegati saldamente. Fare riferimento a ["Collegamento del proiettore" a pagina 12.](#page-11-0)
- Assicurarsi che i piedini dei connettori non siano piegati o rotti.
- Assicurarsi che lampada sia installata in modo appropriato (fare riferimento a ["Sostituzione della lampada" a pagina 112\)](#page-111-0).
- Usare la funzione **Modello di prova** nel menu **Altro**. Accertarsi che i colori dello schema di prova siano corretti.

Sorgente di ingresso assente. Impossibile passare ad una sorgente di ingresso particolare. Andare su Avanzate - Attiva/disattiva fonti e assicurarsi che quella sorgente di ingresso particolare sia impostata su Abilita.

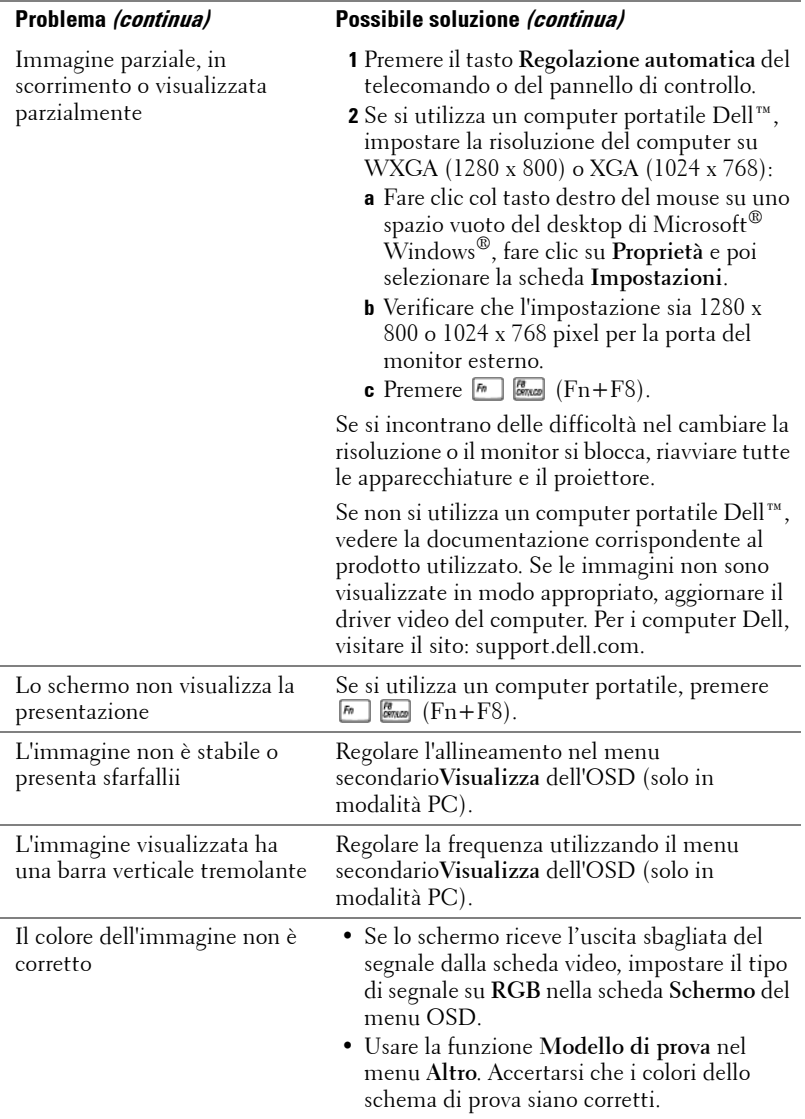

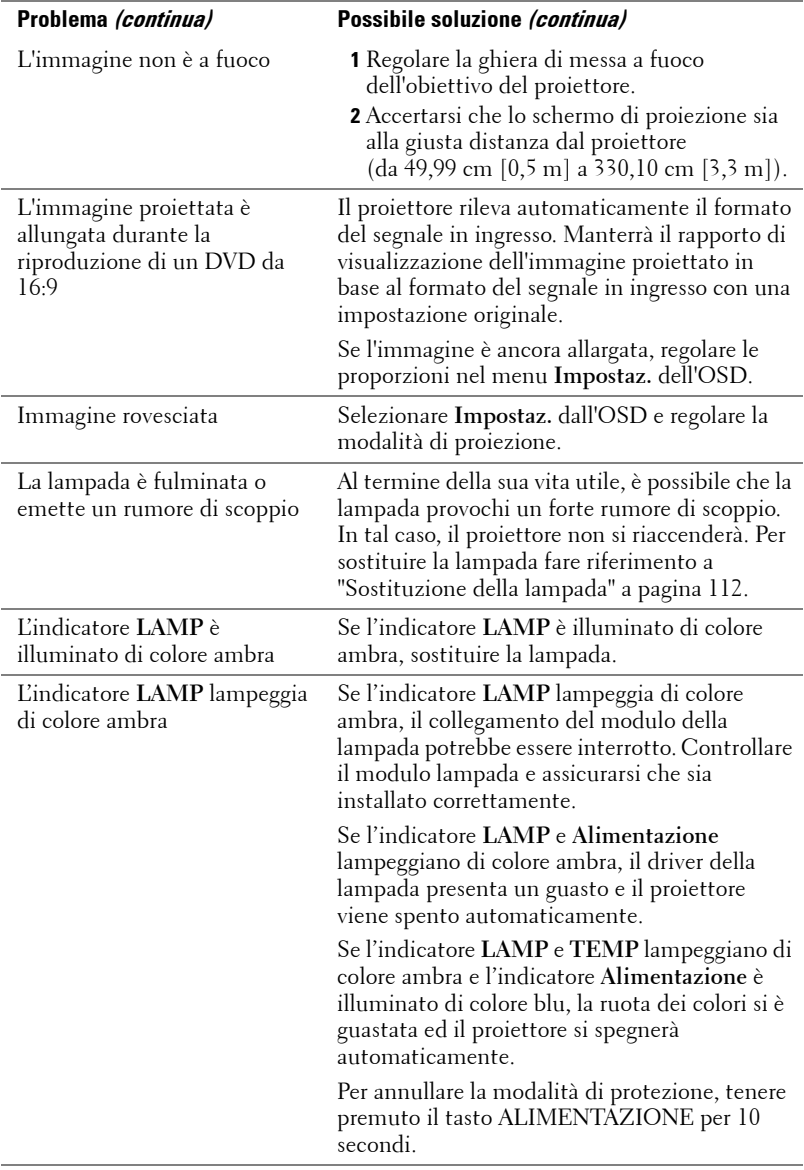

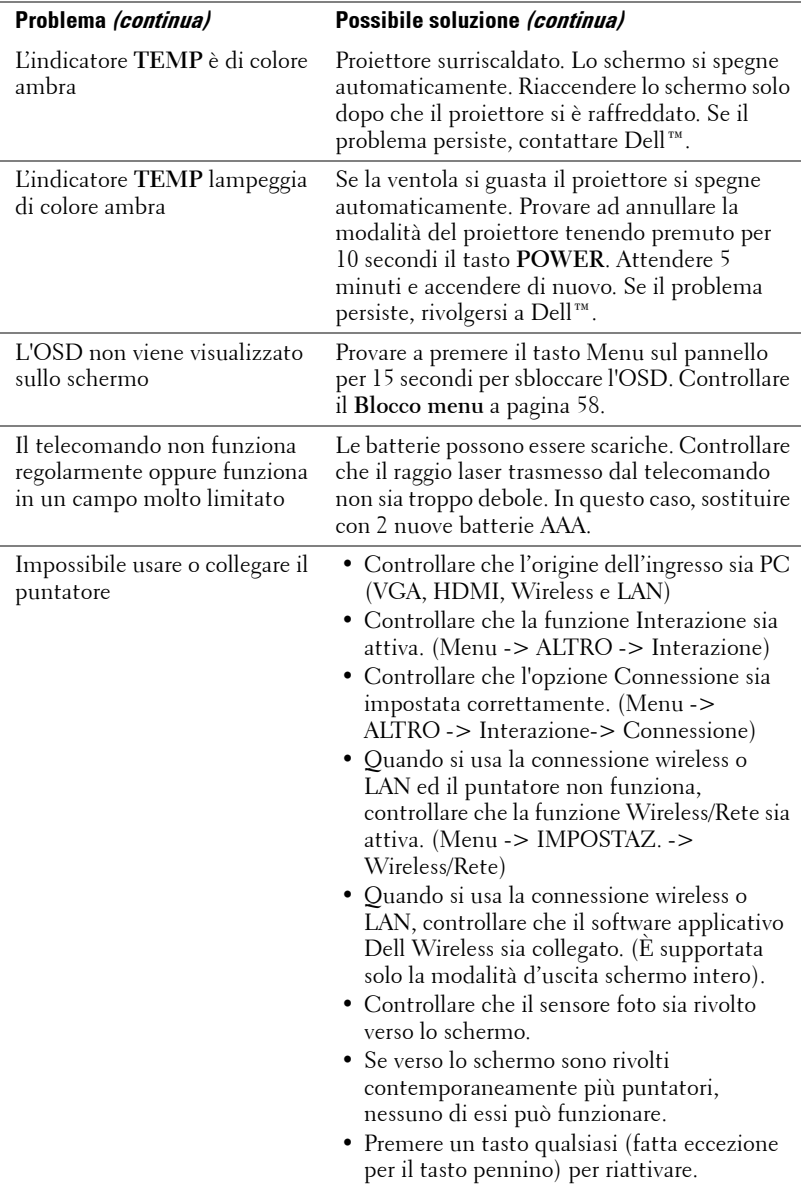

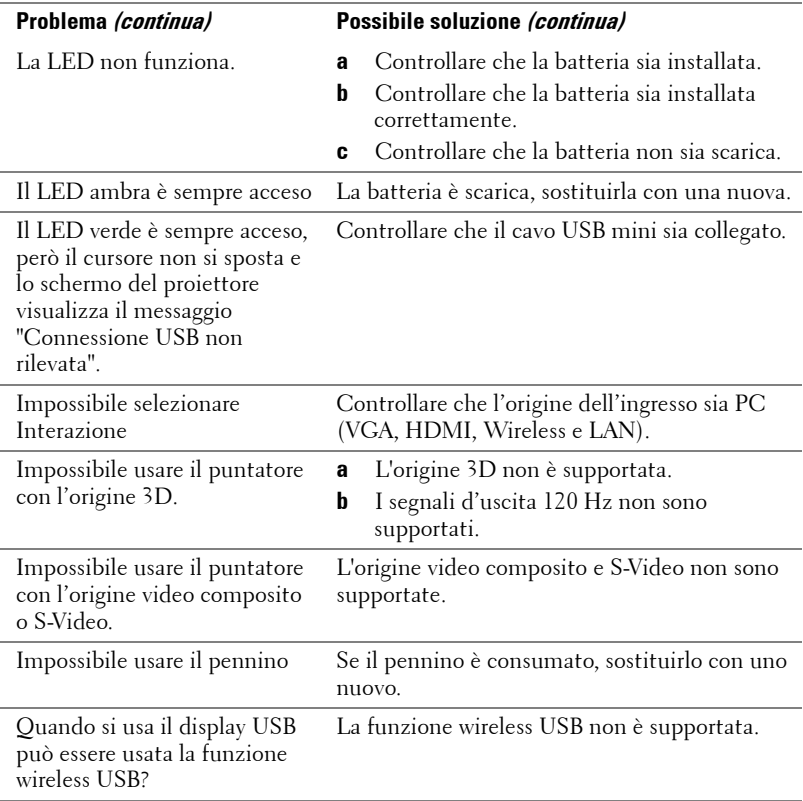
# **Segnali guida**

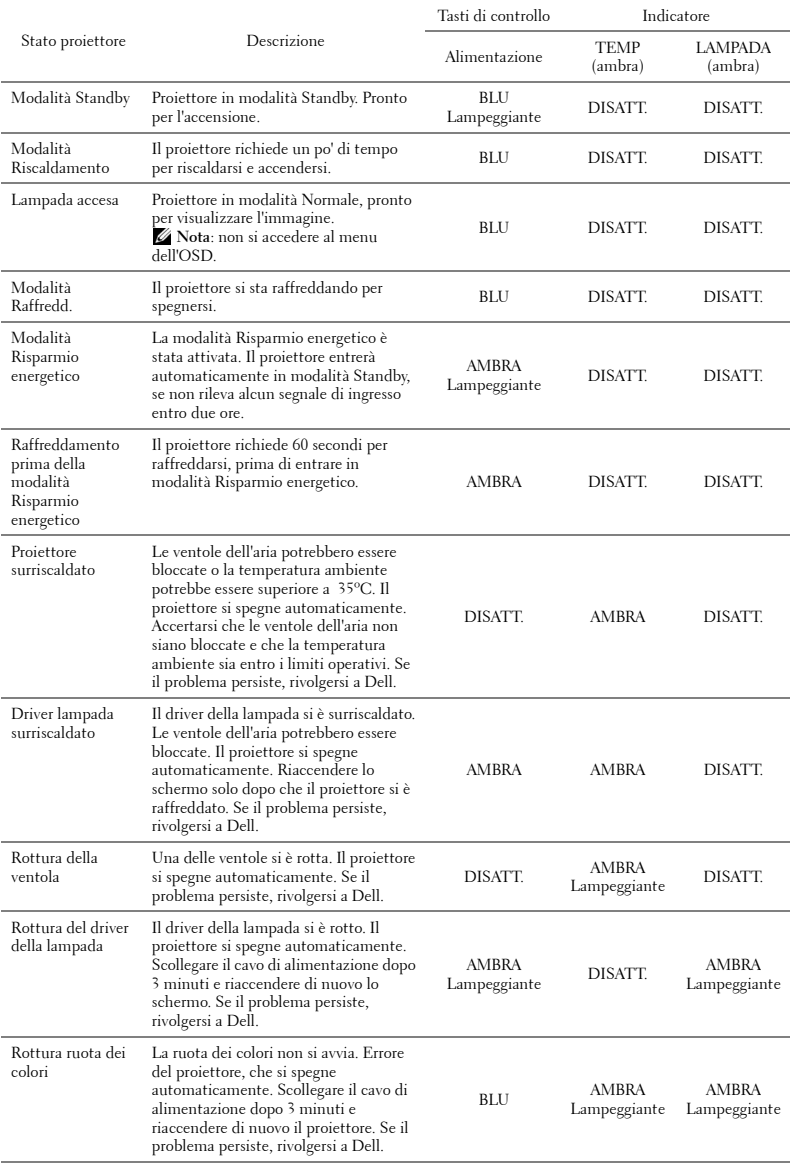

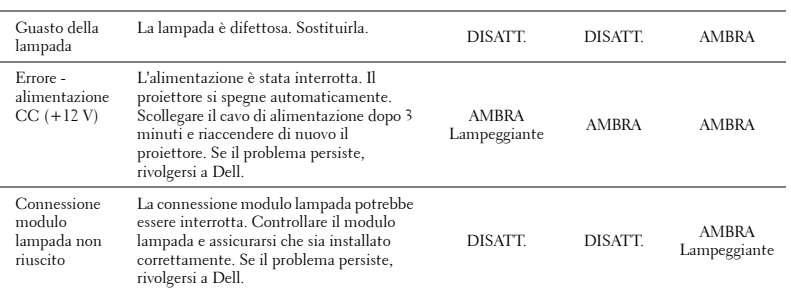

# **Indicazioni LED del puntatore interattivo**

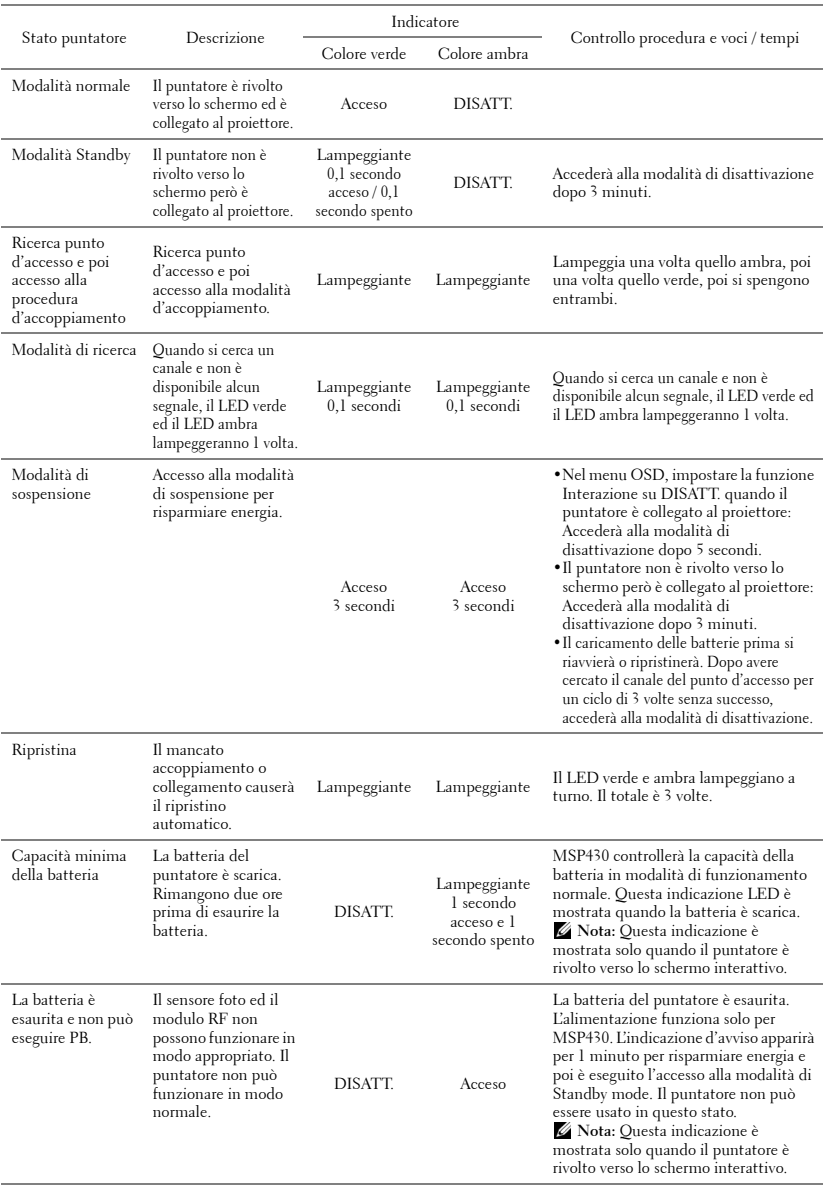

# <span id="page-111-1"></span>**Sostituzione della lampada**

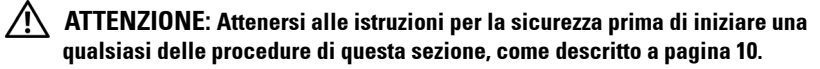

Sostituire la lampada quando appare il messaggio **"Lamp is approaching the end of its useful life in the operation. È suggerita la sostituzione! www.dell.com/lamps"** Se dopo la sostituzione della lampada il problema persiste, rivolgersi a Dell™. Fare riferimento a Contattare Dell[™a pagina 120.](#page-119-0)

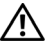

<span id="page-111-0"></span>**ATTENZIONE: Utilizzare una lampada originale per garantire condizioni sicure e ottimali per il funzionamento del proiettore.**

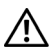

**ATTENZIONE: Durante l'uso, la lampada diventa molto calda. Non cercare di sostituire la lampada prima di aver lasciato raffreddare il proiettore per almeno 30 minuti.**

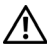

**ATTENZIONE: Non toccare mai la lampadina o il vetro della lampada. Le lampade dei proiettori sono molto fragili e possono rompersi se vengono toccate. I pezzi di vetro infranto sono taglienti e possono provocare lesioni.**

**ATTENZIONE: In caso di rottura della lampada, rimuovere tutti i pezzi rotti dal proiettore e smaltire o riciclare secondo la legislazione locale vigente. Per ulteriori informazioni, vedere www.dell.com/hg.**

- **1** Spegnere il proiettore e scollegare il cavo di alimentazione.
- **2** Lasciare che il proiettore si raffreddi per almeno 30 minuti.
- **3** Allentare le due viti che fissano il coperchio della lampada e rimuovere il coperchio.
- **4** Allentare le 2 viti che fissano la lampada.
- **5** Sollevare la lampada mediante la sua maniglia di metallo.
- 

*MOTA:* Dell™ potrebbe richiedere la restituzione delle lampade sostituite in garanzia. Altrimenti, rivolgersi all'ente locale per i rifiuti per chiedere l'indirizzo del deposito rifiuti più vicino.

- **6** Sostituire con una nuova lampada.
- **7** Stringere le due viti che fissano la lampada.
- **8** Sostituire il coperchio della lampada e serrare le due viti.

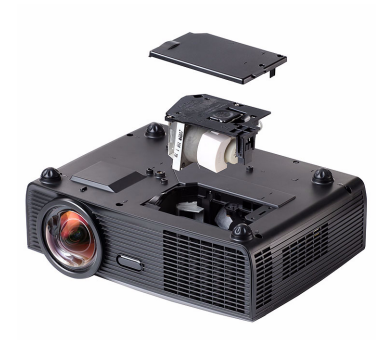

- **9** Ripristinare il tempo d'uso della lampada selezionando "Si" alla voce **Ripristino lampada**, della scheda **Lampada** nel menu OSD (fare riferimento al menu Lampada a [pagina 53](#page-52-0)). Quando si sostituisce un nuovo modulo lampada, il proiettore lo rileva automaticamente e azzera le ore della lampada.
- **ATTENZIONE: Smaltimento delle lampade (solo per gli Stati Uniti) LE LAMPADINE ALL'INTERNO DI QUESTO PRODOTTO CONTENGONO MERCURIO E DEVONO ESSERE RICICLATE O SMALTIRE IN BASE ALLE LEGGI LOCALI, REGIONALI E STATALI. PER ULTERIORI INFORMAZIONI, VISITARE IL SITO WEB ALL'INDIRIZZO WWW.DELL.COM/HG OPPURE CONTATTARE L'ENTE EIAE ACCEDENDO ALL'INDIRIZZO WWW.EIAE.ORG. PER INFORMAZIONI SPECIFICHE SULLO SMALTIMENTO DELLE LAMPADE, VISITARE IL SITO WWW.LAMPRECYCLE.ORG.**

# **Specifiche tecniche**

<span id="page-113-13"></span><span id="page-113-12"></span><span id="page-113-11"></span><span id="page-113-10"></span><span id="page-113-9"></span><span id="page-113-8"></span><span id="page-113-7"></span><span id="page-113-6"></span><span id="page-113-5"></span><span id="page-113-4"></span><span id="page-113-3"></span><span id="page-113-2"></span><span id="page-113-1"></span><span id="page-113-0"></span>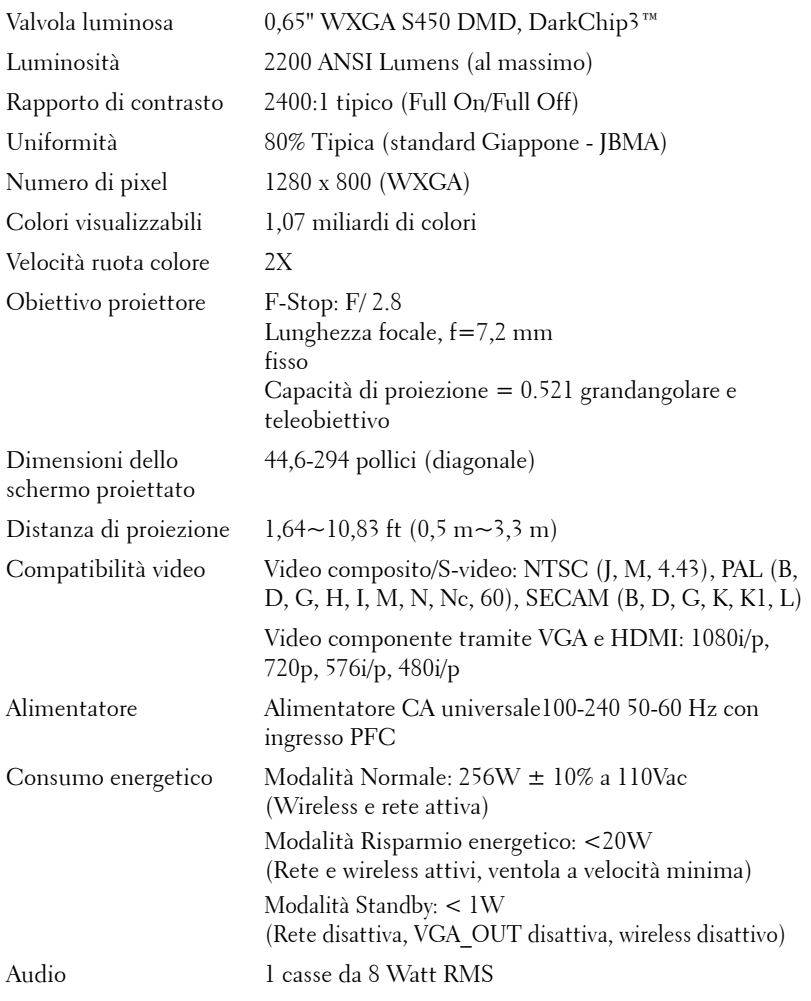

<span id="page-114-4"></span><span id="page-114-3"></span>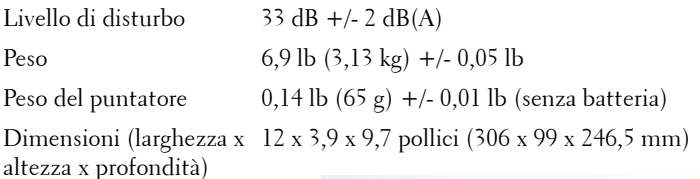

<span id="page-114-2"></span>Proiettore

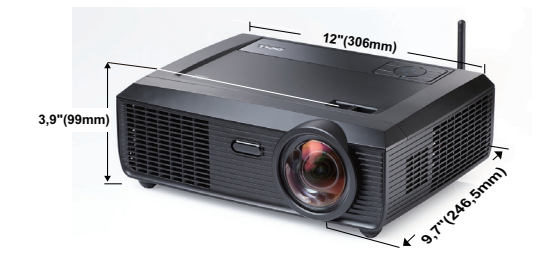

Dimensioni (larghezza x 6,94 x 1,24 x 9,7 pollici (176,2 x 31,5 x 24,89 mm) altezza x profondità)

Puntatore interattivo

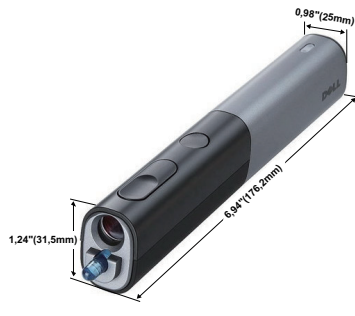

<span id="page-114-1"></span><span id="page-114-0"></span>Ambiente Temperatura d'esercizio: 5ºC - 35ºC (41ºF- 95ºF) Umidità: 80% massimo Temperatura di immagazzinamento: da 0ºC a 60ºC (da 32ºF a 140ºF) Umidità: 90% massimo Temperatura di spedizione: da -20ºC a 60ºC  $(da -4°F a 140°F)$ Umidità: 90% massimo Connettori I/O Alimentazione: Una presa d'alimentazione CA  $(3 \text{ pin} - \text{Cl}4)$ Ingresso VGA: Due connettori D-sub 15 pin (blu), VGA-A e VGA-B, per segnali ingresso RGB analogico/Componente.

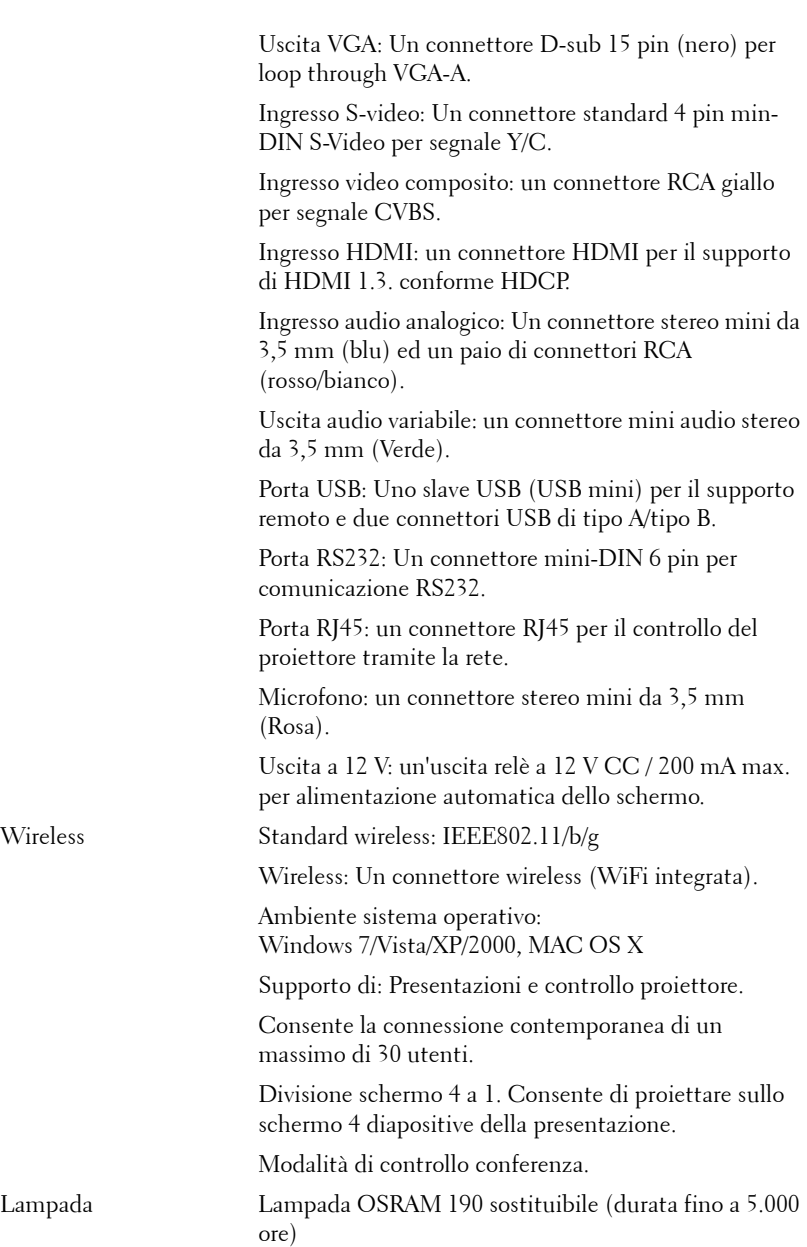

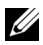

**NOTA:** La classificazione della durata della lampada di un proiettore è solo la misura della degradazione della luminosità e non una specifica del tempo che occorre alla lampada per guastarsi o cessare di emettere luce. La durata della lampada indica il tempo che occorre al 50% delle lampade prima di subire una riduzione della luminosità di circa il 50% dei lumens. La classificazione della durata della lampada non è garantita. La durata operativa di una lampada per proiettore varia a seconda delle condizioni operative e dell'uso. L'uso di un proiettore sotto condizioni particolari, ovvero ambienti polverosi, temperature elevate, uso giornaliero prolungato ed improvvise interruzioni di corrente potrebbe ridurre la durata operativa della lampada o causare un guasto.

#### **Assegnazione di pin RS232**

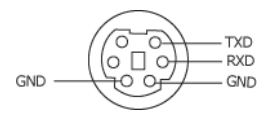

#### <span id="page-117-0"></span>**Protocollo RS232**

• Impostazioni di comunicazione

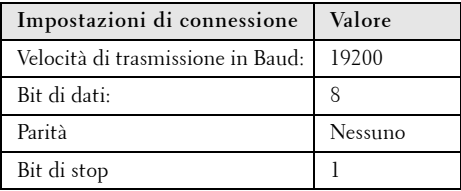

**• Tipi di comandi**

Per visualizzare il menu dell'OSD e regolare le impostazioni.

- **Sintassi dei comandi di controllo (da PC a proiettore)** [H][AC][SoP][CRC][ID][SoM][COMMAND]
- **Esempio**: comando di accensione (invio iniziale di byte bassi) --> 0xBE, 0xEF, 0x10, 0x05, 0x00, 0xC6, 0xFF, 0x11, 0x11, 0x01, 0x00, 0x01
- **Elenco dei comandi di controllo**

Per visualizzare il codice RS232 più recente, andare sul sito di assistenza Dell all'indirizzo: **Support.dell.com**.

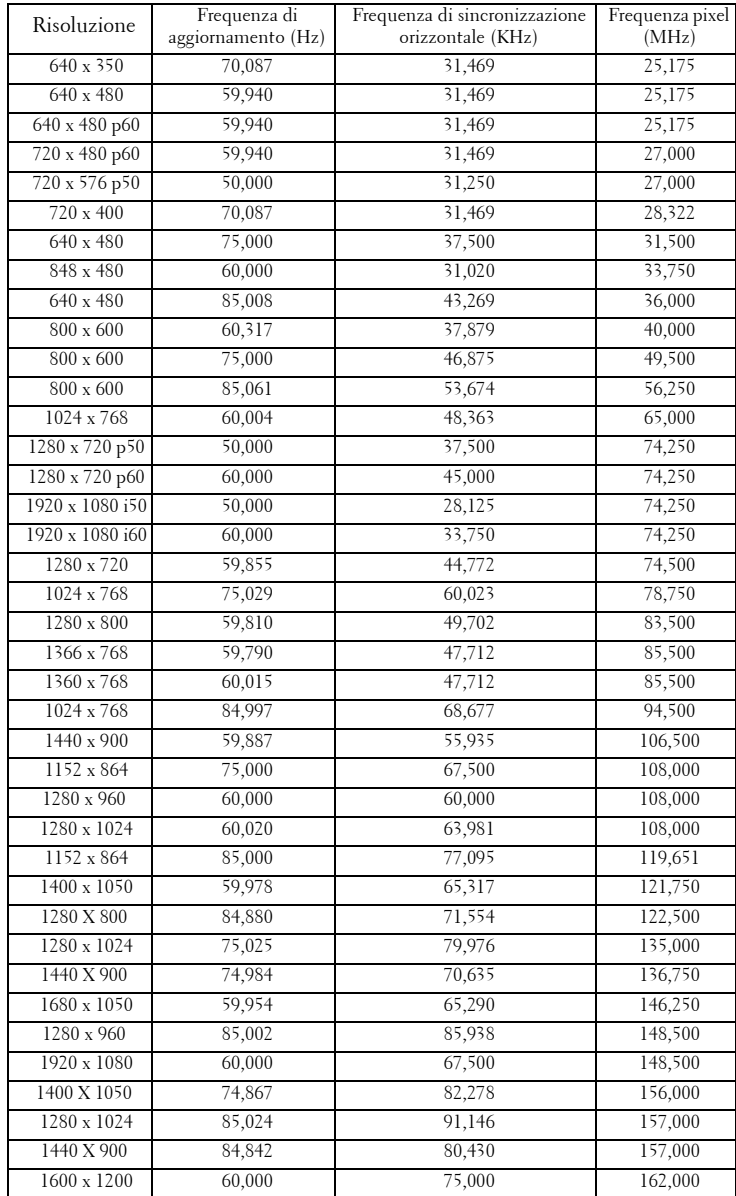

#### **Modalità di compatibilità (Analogico/Digitale)**

# <span id="page-119-0"></span>**Contattare Dell**

Negli Stati Uniti, chiamare 800-WWW-DELL (800-999-3355).

<span id="page-119-1"></span>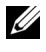

**NOTA:** Se non si possiede una connessione Internet attiva, è possibile trovare le informazioni di contatto nella fattura di acquisto, nella distinta di spedizione, nella bolla o nel catalogo dei prodotti Dell.

Dell™ fornisce diverse opzioni di assistenza e supporto online. La disponibilità varia in base al paese e al prodotto e alcuni servizi potrebbero non essere disponibili nella propria zona. Per contattare Dell per le vendite, il supporto tecnico o per il servizio tecnico:

- 1 Visitare il sito **Support.dell.com**.
- 2 Verificare il proprio paese o la propria regione nel menu a discesa **Scegliere un paese/regione** in fondo alla pagina.
- 3 Fare clic su **Contattateci** sul lato sinistro della pagina.
- 4 Selezionare il collegamento al servizio o il supporto adeguato in base alle proprie necessità.
- 5 Scegliere il metodo più comodo per contattare Dell.

## **Mettersi in contatto con eInstruction**

eInstuction mette a disposizioni opzioni di assistenza tecnica telefonica o a domicilio. La disponibilità dipende dai paesi, però gli utenti di tutti i paesi possono inviare un messaggio all'indirizzo: techsupport@einstruction.com.

#### **Assistenza tecnica software eInstruction – USA**

Telefono: 480-443-2214 oppure 800-856-0732 E-mail: Techsupport@einstruction.com

#### **Assistenza tecnica software eInstruction – Internazionale: Europa, Medio Oriente, Africa**

Telefono: +33 1 58 31 1065 E-mail: EU.Support@einstruction.com

L'assistenza tecnica su base web è disponibile su: www.einstruction.com (US) www.einstruction.de (Germania) www.einstruction.fr (Francia) www.einstruction.it (Italia) www.einstruction.es (Spagna)

# **Appendice: Glossario**

ANSI Lumens — Uno standard per misurare la luminosità. Viene calcolato dividendo l'immagine di un metro quadrato in nove rettangoli uguali, misurando la lettura della lux (luminosità) al centro di ciascun rettangolo e facendo la media di questi nove punti.

**Proporzioni** — Il rapporto proporzioni più comune è 4:3 (4 a 3). I formati video e televisivi precedenti sono in formato 4:3, che significa una larghezza dell'immagine pari a 4/3 volte l'altezza.

Luminosità — La quantità di luce emessa da uno schermo o schermo di proiezione o proiettore. La luminosità di un proiettore è misurata in ANSI lumens.

Temperatura colore — La presenza di luce bianca nel colore. Una bassa temperatura di colore implica una luce calda (più gialla/rossa), mentre una temperatura alta implica una luce più fredda (più blu). L'unità standard per la temperatura colore è il Kelvin (K).

**Video componente** — Un metodo per fornire video di qualità in un formato che consiste di un segnale luminanza e di due segnali crominanza separati definiti come Y'Pb'Pr' per il componente analogico e come Y'Cb'Cr' per il componente digitale. Il video componente è disponibile sui lettori DVD.

Video comp. — Un segnale video che combina luminanza (luminosità), crominanza (colore), sincronismo detto "burst" (riferimento colore) e sincronia (sincronizzazione dei segnali orizzontali e verticali) in un segnale a forma d'onda trasportato da una singola coppia di cavi. Vi sono tre tipi di formati, ovvero NTSC, PAL e SECAM.

Risoluzione compressa — Se le immagini in ingresso hanno una risoluzione superiore a quella originaria del proiettore, le immagini che ne risultano saranno scalate per essere adattate alla risoluzione originaria del proiettore. La compressione di un dispositivo digitale, per natura, comporta la perdita di alcune parti dell'immagine.

Rapporto di contrasto — Rapporto tra i valori chiari e scuri di un'immagine, oppure il rapporto tra i loro valori minimi e massimi. Nell'industria della proiezione sono utilizzati due metodi per misurare il rapporto:

- **1** *Full On/Off* Misura il rapporto di luce emessa da un'immagine completamente bianca (full on) e di luce emessa di un'immagine completamente nera (full off).
- **2** *ANSI* Misura un modello di 16 rettangoli bianchi e neri alternati. La luce media emessa dei rettangoli bianchi viene suddivisa per la luce media emessa dei rettangoli neri al fine di determinare il rapporto di contrasto *ANSI*.

Il contrasto *Full On/Off* è sempre un numero maggiore del contrasto *ANSI* per lo stesso proiettore.

dB — decibel —Unità utilizzate per esprimere la differenza relativa in potenza o intensità, di solito tra due segnali acustici o elettrici, pari a dieci volte il logaritmo decimale del rapporto dei due livelli.

Diagonale dello schermo — Metodo di misurazione delle dimensioni di uno schermo o di un'immagine proiettata. È la misura da un angolo a quello opposto dello schermo. Uno schermo alto 9 ft e largo 12 ft ha una diagonale di 15 ft. Questo documento assume che le dimensioni della diagonale sono relative al rapporto di formato tradizionale 4:3 di un'immagine di computer, come per l'esempio precedente.

DHCP — Dynamic Host Configuration Protocol — Un protocollo di rete che abilita un server ad assegnare automaticamente un indirizzo TCP/IP ad un dispositivo.

DLP® — Digital Light Processing™ — Tecnologia di visualizzazione riflettente sviluppata dalla Texas Instruments, che usa piccoli specchi controllati. La luce che passa attraverso un filtro di colori viene inviata agli specchi DLP, i quali dispongono i colori RGB in un'immagine proiettata sullo schermo (DMD).

DMD — Digital Micro-Mirror Device — Ciascun DMD consiste di migliaia di micro-specchi in lega d'alluminio che hanno la capacità di inclinarsi e che sono montati su una testina nascosta.

DNS — Domain Name System — Un servizio Internet che traduce i nomi dei domini in indirizzi IP.

Lunghezza focale - La distanza dalla superficie di un obiettivo al suo punto focale.

Frequenza — È il rapporto di ripetizione in cicli per secondo dei segnali elettrici. Misurata in Hz (Hertz).

HDCP - High-Bandwidth Digital-Content Protection — Una specifica sviluppata dalla Intel™ Corporation per proteggere i contenuti digitali sulle interfacce digitali come DVI e HDMI.

**HDMI** — High-Definition Multimedia Interface — HDMI trasporta su un singolo connettore sia video ad alta definizione non compresso insieme all'audio digitale, sia dati di controllo del dispositivo.

Hz (Hertz) — Unità di frequenza.

IEEE802.11 — Una serie di standard per la comunicazione WLAN (Wireless Local Area Network). 802.11b/g usa la banda 2.4GHz.

Correzione distorsione - Dispositivo che corregge la distorsione (solitamente un effetto a trapezio con la parte superiore dell'immagine più larga della parte inferiore) di n'immagine proiettata provocata da un'angolazione proiettore/schermo inappropriata.

**Distanza massima** — La distanza dallo schermo alla quale il proiettore può proiettare un'immagine utile (sufficientemente luminosa) in una stanza completamente buia.

Dimensioni massime immagine — L'immagine più grande che il proiettore può proiettare in una stanza buia. Di solito è limitata dalla gamma focale dell'obiettivo.

Distanza minima - La posizione più vicina allo schermo alla quale il proiettore riesce a mettere a fuoco un'immagine.

NTSC — National Television Standards Committee. Standard nordamericano per i video e la trasmissione, con formato video da 525 linee a 30 fotogrammi al secondo.

PAL — Phase Alternating Line. Standard europeo per i video e la trasmissione, con formato video da 625 linee a 25 fotogrammi al secondo.

**Immagine inversa** — Funzione che consente di riflettere l'immagine orizzontalmente. Quando utilizzata in un ambiente di proiezione anteriore normale, testo, grafica e il resto viene visualizzato al contrario. L'immagine inversa è utilizzate per la proiezione da dietro.

RGB — Red, Green, Blue — solitamente usato per descrivere un monitor che necessita di segnali separati per ciascuno dei tre colori.

S-Video—Standard di trasmissione video che utilizza un connettore mini-DIN a 4 pin per inviare dati video su due cavi segnale chiamati luminanza (luminosità, Y) e crominanza (colore, C). S-video è definito anche Y/C.

SECAM— Standard francese e internazionale per i video e le trasmissioni, molto simile al PAL ma con un metodo diverso di invio delle informazioni colore.

SSID — Service Set Identifiers — Un nome usato per identificare la WLAN particolare alla quale l'utente vuole collegarsi.

**SVGA** — Super Video Graphics Array —  $800 \times 600$  pixel.

SXGA — Super Extended Graphics Array, — 1280 x 1024 pixel.

UXGA — Ultra Extended Graphics Array — 1600 x 1200 pixel.

**VGA** — Video Graphics Array —  $640 \times 480$  pixel.

WEP — Wired Equivalent Privacy — Questo è un metodo per codificare i dati di comunicazione. La chiave di codifica è creata e notificata solo all'utente che comunica, quindi i dati di comunicazione non possono essere decodificati da terzi.

 $XGA$  — Extended Video Graphics Array — 1024 x 768 pixel.

**WXGA** — Wide Extended Graphics Array — 1280 x 800 pixel.

Obiettivo zoom—Obiettivo con una lunghezza focale variabile che consente all'operatore di ingrandire/rimpicciolire l'immagine.

**Rapporto zoom obiettivo** — È il rapporto tra l'immagine più piccola e quella più grande che un obiettivo può proiettare da una distanza fissa. Ad esempio, un rapporto obiettivo zoom pari a 1,4:1 significa che un'immagine da 10 cm senza zoom diventa un'immagine da 14 cm con massimo zoom.

# **Indice**

## **A**

Accensione/spegnimento del proiettore Accensione del proiettore [28](#page-27-0) Spegnimento del proiettore [28](#page-27-1) Acquisizione schermo [59](#page-58-0) assistenza contattare Dell [120](#page-119-0)

### **C**

Collegamento del proiettore al computer [14](#page-13-0) Cavo da USB a USB [14](#page-13-1) Cavo da USB-A a USB-B [17](#page-16-0) Cavo da VGA a VGA [14](#page-13-2), [15](#page-14-0) Cavo da VGA a YPbPr [21](#page-20-0) Cavo di alimentazione [14](#page-13-3), [15](#page-14-1), [16](#page-15-0), [17](#page-16-1), [19](#page-18-0), [20](#page-19-0), [21](#page-20-1), [22](#page-21-0), [23](#page-22-0), [24](#page-23-0), [25](#page-24-0) Cavo HDMI [22](#page-21-1), [23](#page-22-1), [25](#page-24-1) Cavo RS232 [16](#page-15-1) Cavo S-Video [19](#page-18-1) Cavo video composito [20](#page-19-1) Collegamento ad un computer mediante cavo RS232 [16](#page-15-2), [17](#page-16-2) Collegamento con un cavo S-video [19](#page-18-2) Collegamento mediante cavo HDMI [22](#page-21-2) Collegamento mediante un cavo

component [21](#page-20-2) Collegamento mediante un cavo composito [20](#page-19-2) Connessione al puntatore interattivo Cavo di alimentazione [26](#page-25-0) Cavo USB-A a USB-B mini [26](#page-25-1) Cavo VGA a VGA [26](#page-25-2) Puntatore interattivo [26](#page-25-3) Schermo automatizzato [26](#page-25-4) Spina CC a 12 V [26](#page-25-5) Contattare Dell [7](#page-6-0), [107](#page-106-0), [112](#page-111-0)

### **D**

Dell contattare [120](#page-119-0) Didascalie [63](#page-62-0) Diffusore [59](#page-58-1)

#### **I**

Impostazioni alimentazione [60](#page-59-0) Impostazioni audio [59](#page-58-2) Impostazioni menu [58](#page-57-0) Impostazioni schermo [59](#page-58-3) Impostazioni sicurezza [60](#page-59-1) Ingresso audio [59](#page-58-4)

## **M**

Mod. di prova [68](#page-67-0) Mute [59](#page-58-5)

#### **N**

numeri di telefono [120](#page-119-1)

#### **O**

OSD [45](#page-44-0) Altro [58](#page-57-1) Immagine (in Mod. Video) [48](#page-47-0) Immagine (in Modalità PC) [47](#page-46-0) Impostaz. [53](#page-52-1) Lampada [53](#page-52-0) Menu principale [45](#page-44-1) Reg. autom. [47](#page-46-0) SELEZ. INPUT [46](#page-45-0) Visualizza (in Mod. Video) [52](#page-51-0) Visualizza (in modalità PC) [50](#page-49-0)

#### **P**

Pannello di controllo [33](#page-32-0) Password [61](#page-60-0) Porte di collegamento Barra di protezione [12](#page-11-0) Connettore antenna [12](#page-11-1) Connettore cavo d'alimentazione [12](#page-11-2) Connettore di ingresso VGA-A (D-sub) [12](#page-11-3) Connettore di uscita audio [12](#page-11-4) Connettore display USB tipo B

#### [12](#page-11-5)

Connettore HDMI [12](#page-11-6) Connettore ingresso audio-A [12](#page-11-7) Connettore ingresso canale destro Audio-B [12](#page-11-8) Connettore ingresso canale sinistro Audio-B [12](#page-11-9) Connettore ingresso VGA-B (D-sub) [12](#page-11-10) Connettore microfono [12](#page-11-11) Connettore RJ45 [12](#page-11-12) Connettore RS232 [12](#page-11-13) Connettore S-Video [12](#page-11-14) Connettore uscita CC a +12 V [12](#page-11-15) Connettore video composito [12](#page-11-16) Connettore visualizzatore USB tipo A [12](#page-11-17) Fessura di sicurezza per cavi [12](#page-11-18) USB mini per telecomando mouse, funzione Interazione e aggiornamento del firmware. [12](#page-11-19) Uscita VGA-A (collegamento al monitor) [12](#page-11-20) Posiz. Menu [58](#page-57-2) Puntatore interattivo Barra di protezione [10](#page-9-1) Coperchio scomparto batterie [10](#page-9-2) Indicatori LED [10](#page-9-3) Obiettivo [10](#page-9-4) Pannello di controllo [10](#page-9-5) Pennino sostituibile [10](#page-9-6)

### **R**

Reg[olazione dell](#page-28-0)'[immagine proiet](#page-28-0)tata 29 abbassare il proiettore Rotella frontale di regolazione dell'inclinazione [29](#page-28-1) Rotellina di regolazione dell'inclinazione [29](#page-28-2) Regolazione dell'altezza del proiettore [29](#page-28-3) Regolazione della messa a fuoco del proiettore [30](#page-29-0) Ghiera di messa a fuoco [30](#page-29-1) Ripr. Pred. [68](#page-67-1) Ripristina [59](#page-58-6) Risoluzione dei problemi [104](#page-103-0) Contattare Dell [104](#page-103-1) Risp. Energetico [60](#page-59-2)

### **S**

Schermo [59](#page-58-7) Sostituzione della lampada [112](#page-111-1) Specifiche tecniche Alimentatore [114](#page-113-0) Ambiente [115](#page-114-0) Audio [114](#page-113-1) Colori visualizzabili [114](#page-113-2) Compatibilità video [114](#page-113-3) Connettori I/O [115](#page-114-1) Consumo [114](#page-113-4) Dimensione dello schermo di

proiezione [114](#page-113-5) Dimensioni [115](#page-114-2) Distanza di proiezione [114](#page-113-6) Livello di disturbo [115](#page-114-3) Luminosità [114](#page-113-7) Numero di pixel [114](#page-113-8) Obiettivo di proiezione [114](#page-113-9) Peso [115](#page-114-4) Protocollo RS232 [118](#page-117-0) Rapporto di contrasto [114](#page-113-10) Uniformità [114](#page-113-11) Valvola luminosa [114](#page-113-12) Velocità ruota dei colori [114](#page-113-13) Spegnimento rapido [60](#page-59-3)

## **T**

Telecomando [35](#page-34-0) Ricevitore a infrarossi [34](#page-33-0) Timeout menu [58](#page-57-3) Trasparenza menu [58](#page-57-4)

#### **U**

Unità principale [9](#page-8-0) Antenna [9](#page-8-1) Copriobiettivo [9](#page-8-2) Dispositivo di messa a fuoco [9](#page-8-3) Obiettivo [9](#page-8-4) Pannello di controllo [9](#page-8-5) Ricevitori infrarossi [9](#page-8-6)

#### **V**

Volume [59](#page-58-8)